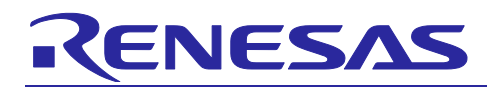

# **Capacitive Sensor MCU**

Capacitive Touch Software Filter Sample Program

# Introduction

This application note describes software filters in for capacitive touch systems.

# **Target Device**

RA2L1 Group (R7FA2L1AB2DFP) RX130 Group (R5F51305ADFN) RL78/G16 Group (R5F121BCAFP)

# **Contents**

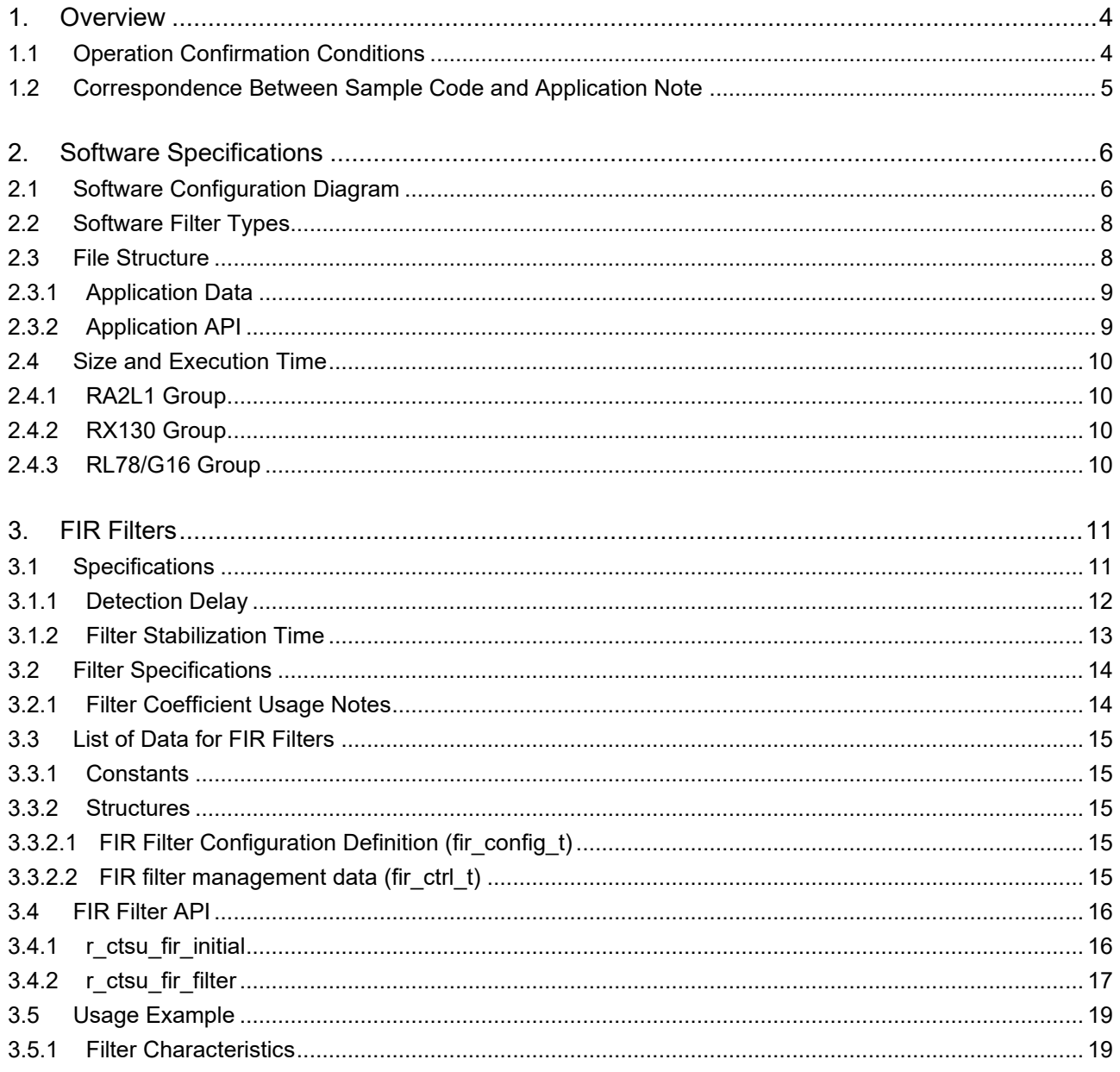

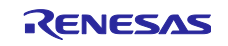

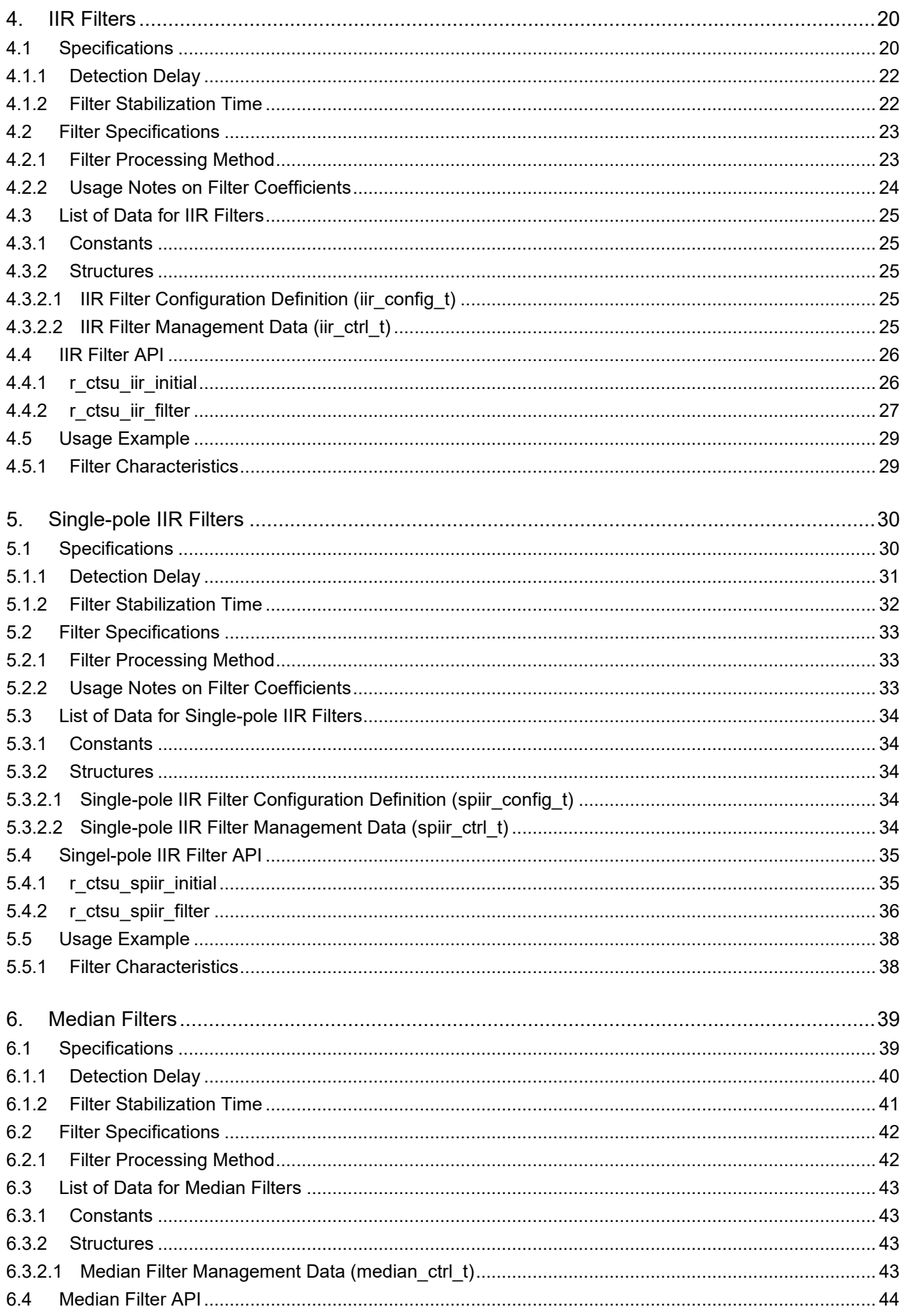

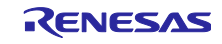

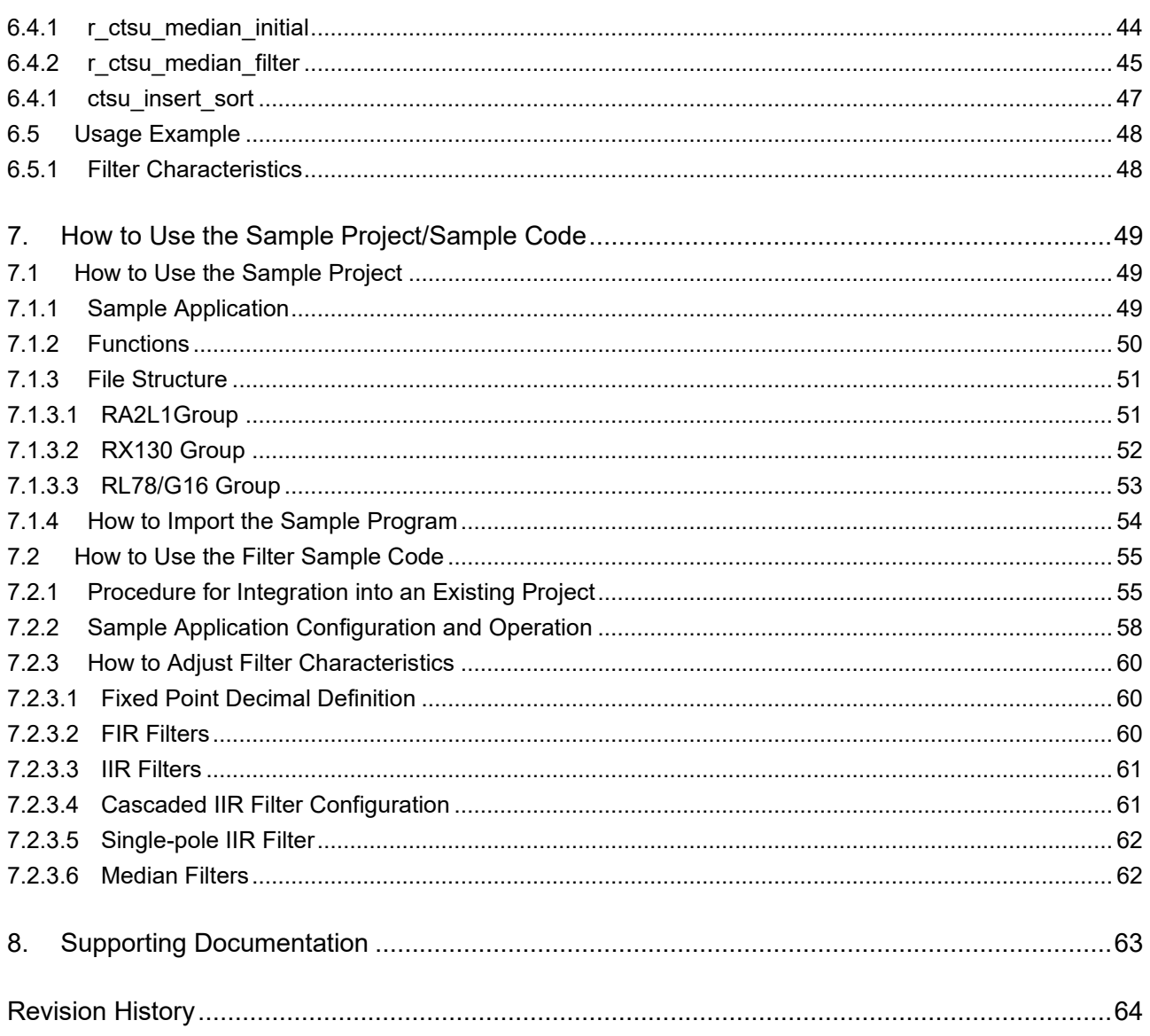

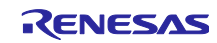

## <span id="page-3-0"></span>1. Overview

This application note describes the operations of the software filter sample program and the steps required for embedding it into an existing project.

For more details on software filters, refer to Capacitive Sensor MCU Capaciive Touch Noise Immunity **[Guide](https://www.renesas.com/us/en/document/apn/capacitive-sensor-mcu-capacitive-touch-noise-immunity-guide) (R30AN0426)**.

## <span id="page-3-1"></span>1.1 Operation Confirmation Conditions

**[Table](#page-3-2) 1-1** to [Table](#page-4-1) 1-3 list the operation confirmation conditions of the sample program in this application note.

<span id="page-3-2"></span>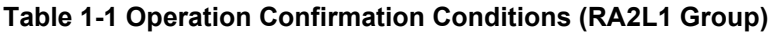

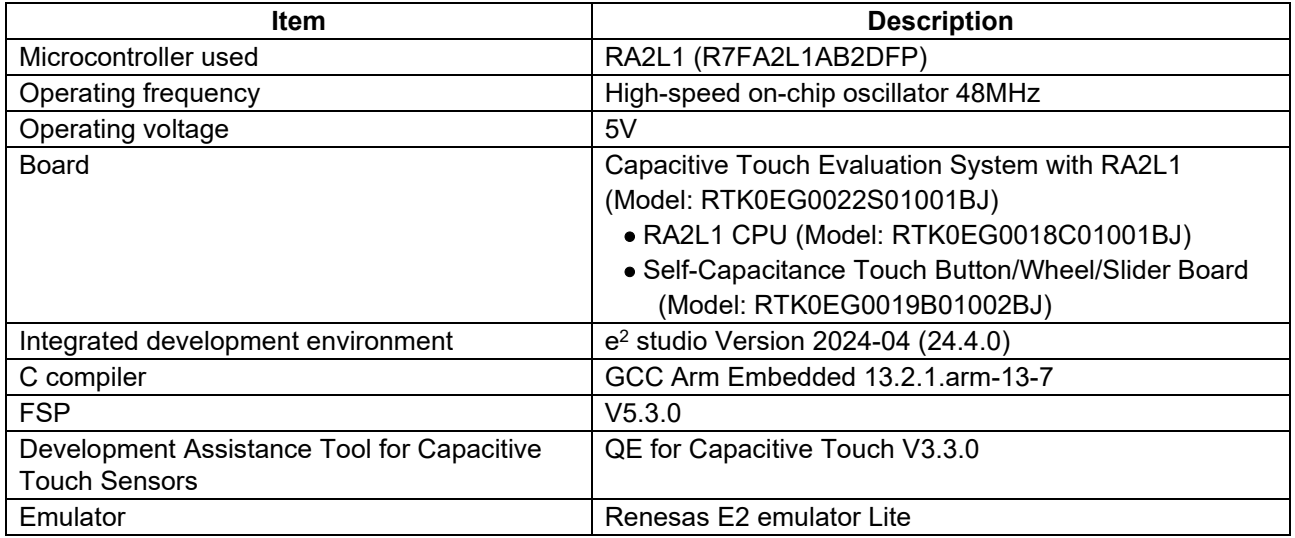

#### **Table 1-2 Operation Confirmation Conditions (RX130 Group)**

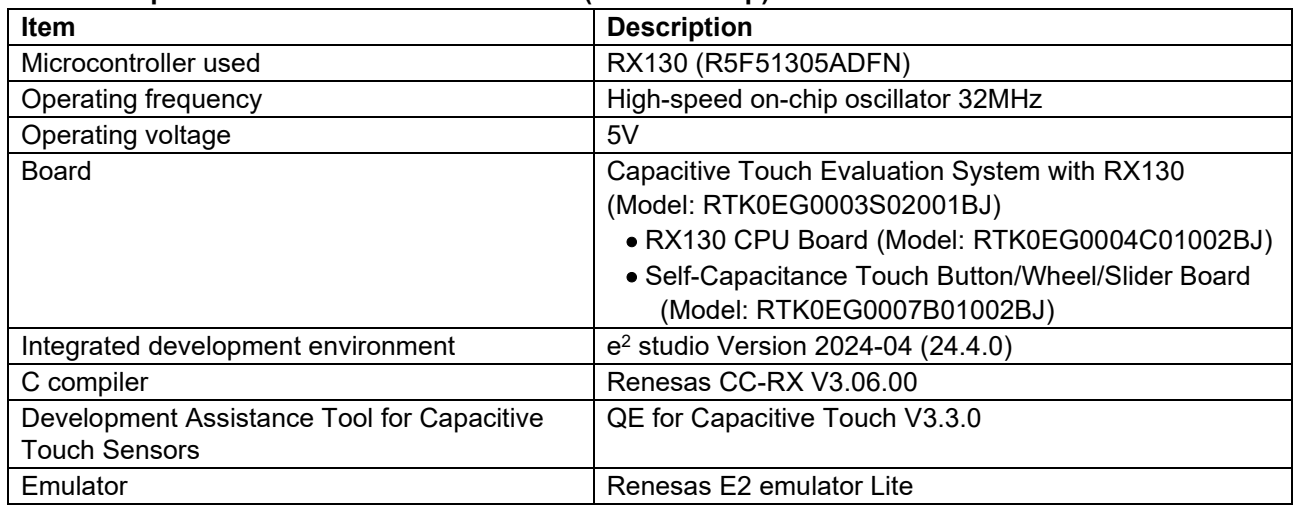

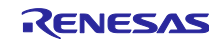

<span id="page-4-1"></span>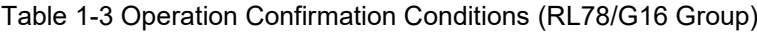

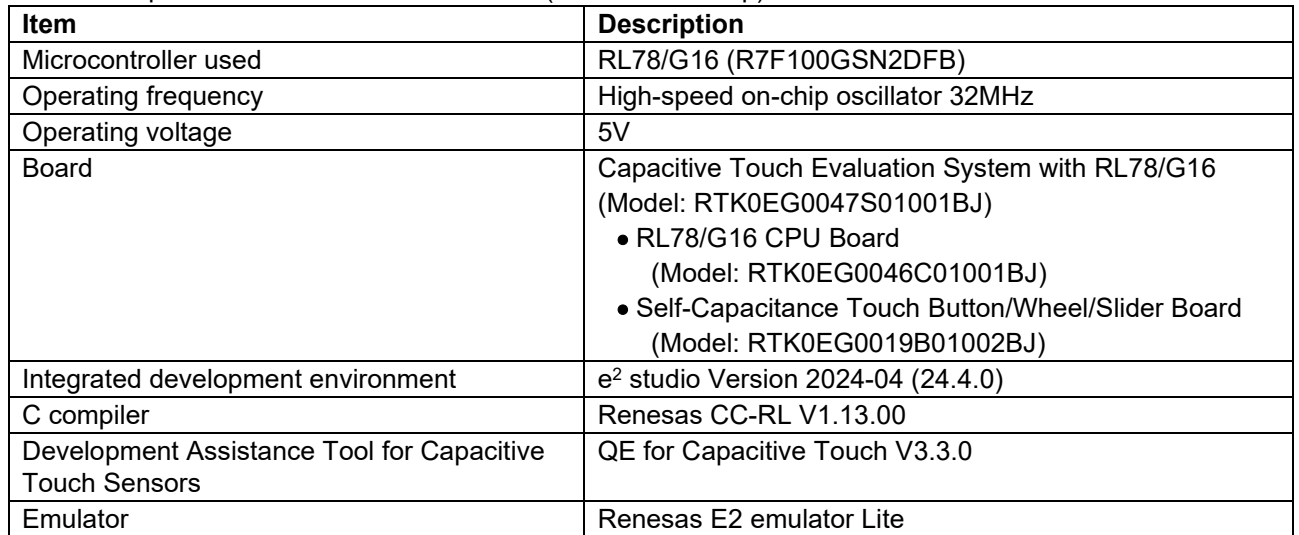

#### [Figure](#page-4-2) 1-1 shows the device connection diagram.

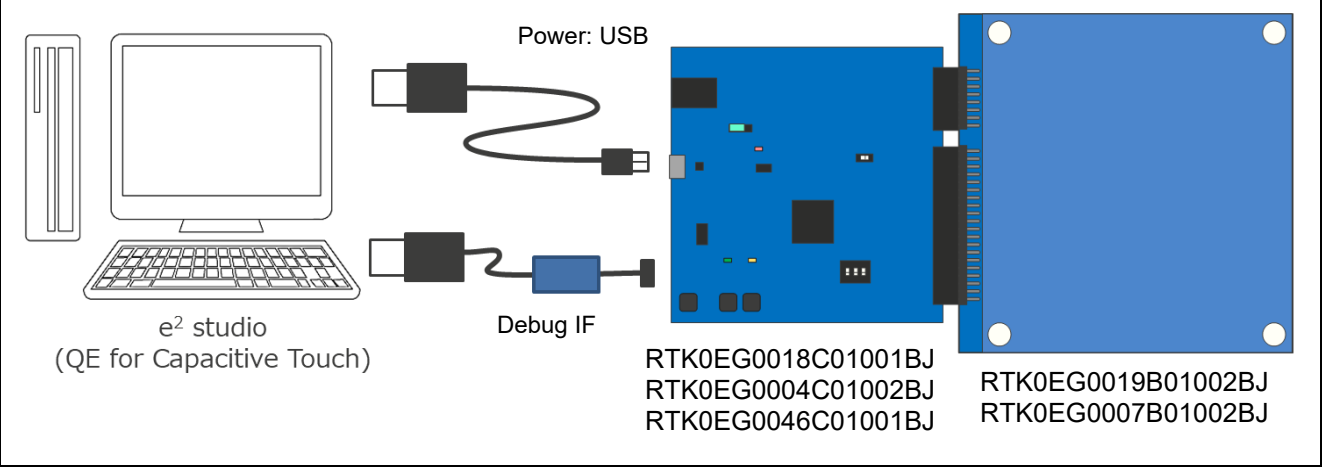

**Figure 1-1 Device Connection Diagram**

## <span id="page-4-2"></span><span id="page-4-0"></span>**1.2 Correspondence Between Sample Code and Application Note**

Please review sections [2.1](#page-5-1) **[Software Configuration Diagram](#page-5-1)** and [2.3](#page-7-1) **[File Structure](#page-7-1)** before using this sample project.

Also review [7.2](#page-54-0) **[How to Use the Filter Sample Code](#page-54-0)** for details on how to embed the filter module into an existing capacitive touch project and [7.1](#page-48-1) **[How to Use the Sample Project](#page-48-1)** for more details on how to use the sample project.

Filter specifications and parameter setting methods are described in [2](#page-5-0) **[Software Specifications](#page-5-0)**, [3](#page-10-0) **[FIR](#page-10-0) [Filters](#page-10-0)**, [4](#page-19-0) **[IIR Filters](#page-19-0)**, [5](#page-29-0) **[Single-pole IIR Filters](#page-29-0)**, [6](#page-38-0) **[Median Filters](#page-38-0)**, and [7.2.3](#page-59-0) **[How to Adjust Filter](#page-59-0)  [Characteristics](#page-59-0)**

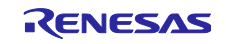

## <span id="page-5-0"></span>**2. Software Specifications**

This sample program operates as a software filter by applying a filter API to the data acquired by Touch API and CTSU API. The software filters used in the program are managed by the filter API to be executed and the filter configuration definition data. The filter configuration described in the sample program consists of an FIR filter, IIR filter, and single-pole IIR filter, and Median filter.

The sample program example used in this document uses 1 button and touch detection using 5 types of filters. As an example of how to use the sample program, we provide a sample project that uses one button and performs touch detection applying five types of filters.

## <span id="page-5-1"></span>**2.1 Software Configuration Diagram**

**[Figure](#page-5-2) 2-1** shows the flow of data processing for this sample program.

Applies a software filter to the measurement data acquired by CTSU Driver (R\_CTSU\_DataGet()). To use the filtered measurement data with TOUCH Middleware, use the CTSU Driver (R\_CTSU\_DataInsert()) to replace the measurement data with the filtered measurement data. Use the filtered measurement data to perform touch judgment with TOUCH Middleware (RM\_TOUCH\_DataGet()).

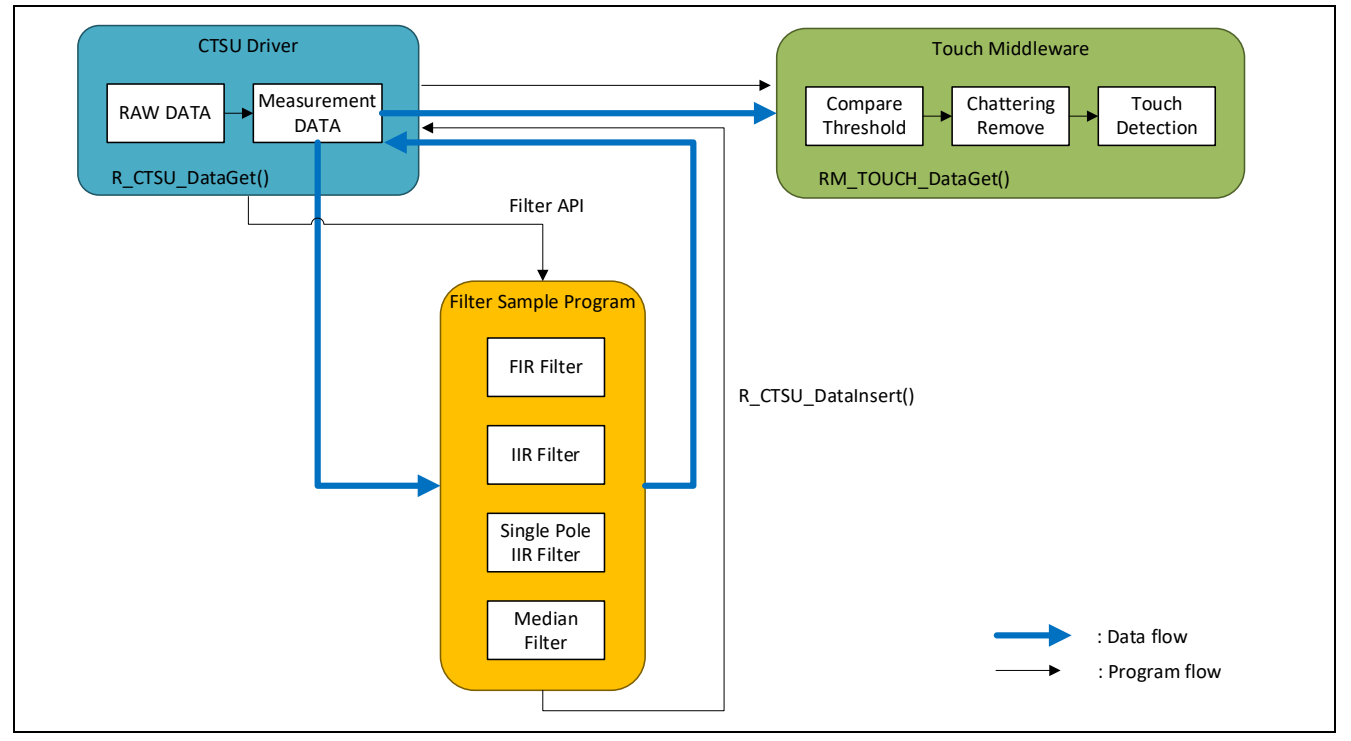

<span id="page-5-2"></span>**Figure 2-1 Data Processing Flow of Sample Program**

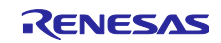

**[Table](#page-6-0) 2-1** to **[Table](#page-6-1) 2-3** list the components and version for each device group. Refer to FSP Configuration for component settings.

## <span id="page-6-0"></span>**Table 2-1 List of Components (RA2L)**

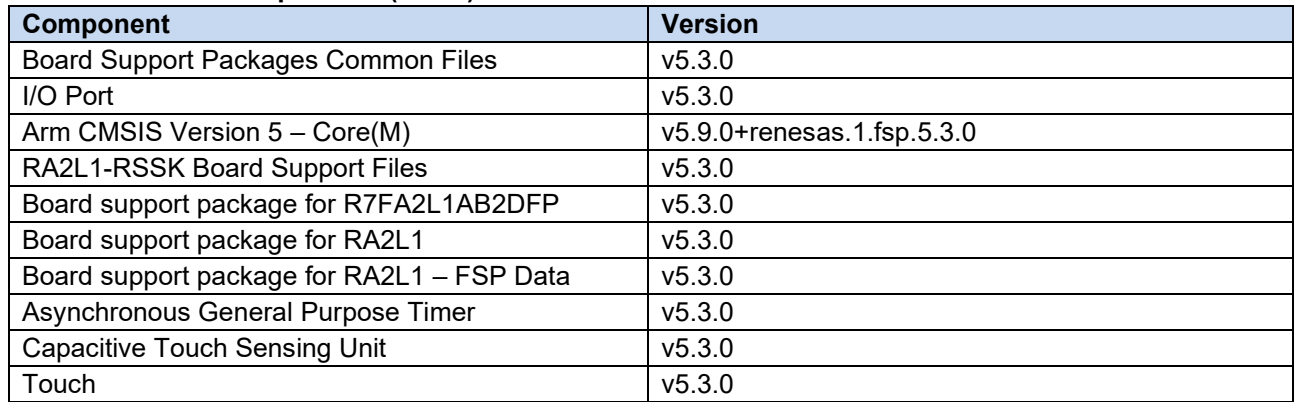

#### **Table 2-2 List of Components (RX130)**

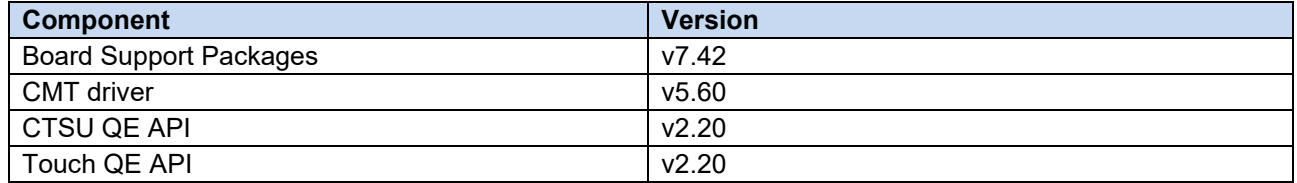

#### <span id="page-6-1"></span>**Table 2-3 List of Components (RL78/G16)**

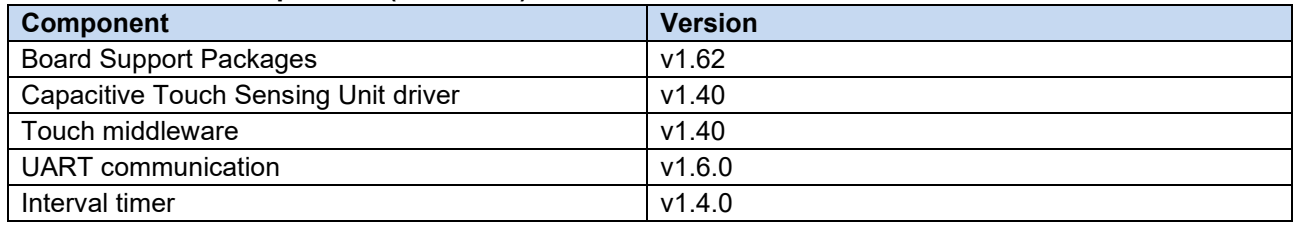

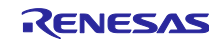

# <span id="page-7-0"></span>**2.2 Software Filter Types**

[Table](#page-7-2) 2-4 lists the types of filters used in the sample program as well as usage examples.

<span id="page-7-2"></span>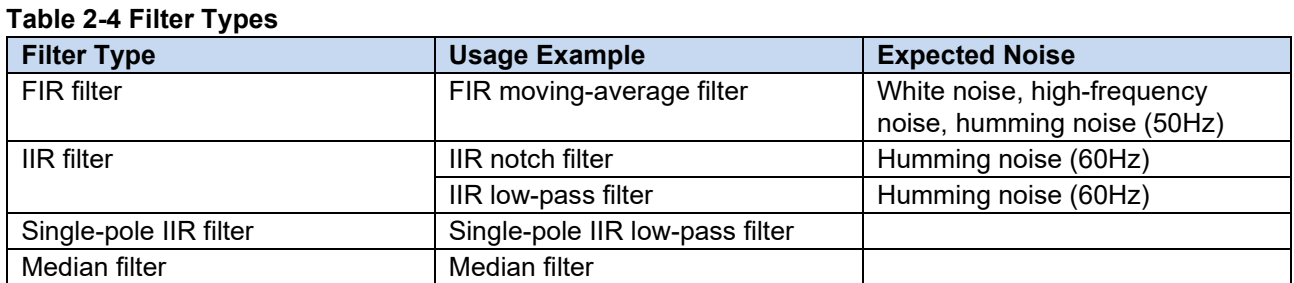

## <span id="page-7-1"></span>**2.3 File Structure**

The following tree shows the file structure for the sample code.

#### an-r01an0427jj0400-capacitive-touch

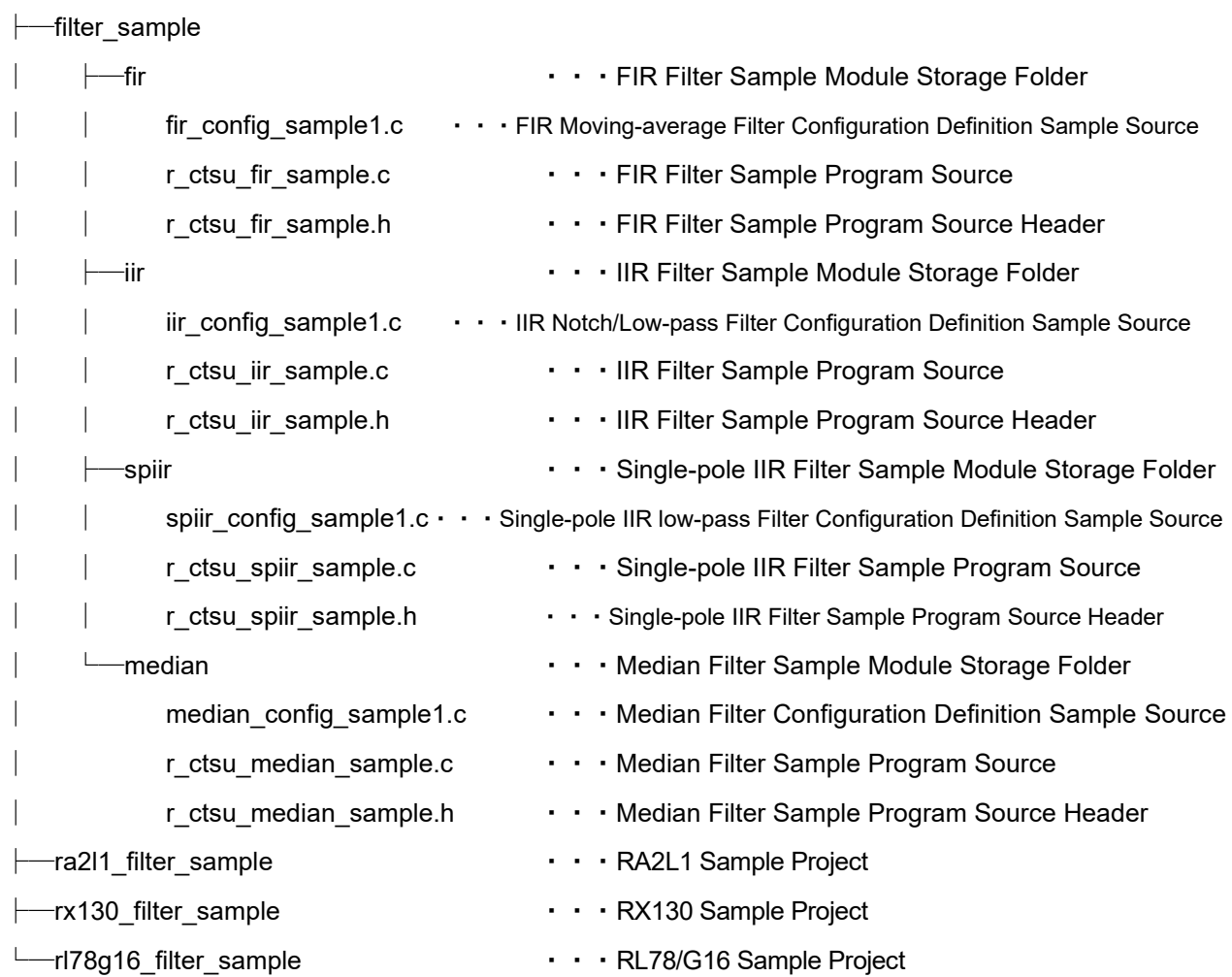

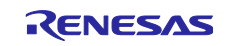

## <span id="page-8-0"></span>**2.3.1 Application Data**

This section describes the constants and global variables that are used in the sample project application.

#### **Table 2-5 Sample Application Constants**

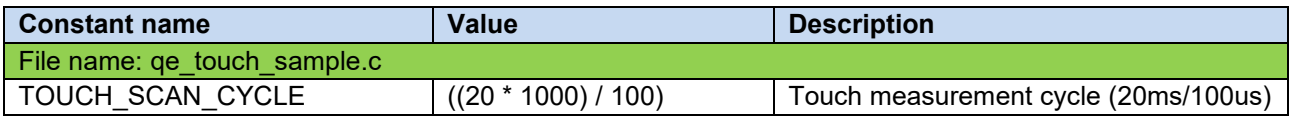

#### Table 2-6 Sample Application Global Variables

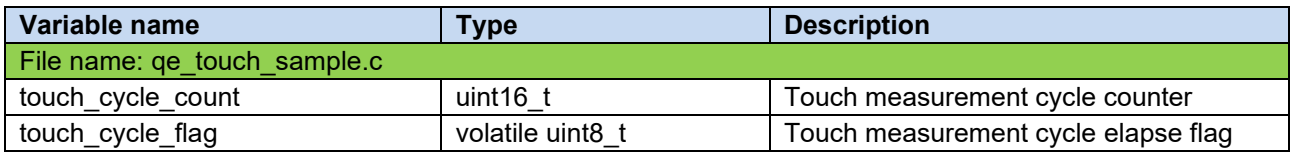

#### <span id="page-8-1"></span>**2.3.2 Application API**

**[Table 2-7](#page-8-2)** shows the application APIs implemented in the sample project.

## <span id="page-8-2"></span>**Table 2-7 Application API**

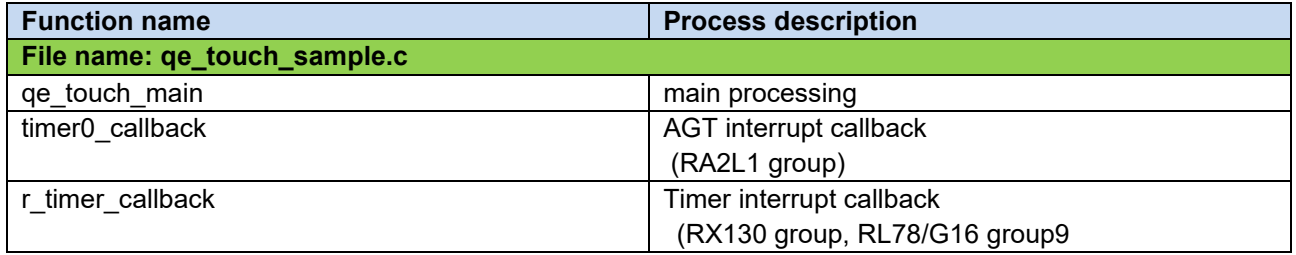

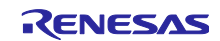

## <span id="page-9-0"></span>**2.4 Size and Execution Time**

#### <span id="page-9-1"></span>2.4.1 RA2L1 Group

[Table](#page-9-4) 2-8 shows the data sizes for the filtering process and execution times of each filter API for the sample program (five touch interface configurations: Button x 1 with shielded pins).

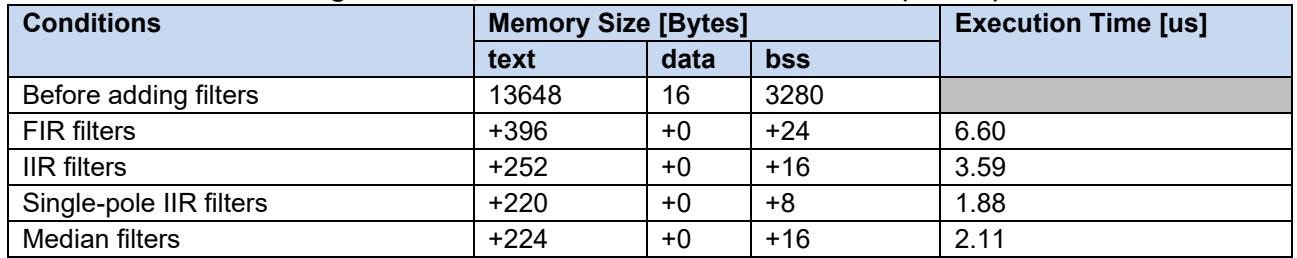

#### <span id="page-9-4"></span>**Table 2-8 Filter Processing Data Size, Differences and Execution Time (RA2L1)**

## <span id="page-9-2"></span>**2.4.2 RX130 Group**

[Table](#page-9-5) 2-9 shows the data sizes for the filtering process and execution times of each filter API for the sample program (five touch interface configurations: Button x 1).

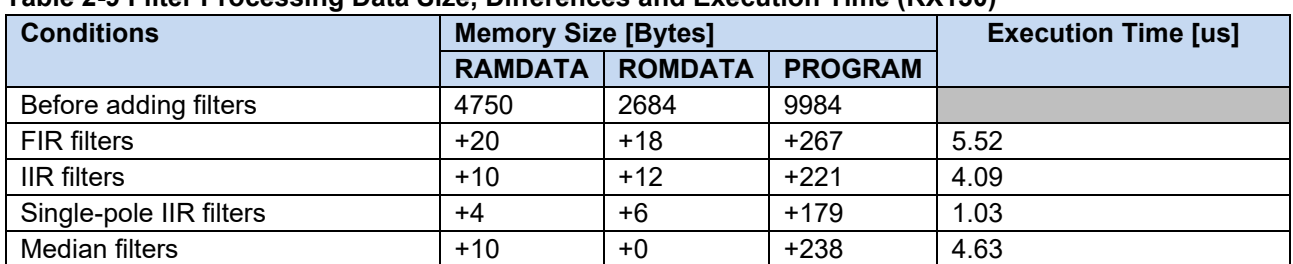

## <span id="page-9-5"></span>**Table 2-9 Filter Processing Data Size, Differences and Execution Time (RX130)**

## <span id="page-9-3"></span>**2.4.3 RL78/G16 Group**

[Table](#page-9-6) 2-10 shows the data sizes for the filtering process and execution times of each filter API for the sample program (five touch interface configurations: Button x 1).

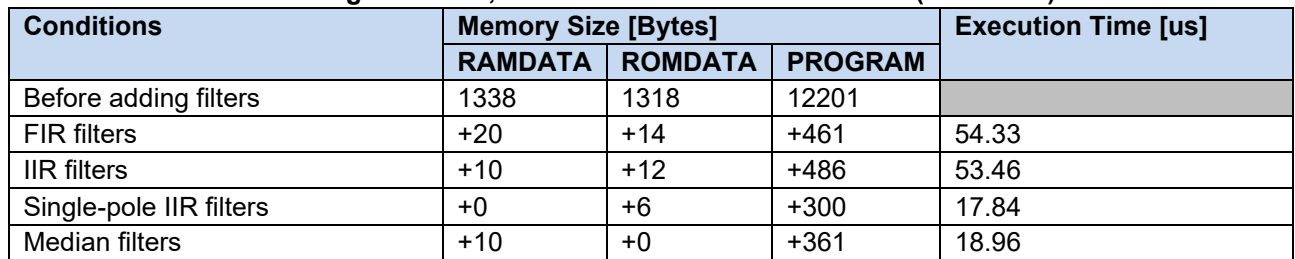

#### <span id="page-9-6"></span>**Table 2-10 Filter Processing Data Size, Differences and Execution Time (RL78/G16)**

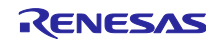

## <span id="page-10-0"></span>**3. FIR Filters**

FIR (Finite Impulse Response) filters are regularly used to reduce random and periodic noise.

For more information, refer to "[Capacitive Sensor MCU Capacitive Touch Noise Immunity Guide](https://www.renesas.com/us/en/document/apn/capacitive-sensor-mcu-capacitive-touch-noise-immunity-guide)  [\(R30AN0426\).](https://www.renesas.com/us/en/document/apn/capacitive-sensor-mcu-capacitive-touch-noise-immunity-guide)

## <span id="page-10-1"></span>**3.1 Specifications**

FIR filters sample input values, output the results of the multiply-and-accumulate operation on the sampled data and defined coefficients, and can handle different filter characteristics, such as low-pass filters and band-pass filters, depending on the defined coefficient.

In this sample program, the FIR filter is treated as a moving average filter.

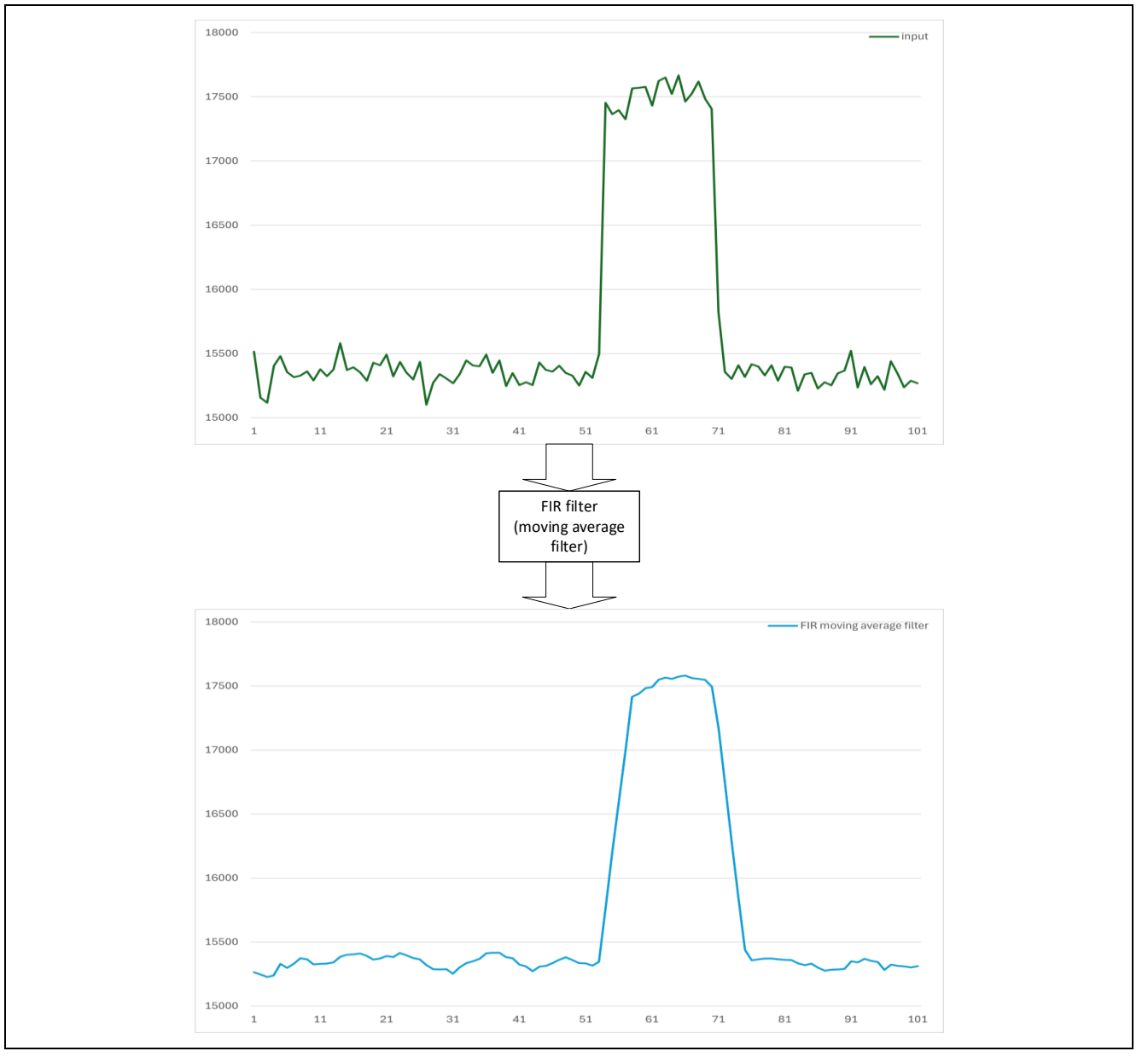

**Figure 3-1 FIR Filter Operation (moving-average filter)**

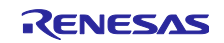

The FIR filter block diagram for the following FIR filter calculation is shown in Figure 3-2.

$$
y(n) = \sum_{m=0}^{M-1} h(m) * x(n-m)
$$

In the equation,  $M$  indicates the number of filter taps,  $n$  indicates the sample index,  $h(m)$  indicates the coefficient,  $x(n - m)$  indicates the input data of the m sample delay, and  $y(n)$  indicates the output data.

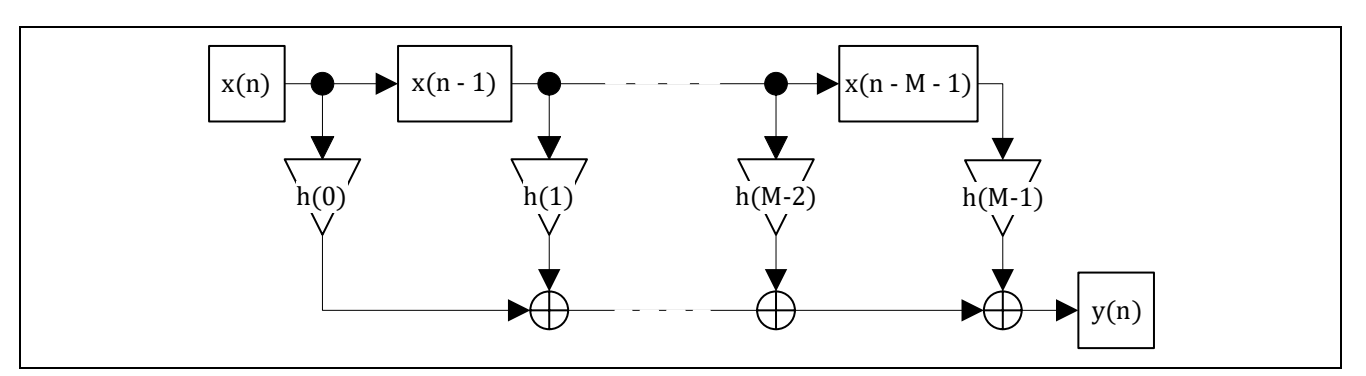

**Figure 3-2 FIR Filter Block Diagram**

#### <span id="page-11-1"></span><span id="page-11-0"></span>**3.1.1 Detection Delay**

The FIR filter calculates the filter result from the sampled touch measurement values to remove noise signals, which causes a delay in normal touch detection.

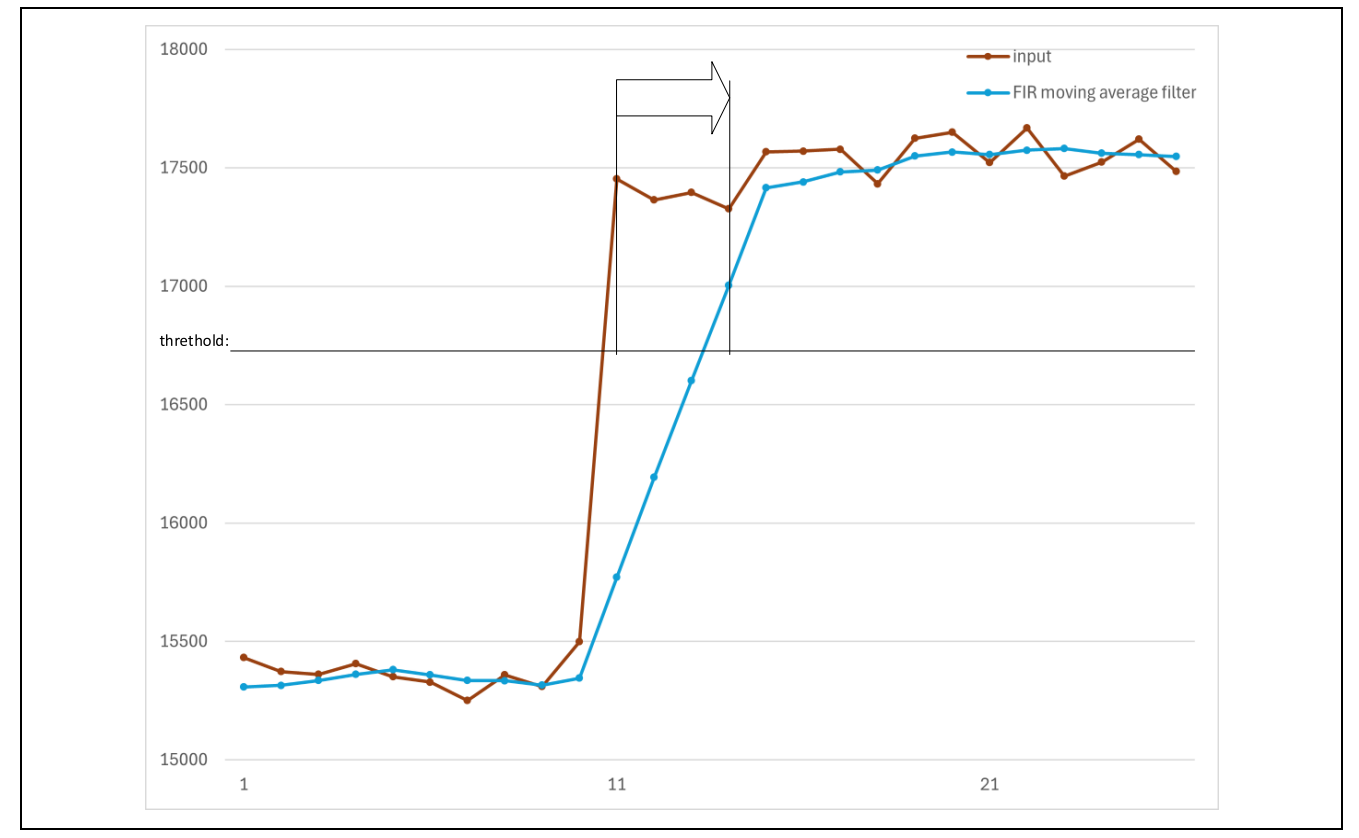

**Figure 3-3 Detection Delay (FIR moving-average filter)**

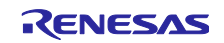

## <span id="page-12-0"></span>**3.1.2 Filter Stabilization Time**

After initialization, the FIR filter outputs calculation results that are lower than the input data until the filter processing is performed the number of times of sampled data.

If the filter processing result is used during this period for touch detection, the reference value for touch detection may be set lower than the original reference value, causing a continuous touch-ON state. Therefore, the filter calculation result during this period should be discarded (instead of calling RM\_TOUCH\_DataGet(), call RM\_TOUCH\_ScanStart() to start the next measurement).

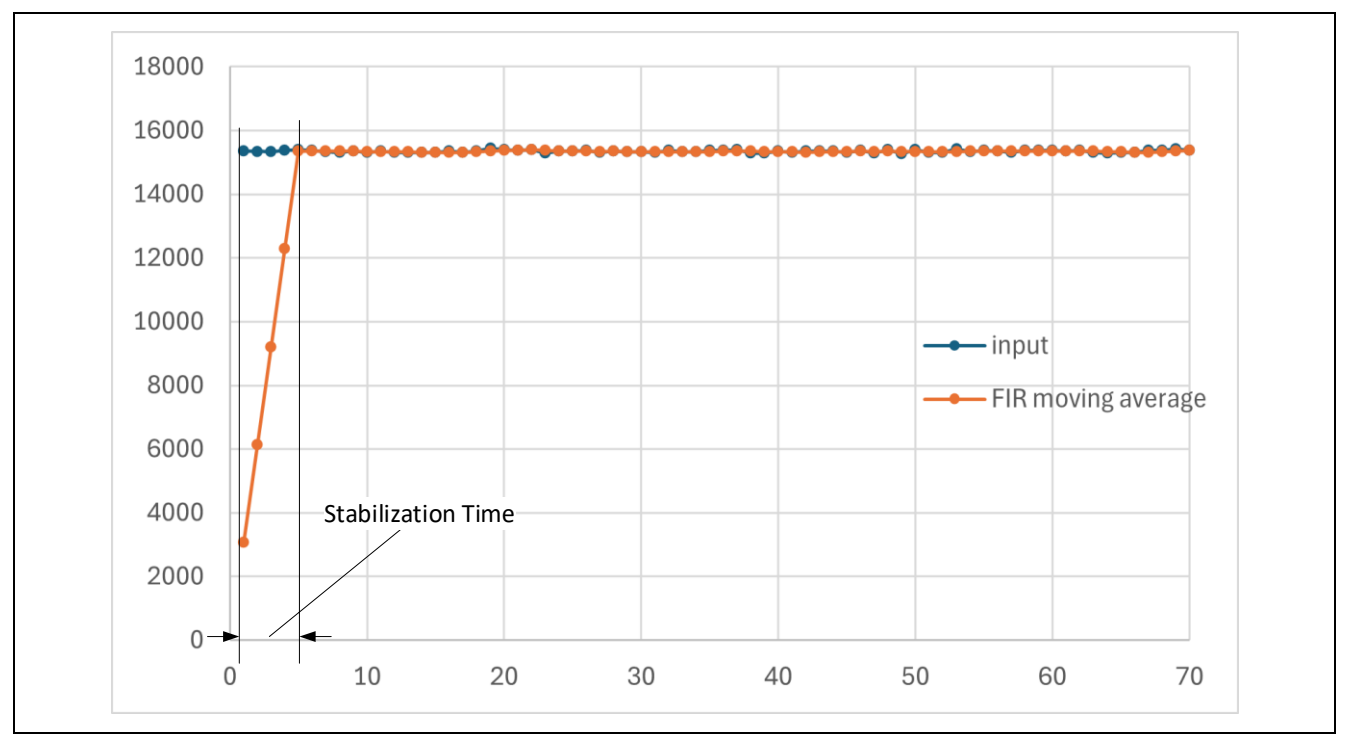

**Figure 3-4 Filter Stabilization Time (FIR moving-average filter)**

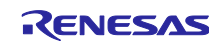

## <span id="page-13-0"></span>**3.2 Filter Specifications**

**[Table](#page-13-2) 3-1** lists the specifications of the FIR filters used in the sample program.

#### <span id="page-13-2"></span>**Table 3-1 FIR Filter Specifications**

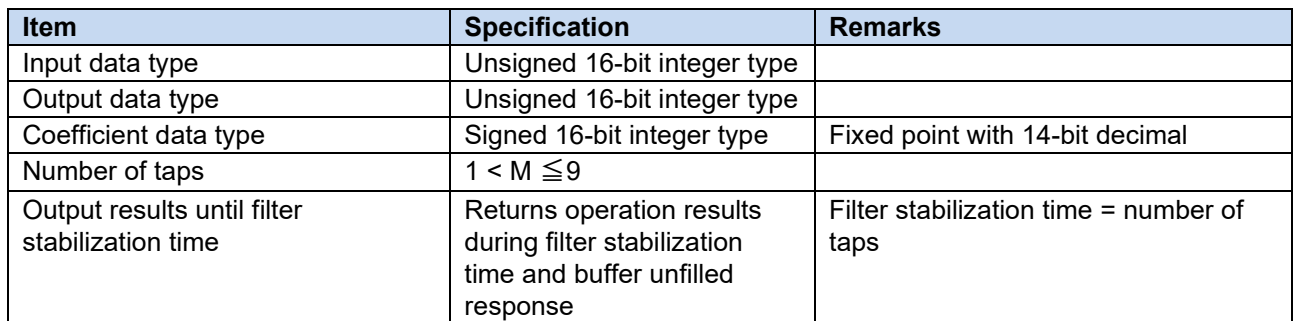

Note: Coefficient: A set of constants to be applied to the constant multipliers that make up FIR filters. Number of taps: Number of elements in the coefficient.

#### <span id="page-13-1"></span>**3.2.1 Filter Coefficient Usage Notes**

FIR filter coefficient data must be defined within a value range of -1.0 to 1.0.

FIR filters must be defined so that the sum of the coefficient data is within a value range of -2.0 to 2.0.

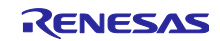

## <span id="page-14-0"></span>**3.3 List of Data for FIR Filters**

This section explains the constants and global variables provided for FIR filters.

#### <span id="page-14-1"></span>**3.3.1 Constants**

**[Table](#page-14-5) 3-2** shows a list of constants for FIR filters.

#### <span id="page-14-5"></span>**Table 3-2 Constants for FIR Filters**

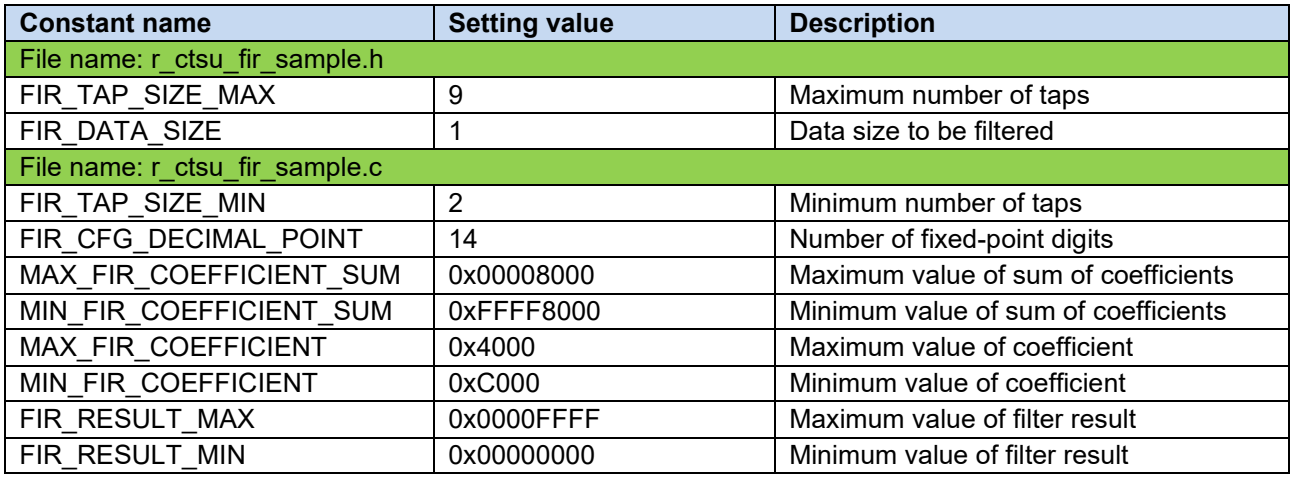

#### <span id="page-14-2"></span>**3.3.2 Structures**

The following shows the management data structures for accessing the FIR filter APIs and the structures for defining the FIR filter configuration.

## <span id="page-14-3"></span>**3.3.2.1 FIR Filter Configuration Definition (fir\_config\_t)**

#### **Table 3-3 FIR Filter Configuration Definition Structure (fir\_config\_t)**

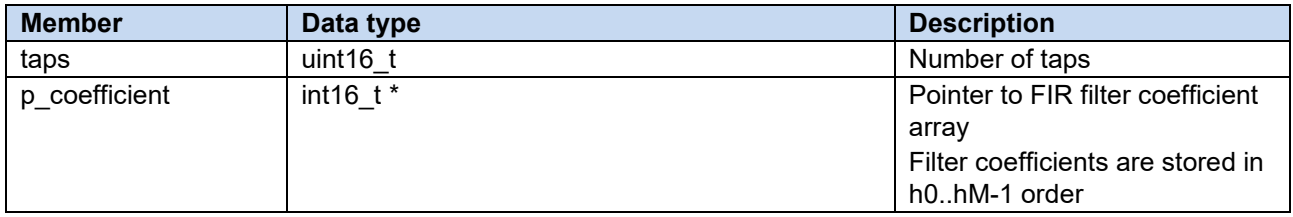

#### <span id="page-14-4"></span>**3.3.2.2 FIR filter management data (fir\_ctrl\_t)**

#### **Table 3-4 FIR Filter Management Data Structure (fir\_ctrl\_t)**

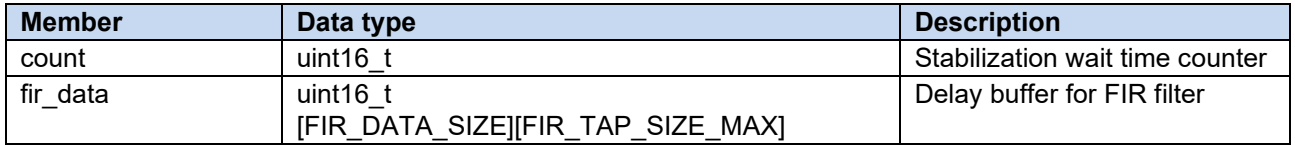

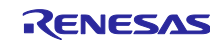

## <span id="page-15-0"></span>**3.4 FIR Filter API**

## <span id="page-15-1"></span>**3.4.1 r\_ctsu\_fir\_initial**

This function initializes the management data for FIR filter processing.

Make sure you execute this function before using r\_ctsu\_fir\_filter.

#### Format

```
fsp_err_t r_ctsu_fir_initial(fir_ctrl_t * const p_ctrl , fir_config_t const * const p_cfg);
```
#### Parameters

```
p_ctrl
```
FIR filter management data pointer

p\_cfg

FIR filter configuration definition pointer

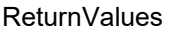

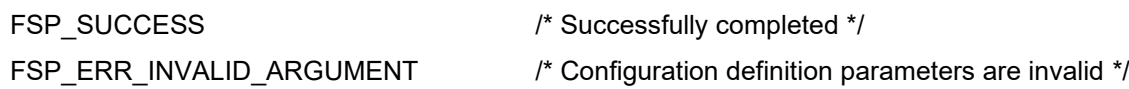

#### **Properties**

Protype is declared in r\_ctsu\_fir\_sample.h.

#### **Description**

This function initializes the management data for FIR filter processing.

An error response is returned when the configuration definition parameters are not within valid range.

#### Example

```
err = r_ctsu_fir_initial(&g_ctsu_fir_control, &g_fir_cfg);
if (FSP_SUCCESS != err)
{
 while (true) {}
}
```
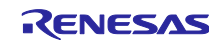

#### <span id="page-16-0"></span>**3.4.2 r\_ctsu\_fir\_filter**

This function applies the FIR filter processing.

#### Format

fsp\_err\_t r\_ctsu\_fir\_filter (fir\_ctrl\_t \* const p\_ctrl , fir\_config\_t const \* const p\_cfg , uint16\_t \*p\_data);

Parameters

#### p\_ctrl

FIR filter management data pointer

p\_cfg

FIR filter configuration definition pointer

p\_data

FIR filter measurement result data pointer

#### ReturnValues

FSP\_SUCCESS  $\qquad$  /\* Successfully completed \*/ FSP\_ERR\_BUFFER\_EMPTY /\* Some filters are not yet applied because buffer is unfilled. \*/

#### **Properties**

Protype is declared in r\_ctsu\_fir\_sample.h.

#### **Description**

This function applies the FIR filter processing.

The result of the operation is limited to the range of unsigned 16-bit integers (65535 to 0); if it exceeds the range, it will be rounded to the upper or lower limit value.

After initialization, an error is returned until the processing for the number of taps indicated in the configuration definition is completed.

#### Example

```
/* FIR moving average filter sample */
err = R_CTSU_DataGet(g_qe_ctsu_instance_config01.p_ctrl, filter_buffer);
if(err == FSP SUCCESS)
{
 err=r_ctsu_fir_filter(&g_ctsu_fir_control,&g_fir_cfg, filter_buffer);
 if(err == FSP_SUCCESS)
 {
    R_CTSU_DataInsert(g_qe_ctsu_instance_config01.p_ctrl, filter_buffer);
  }
}
```
Special Notes:

Filter operations are performed even when an error response is received.

When configuring multiple filters in cascade, make sure that the filter processing in the next stage is executed even when an error response is received.

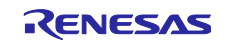

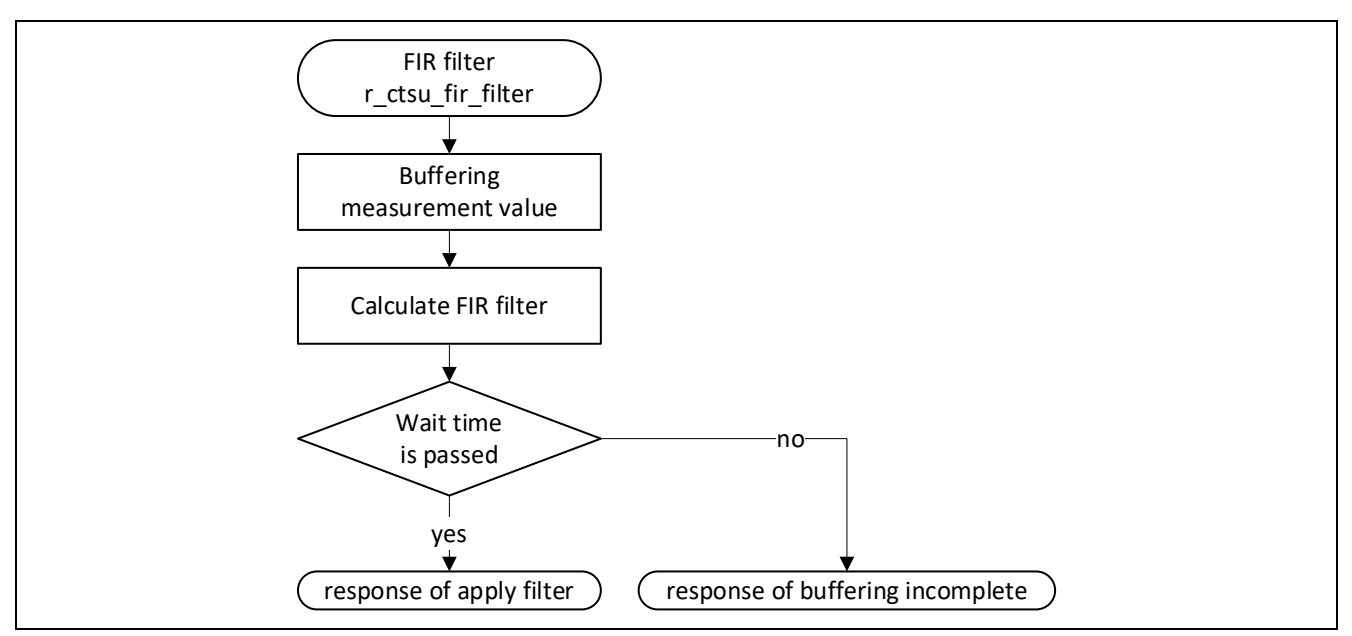

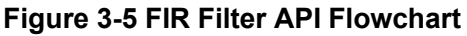

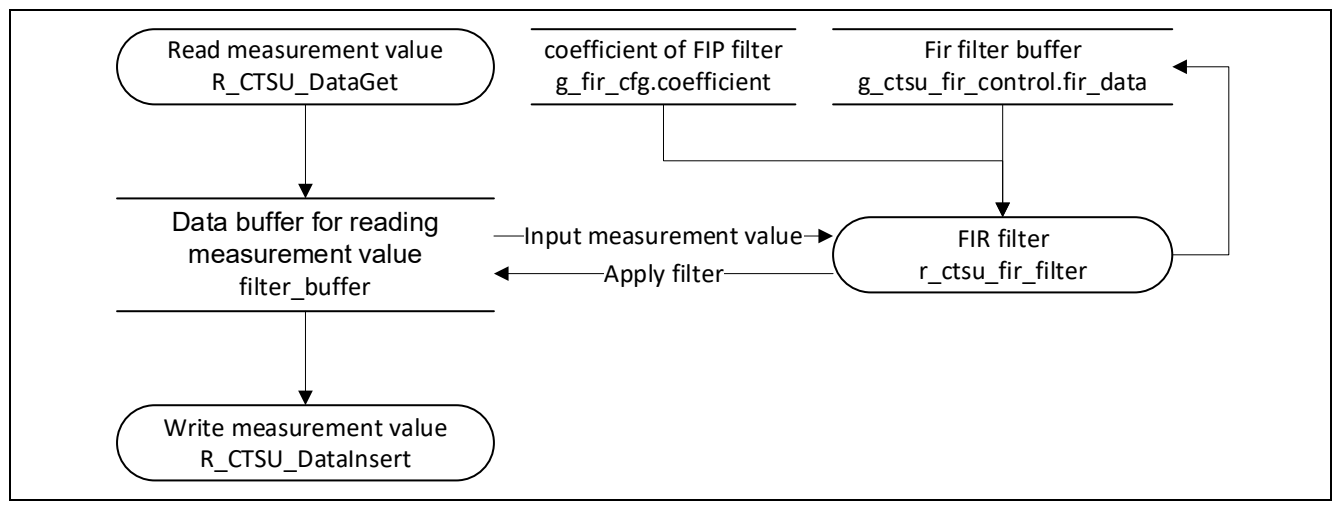

**Figure 3-6 FIR Filter Data Flowchart**

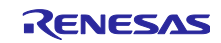

# <span id="page-18-0"></span>**3.5 Usage Example**

This sample program provides the FIR moving-average filter as an example of how to use FIR filters.

## <span id="page-18-1"></span>**3.5.1 Filter Characteristics**

<span id="page-18-2"></span>**[Table](#page-18-2) 3-5** shows the coefficient definitions and characteristics of the sample FIR filter.

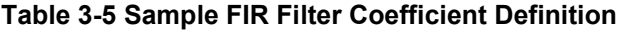

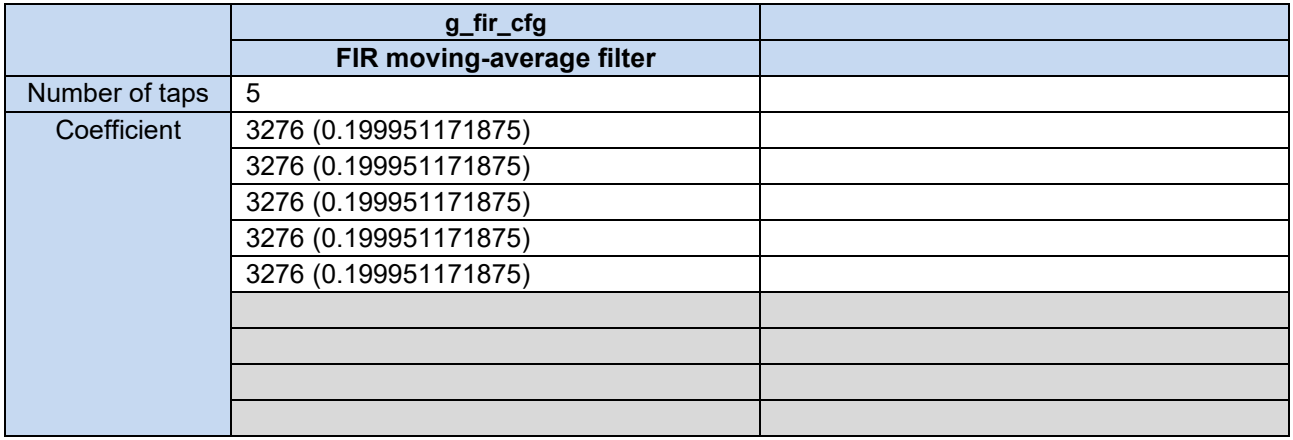

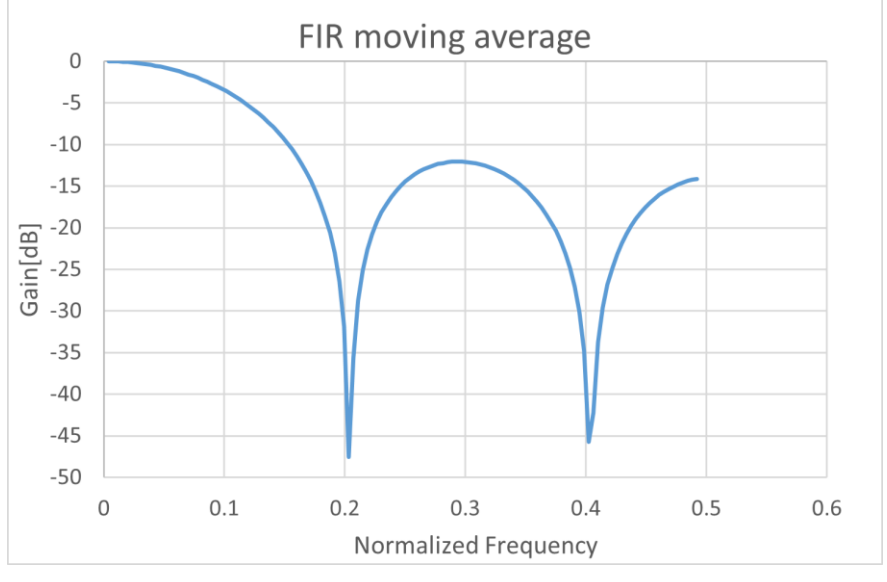

**Figure 3-7 Sample FIR Filter Frequency Characteristics**

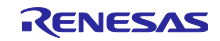

## <span id="page-19-0"></span>**4. IIR Filters**

IIR (Infinite Impulse response) filters are used regularly to reduce high-frequency components with limited memory and small calculation load.

For more information, refer to [Capacitive Sensor MCU Capacitive Touch Noise Immunity Guide](https://www.renesas.com/us/en/document/apn/capacitive-sensor-mcu-capacitive-touch-noise-immunity-guide)  [\(R30AN0426\)](https://www.renesas.com/us/en/document/apn/capacitive-sensor-mcu-capacitive-touch-noise-immunity-guide)

## <span id="page-19-1"></span>**4.1 Specifications**

IIR filters sample the input and output values, output the result of the multiply-and-accumulate operation on the sampled data and defined coefficients, and can handle different filter characteristics, such as low-pass filters and high-pass filters, depending on the defined coefficients.

This sample project implements notch filters and low-pass filters as IIR filters.

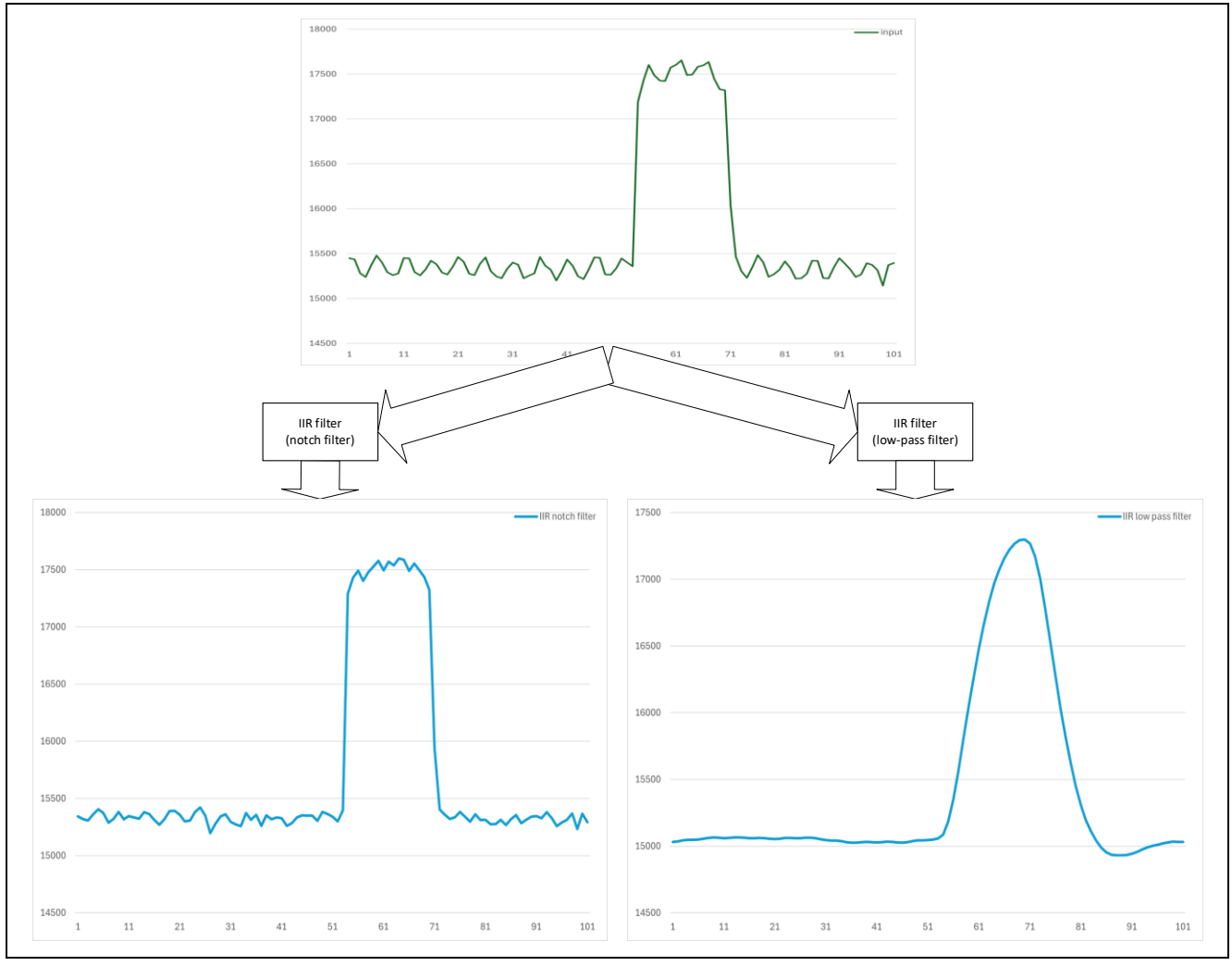

**Figure 4-1 IIR Filter Processing (notch filter and low-pass filter)**

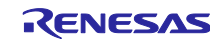

The calculation formula for IIR filters is shown in the block diagram in **[Figure](#page-20-0) 4-2**.

$$
y(n) = \sum_{k=0}^{2} b(k) * x(n-k) + \sum_{m=1}^{2} a(m) * y(n-m)
$$

*n* indicates the sample index,  $a(m)$  and  $b(k)$  indicate the coefficients,  $x(n - k)$  indicates the input data of the sample delay  $k$ ,  $y(n - m)$  indicates the output data of the sample delay  $m$ , and  $y(n)$  indicates the output data.

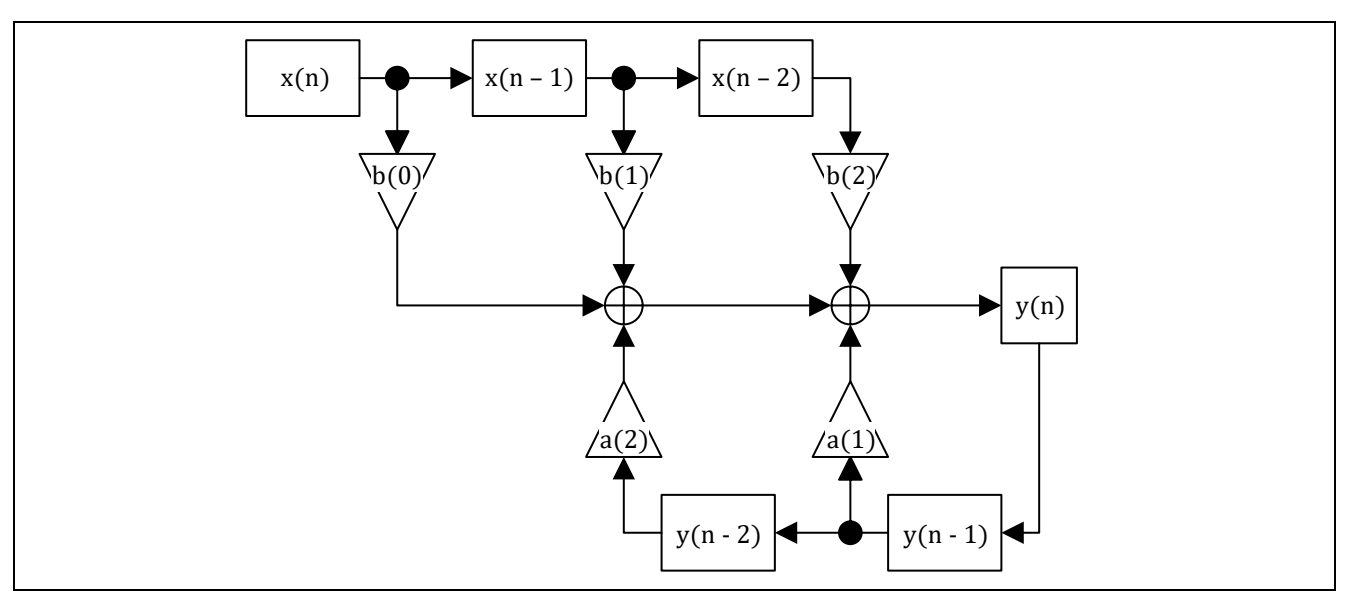

<span id="page-20-0"></span>**Figure 4-2 IIR Filter Block Diagram**

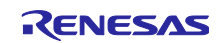

## <span id="page-21-0"></span>**4.1.1 Detection Delay**

With the IIR filter, delays may occur in normal detection depending on filter characteristics.

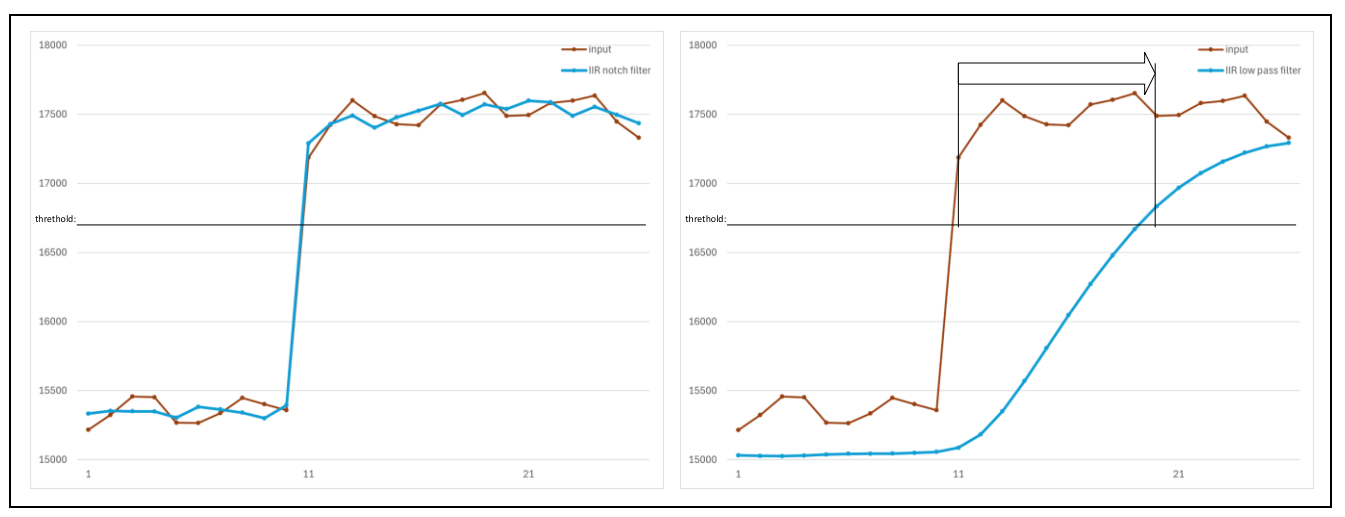

**Figure 4-3 Detection Delay (IIR notch filter and low-pass filter)**

## <span id="page-21-1"></span>**4.1.2 Filter Stabilization Time**

After initialization, the IIR filter outputs calculation results that deviate from the input data until a certain number of filter processes are performed.

This period differs depending on the filter characteristics. Make sure to determine how long it takes until a sufficiently stable calculation result is output, specify that time as the stabilization wait time, and then discard the filter calculation results during that period.

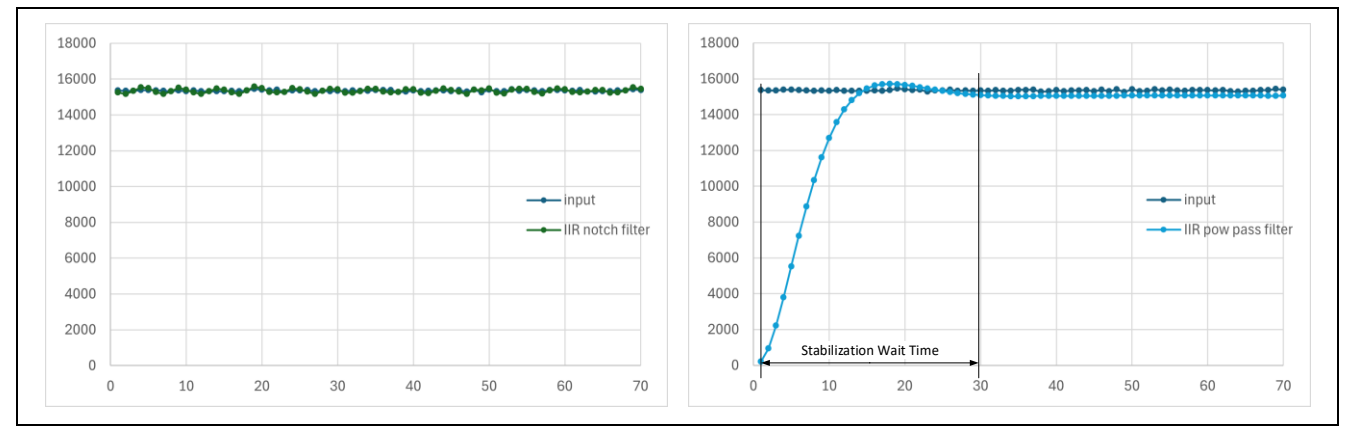

**Figure 4-4 Filter Stabilization Wait Time (IIR notch filter, low-pass filter)**

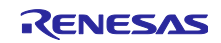

## <span id="page-22-0"></span>**4.2 Filter Specifications**

**[Table](#page-22-2) 4-1** lists the specifications of the IIR filters used in the sample program.

#### <span id="page-22-2"></span>**Table 4-1 IIR Filter Specifications**

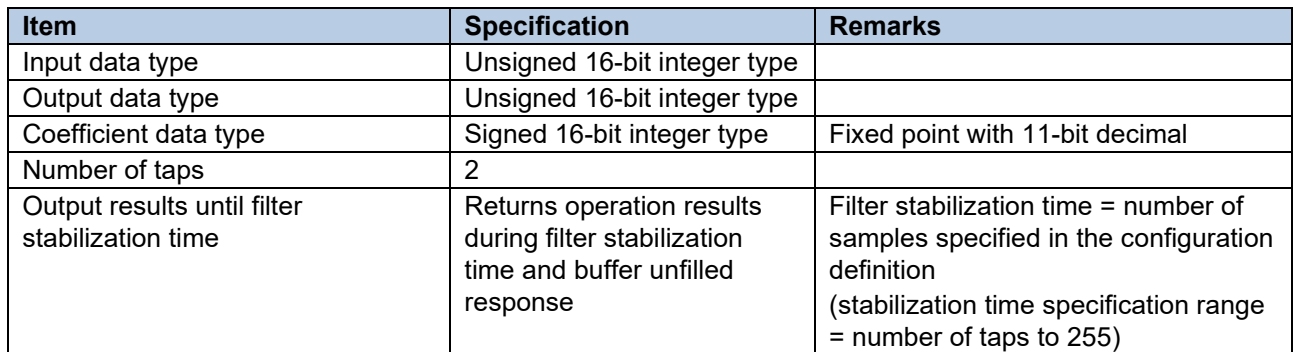

Note: Coefficient: A set of constants to be applied to the constant multipliers that make up IIR filters.

## <span id="page-22-1"></span>**4.2.1 Filter Processing Method**

This sample program alternates between processing the multiply-and-accumulate operation and buffering the delay buffer.

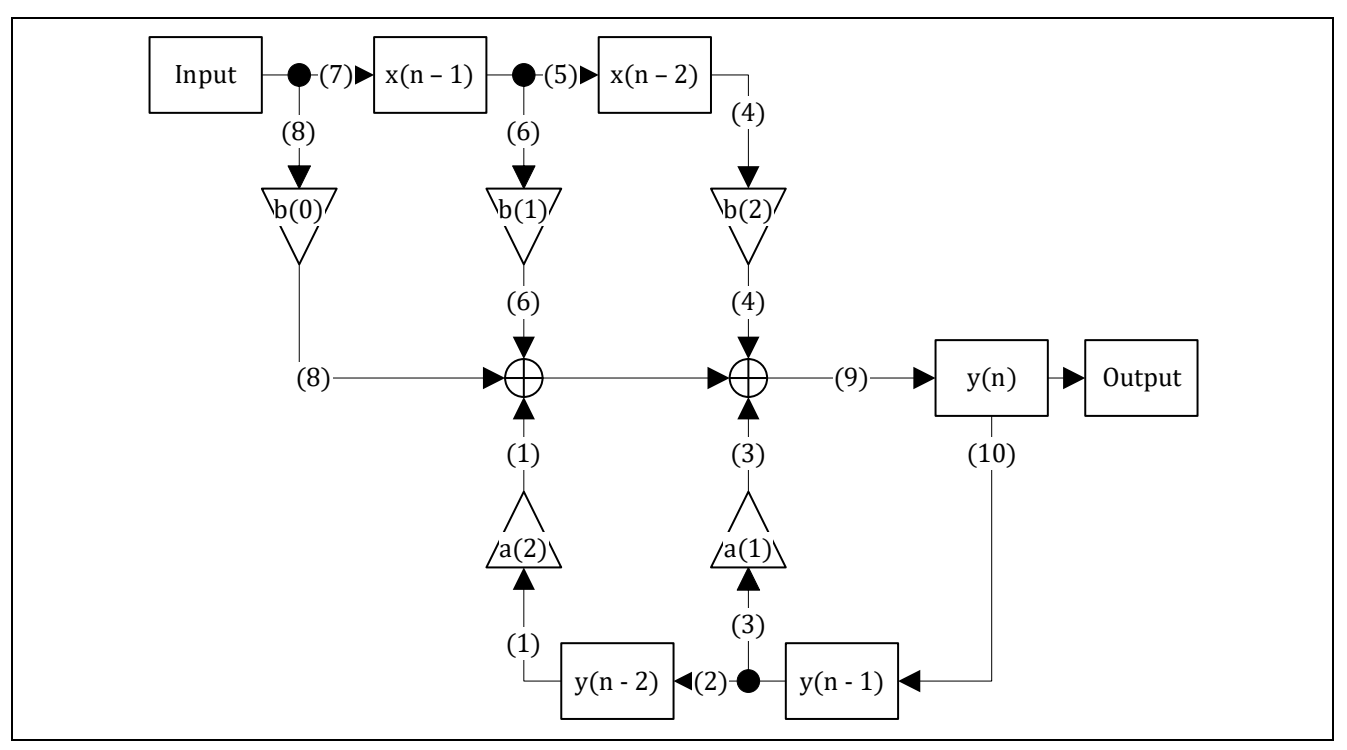

**Figure 4-5 IIR Filter Processing**

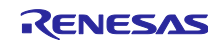

#### <span id="page-23-0"></span>**4.2.2 Usage Notes on Filter Coefficients**

The coefficient data of the IIR filter must be defined within a value range of -2.0 to 2.0.

The signs in the calculation formulas for the IIR filters may differ depending on the document and tool used.

Note that in this case, the signs of coefficients a(1) and a(2) are reversed.

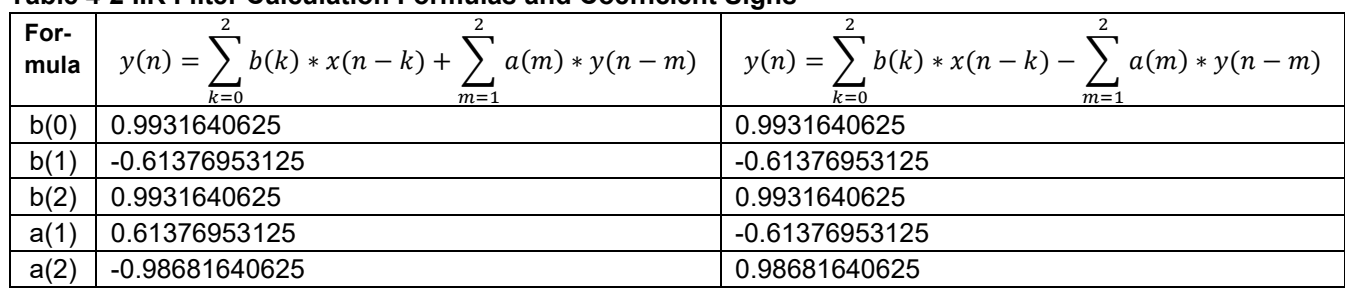

#### **Table 4-2 IIR Filter Calculation Formulas and Coefficient Signs**

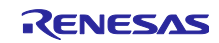

## <span id="page-24-0"></span>**4.3 List of Data for IIR Filters**

This section explains the constants and global variables provided for IIR filters.

#### <span id="page-24-1"></span>**4.3.1 Constants**

**[Table](#page-24-5) 4-3** lists the constants IIR filters.

## <span id="page-24-5"></span>**Table 4-3 Constants for IIR Filters**

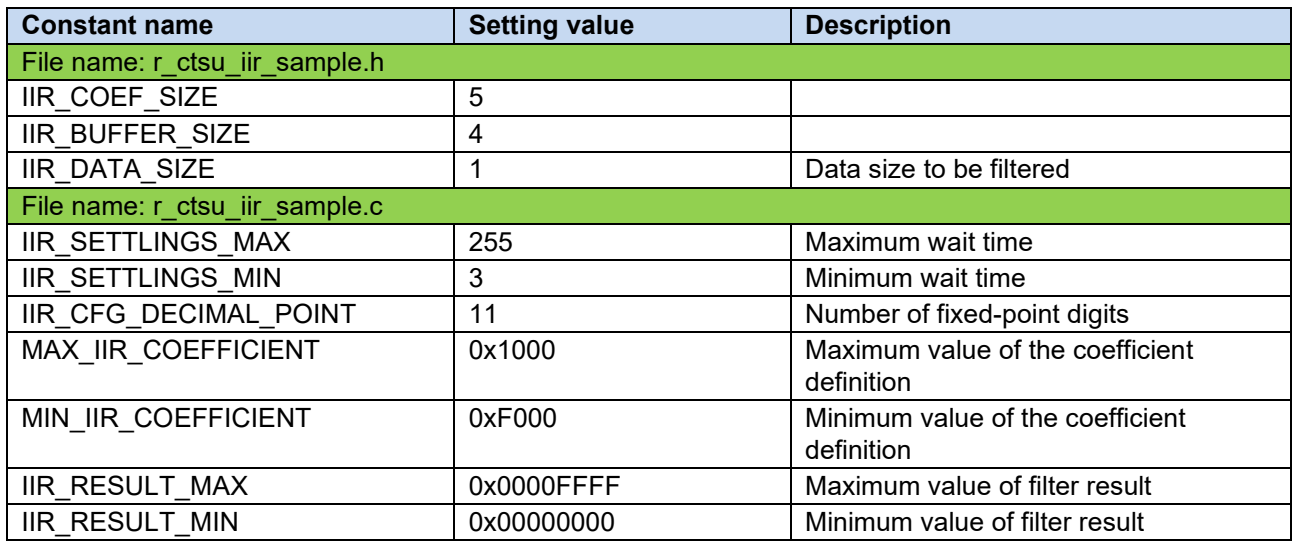

#### <span id="page-24-2"></span>**4.3.2 Structures**

The following shows the management data structures for accessing the IIR filter APIs and the structures for defining the IIR filter configuration.

## <span id="page-24-3"></span>**4.3.2.1 IIR Filter Configuration Definition (iir\_config\_t)**

#### **Table 4-4 IIR Filter Configuration Definition structure (iir\_config\_t)**

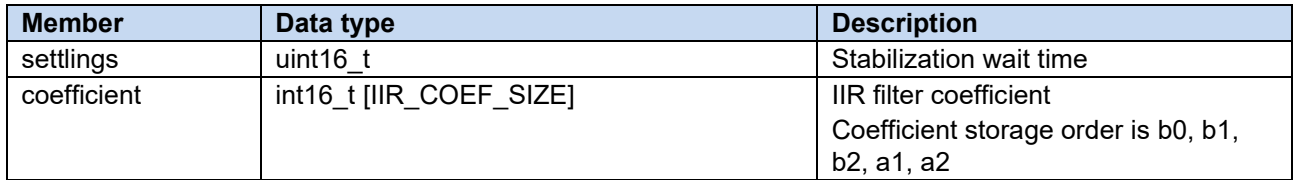

## <span id="page-24-4"></span>**4.3.2.2 IIR Filter Management Data (iir\_ctrl\_t)**

#### **Table 4-5 IIR Filter Management Data Structure (iir\_ctrl\_t)**

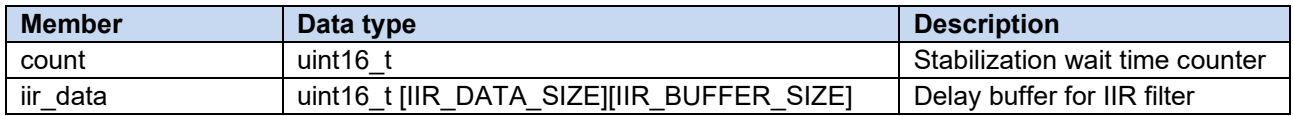

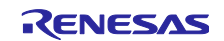

## <span id="page-25-0"></span>**4.4 IIR Filter API**

## <span id="page-25-1"></span>**4.4.1 r\_ctsu\_iir\_initial**

This function initializes the management data for IIR filter processing.

This function initializes management data for IIR filter processing.

Make sure you execute this function before using r\_ctsu\_iir\_filter.

#### Format

```
fsp_err_t r_ctsu_iir_initial(iir_ctrl_t * p_ctrl , iir_config_t const * const p_cfg);
```
#### Parameters

p\_ctrl

IIR filter management data pointer

p\_cfg

IIR filter configuration definition pointer

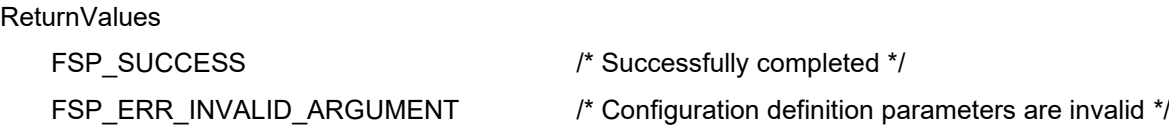

#### **Properties**

Protype is declared in r\_ctsu\_iir\_sample.h.

#### Description

This function initializes the management data for IIR filter processing.

An error is returned if the configuration definition parameters are not within valid range.

#### Example

```
err = r ctsu iir initial(&g ctsu iir control1, &g iir cfg);
if (FSP_SUCCES \t= err){
 while (true) {}
}
```
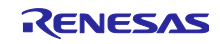

#### <span id="page-26-0"></span>**4.4.2 r\_ctsu\_iir\_filter**

This function applies the IIR filter processing.

```
Format
```
fsp\_err\_t r\_ctsu\_iir\_filter(iir\_ctrl\_t \* const p\_ctrl , iir\_config\_t const \* const p\_cfg , uint16\_t \*p\_data);

Parameters

## p\_ctrl

IIR filter management data pointer

p\_cfg

IIR filter configuration definition pointer

p\_data

IIR filter measurement result data pointer

#### ReturnValues

FSP\_SUCCESS  $\frac{1}{2}$  /\* Successfully completed \*/ FSP\_ERR\_BUFFER\_EMPTY /\* Some filters are not yet applied because buffer is unfilled. \*/

#### **Properties**

Protype is declared in r\_ctsu\_iir\_sample.h.

#### **Description**

This function applies the IIR filter processing.

The result of the operation is limited to the range of unsigned 16-bit integers (65535 to 0); if it exceeds the range, it will be rounded to the upper or lower limit value.

After initialization, an error is returned while processing is performed for the stabilization wait time indicated in the configuration definition.

#### Example

```
/* IIR notch filter sample */
err = R CTSU_DataGet(g_qe_ctsu_instance_config02.p_ctrl, filter_buffer);
if(err == FSP SUCCESS)
{
 err=r_ctsu_iir_filter(&g_ctsu_iir_control1, &g_iir_cfg1, filter_buffer);
 if(err == FSP_SUCCESS)
 {
    R_CTSU_DataInsert(g_qe_ctsu_instance_config02.p_ctrl, filter_buffer);
 }
}
```
#### Special Notes:

Filter operations are performed even when an error response is received.

When configuring multiple filters in cascade, make sure that the filter processing in the next stage is executed even when an error response is received.

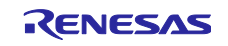

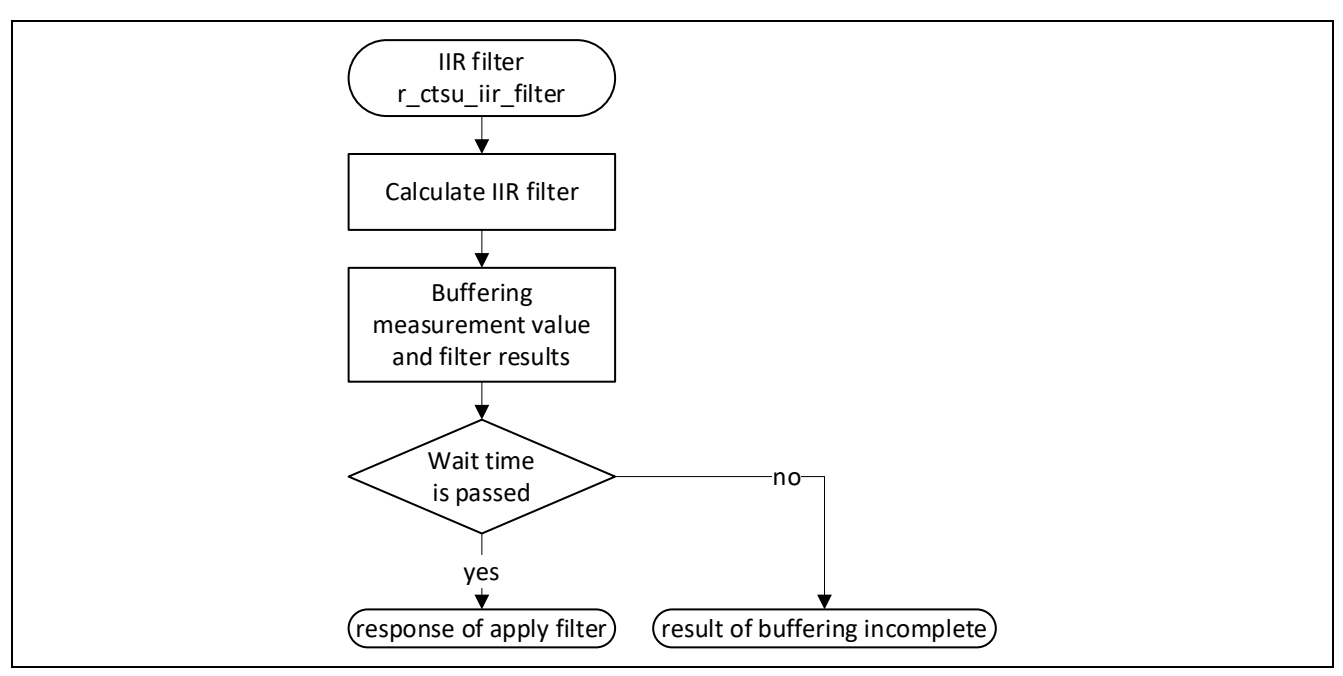

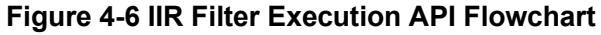

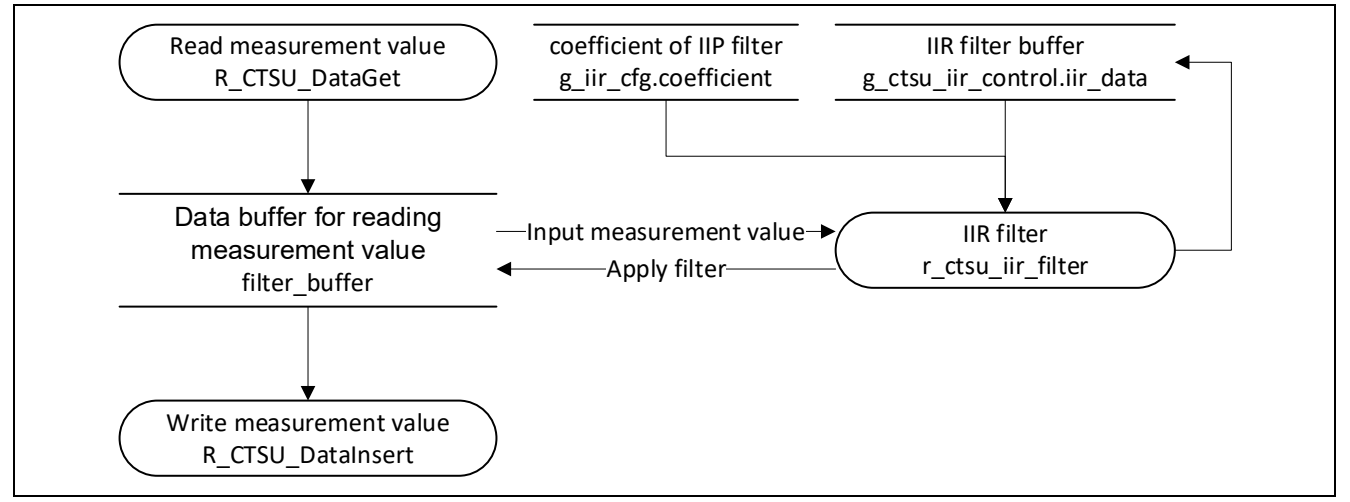

## **Figure 4-7 IIR Filter Data Flowchart**

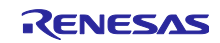

## <span id="page-28-0"></span>**4.5 Usage Example**

This sample program provides a notch filter and low-pass filter as an example of how to use IIR filters.

## <span id="page-28-1"></span>**4.5.1 Filter Characteristics**

**[Table](#page-28-2) 4-6** shows the coefficient definitions and characteristics of the sample IIR filters.

#### <span id="page-28-2"></span>**Table 4-6 Sample IIR Filter Coefficient Definitions**

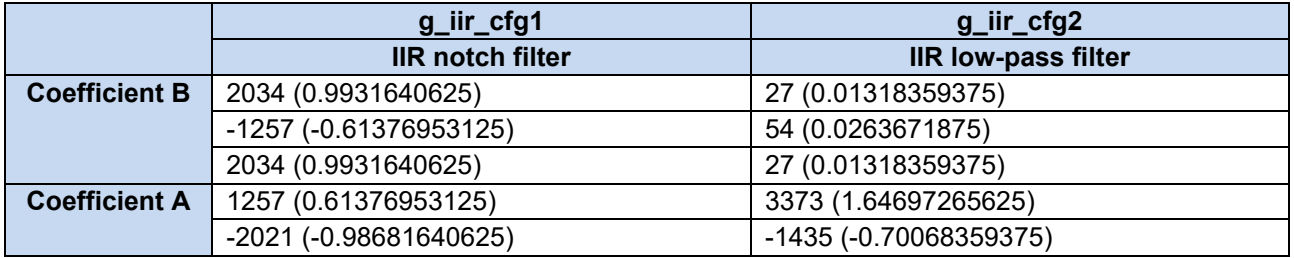

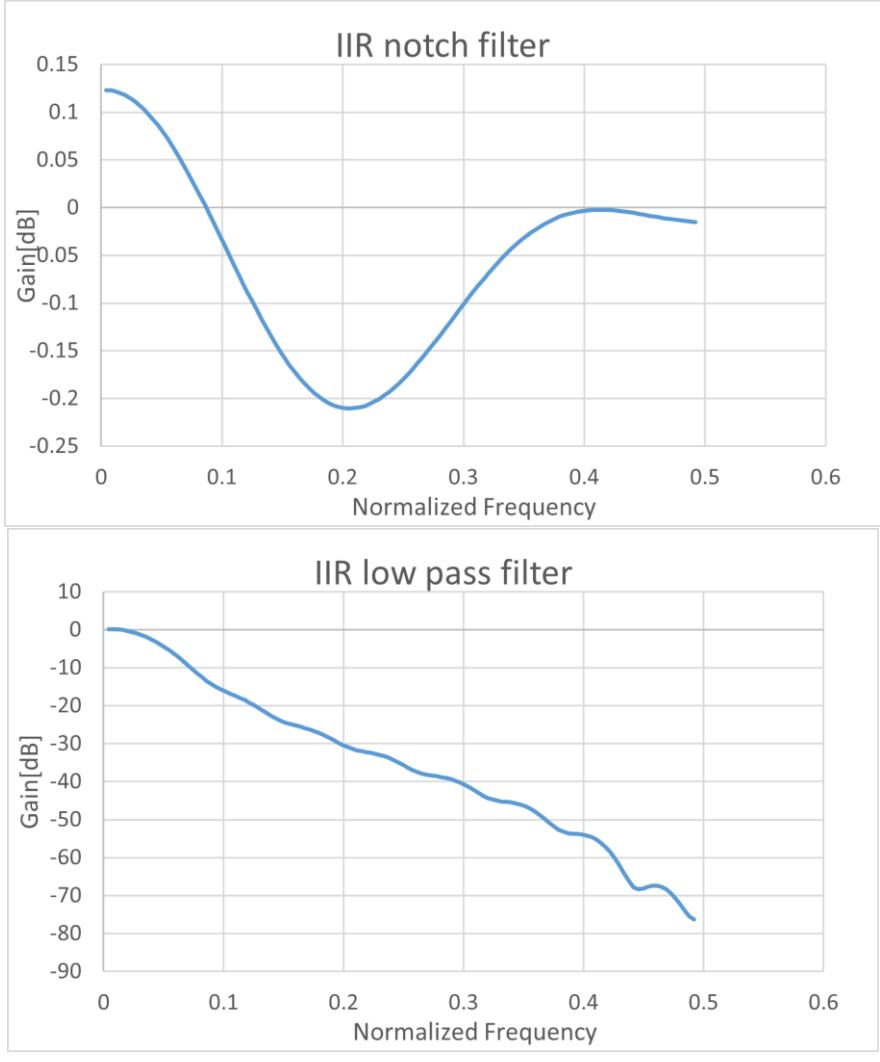

**Figure 4-8 Sample IIR Filter Frequency Characteristics**

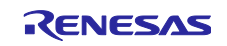

## <span id="page-29-0"></span>**5. Single-pole IIR Filters**

Single-pole IIR (Single-pole Infinite Impulse Response) filters are the smallest IIR filter configuration.

## <span id="page-29-1"></span>**5.1 Specifications**

Single-pole IIR filters output the results of the multiply-and-accumulate operation result on the input value, the previous output value, and the defined coefficient, and can handle different filter characteristics, such as low-pass filters and high-pass filters, depending on the defined coefficient.

In this sample program, the single-pole IIR filter is treated as a low-pass filter.

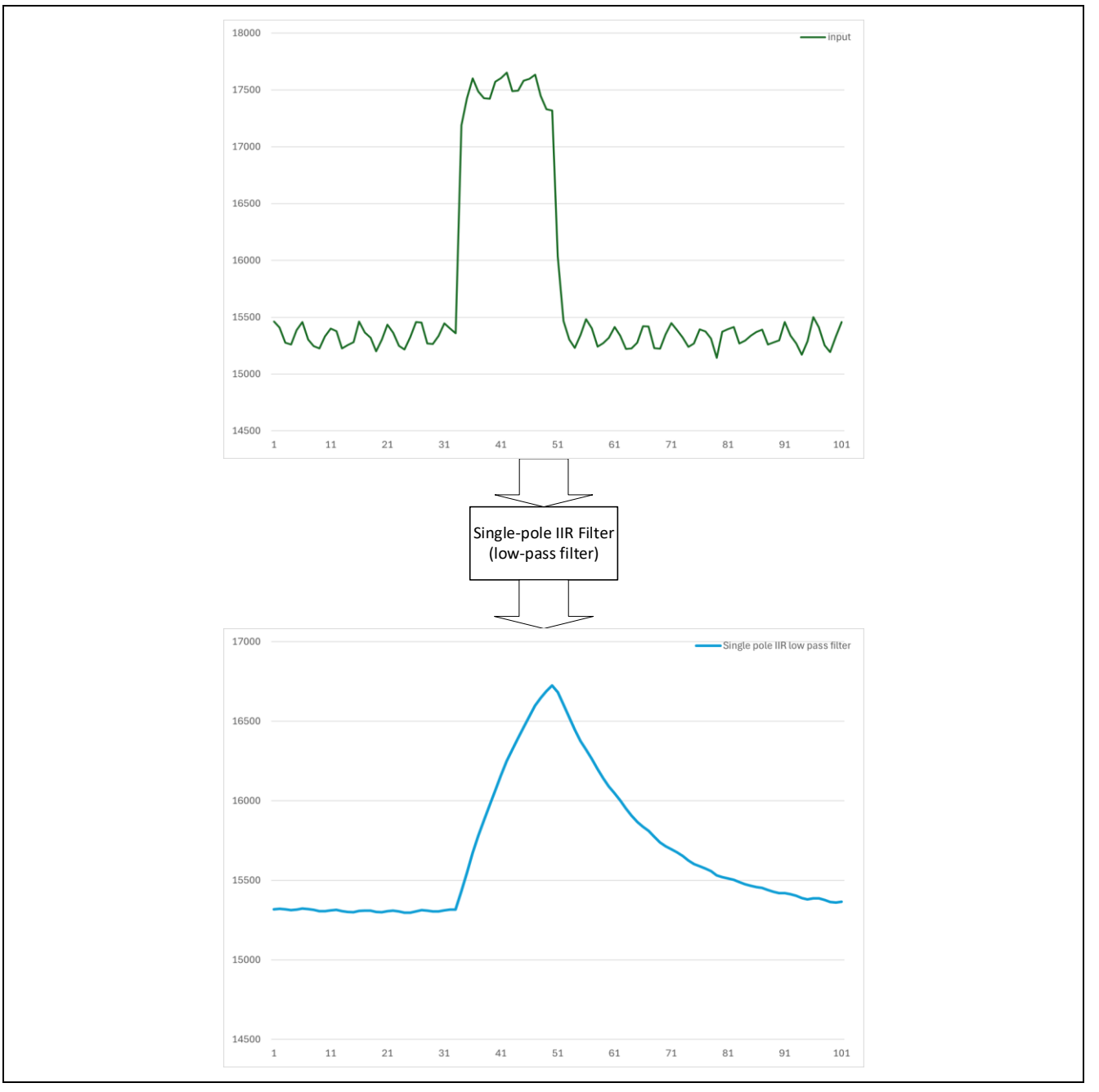

**Figure 5-1 Single-pole IIR Filter Processing (low-pass filter)**

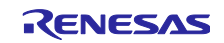

The single-pole IIR filter block diagram for the following single-pole IIR filter calculation is shown in **[Figure](#page-30-1) [5-2](#page-30-1)**.

$$
y(n) = b * x(n) + a * y(n-1)
$$

*n* indicates the sample index, *a* and *b* indicate the coefficients,  $x(n)$  indicates the input data,  $y(n - 1)$ indicates the output data of sample delay 1, and  $y(n)$  indicates the output data.

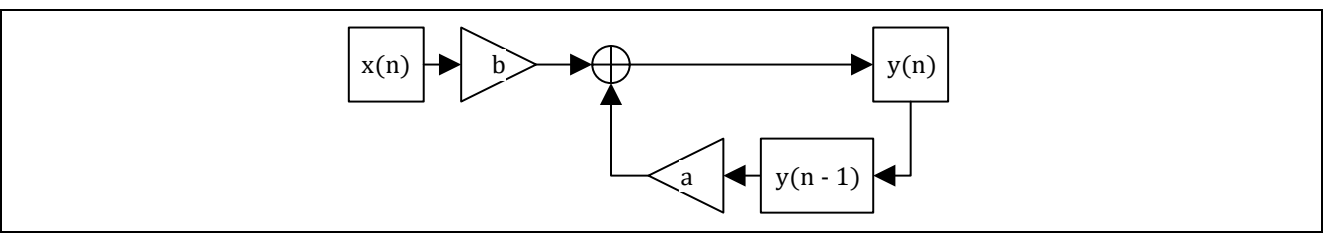

**Figure 5-2 Single-pole IIR Filter Block Diagram**

## <span id="page-30-1"></span><span id="page-30-0"></span>**5.1.1 Detection Delay**

With the single-pole IIR filter, delays may occur in normal touch detection.

Delay time varies depending on filter characteristics.

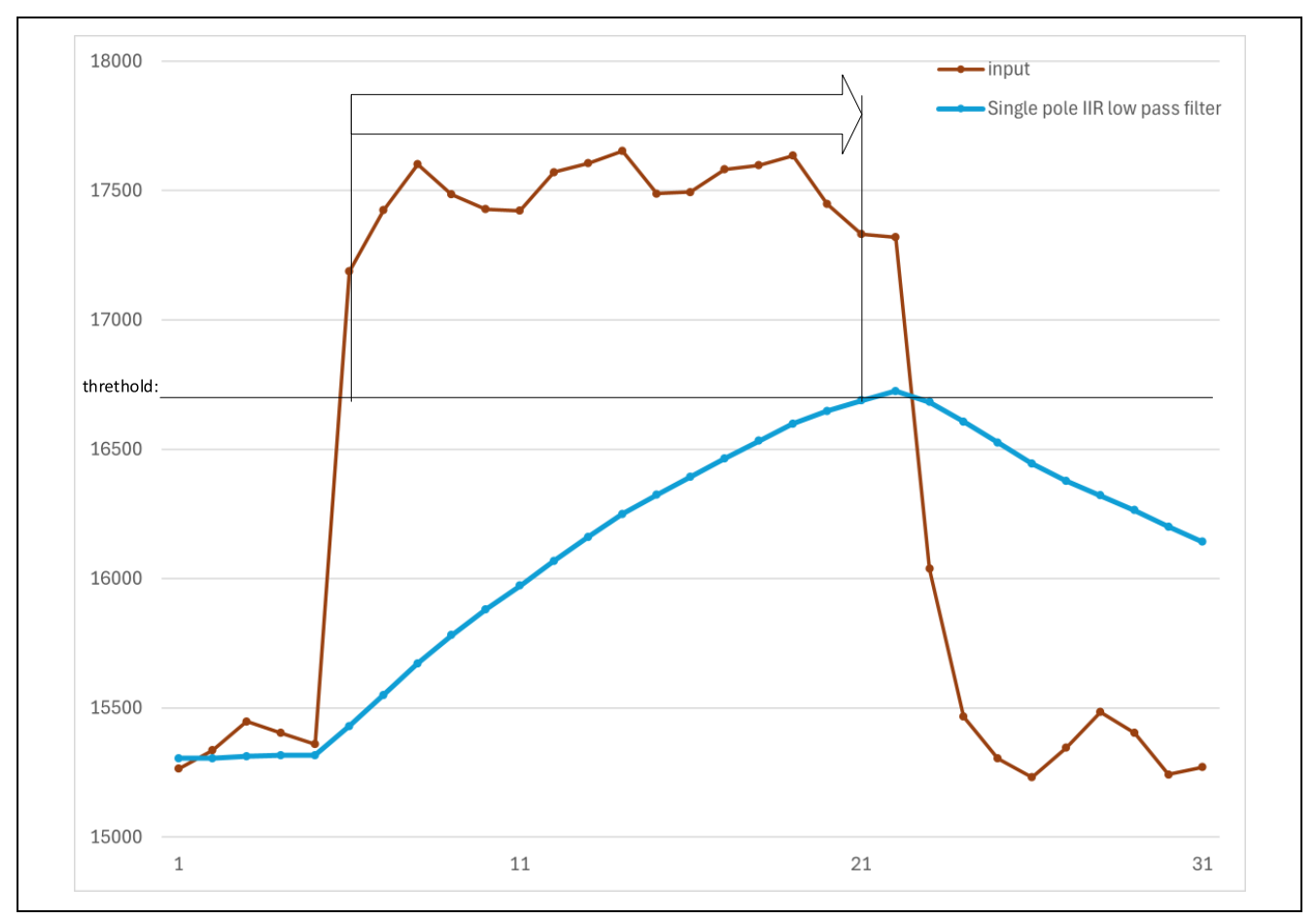

**Figure 5-3 Detection Delay (single-pole IIR low-pass filter)**

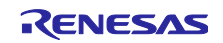

## <span id="page-31-0"></span>**5.1.2 Filter Stabilization Time**

After initialization, the single-pole IIR filter outputs calculation results that deviate from the input data until a certain number of filter processes are performed.

If the filter calculation result during this period is used for touch detection, the touch detection operation may not work properly, so we recommend discarding the filter calculation results during this period.

This period differs depending on the filter characteristics. Make sure to determine how long it takes until a sufficiently stable calculation result is output, and specify that time as the stabilization wait time.

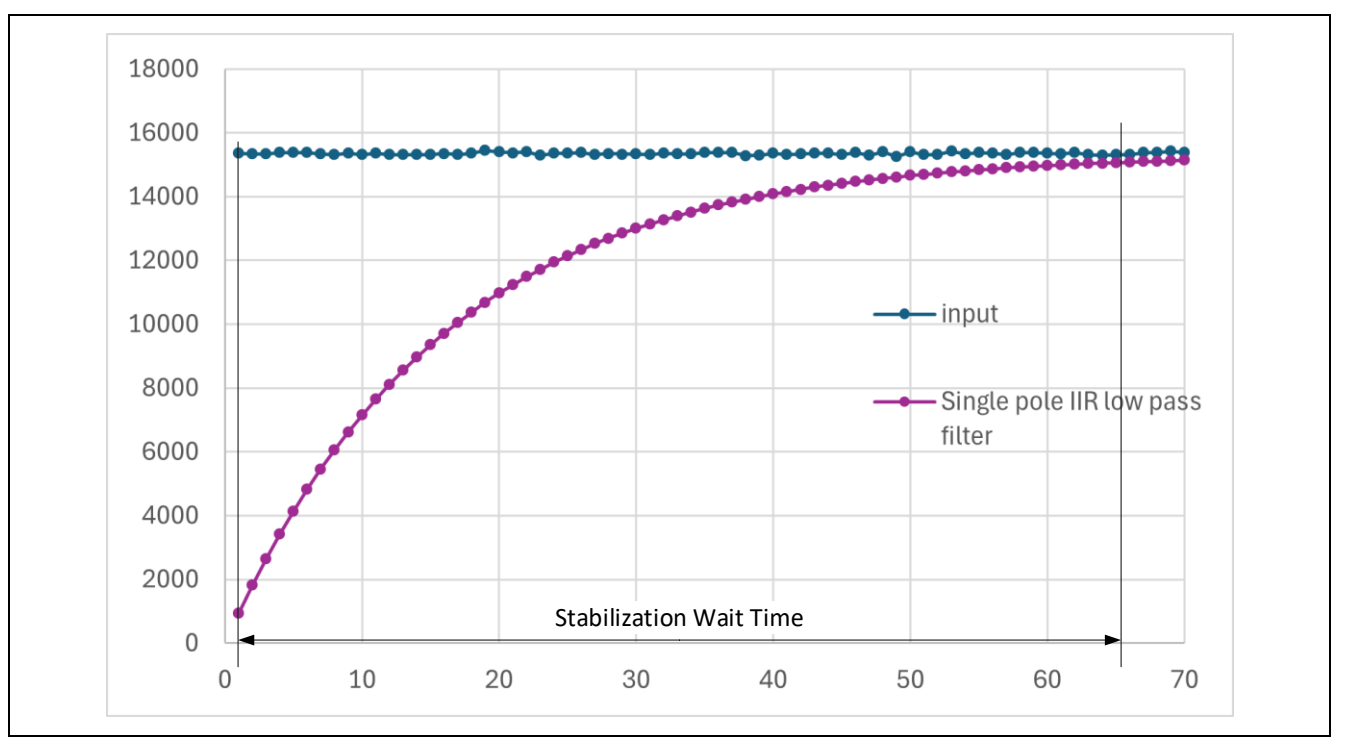

**Figure 5-4 Filter Stabilization Wait Time (single-pole IIR low-pass filter)**

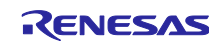

## <span id="page-32-0"></span>**5.2 Filter Specifications**

**[Table](#page-32-3) 5-1** lists the specifications of the single-pole IIR filters used in the sample program.

<span id="page-32-3"></span>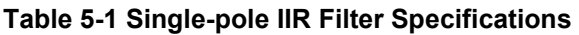

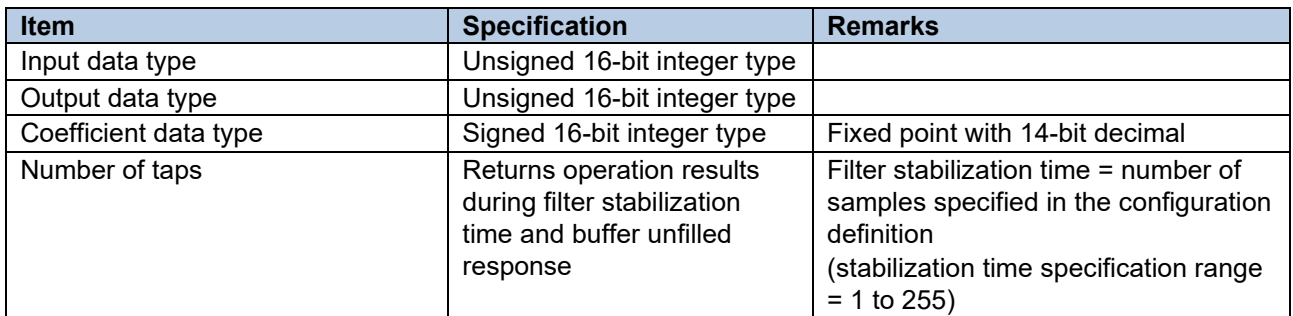

Coefficient: A set of constants to be applied to the constant multipliers that make up single-pole IIR filters.

## <span id="page-32-1"></span>**5.2.1 Filter Processing Method**

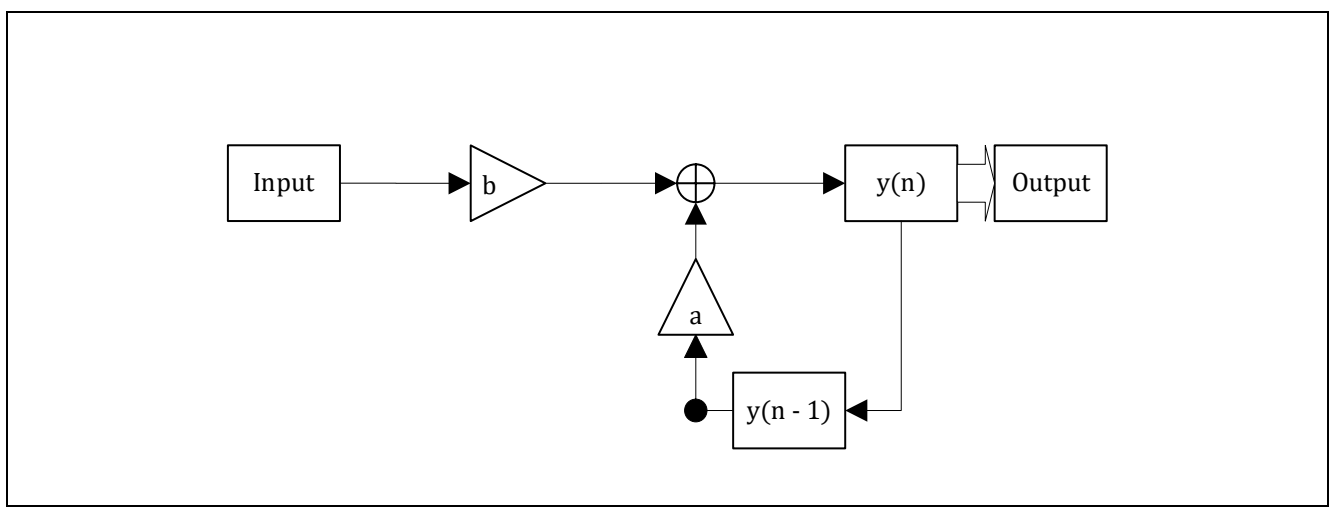

**Figure 5-5 Single-pole IIR Filter Processing**

## <span id="page-32-2"></span>**5.2.2 Usage Notes on Filter Coefficients**

The single-pole IIR filter coefficient data must be defined within a value range of -1.0 to 1.0.

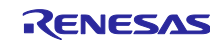

# <span id="page-33-0"></span>**5.3 List of Data for Single-pole IIR Filters**

This section explains the constants and global variables provided for single-pole IIR filters.

## <span id="page-33-1"></span>**5.3.1 Constants**

**[Table](#page-33-5) 5-2** lists the constants for single-pole IIR filters.

#### <span id="page-33-5"></span>**Table 5-2 Single-pole IIR Filter Constants**

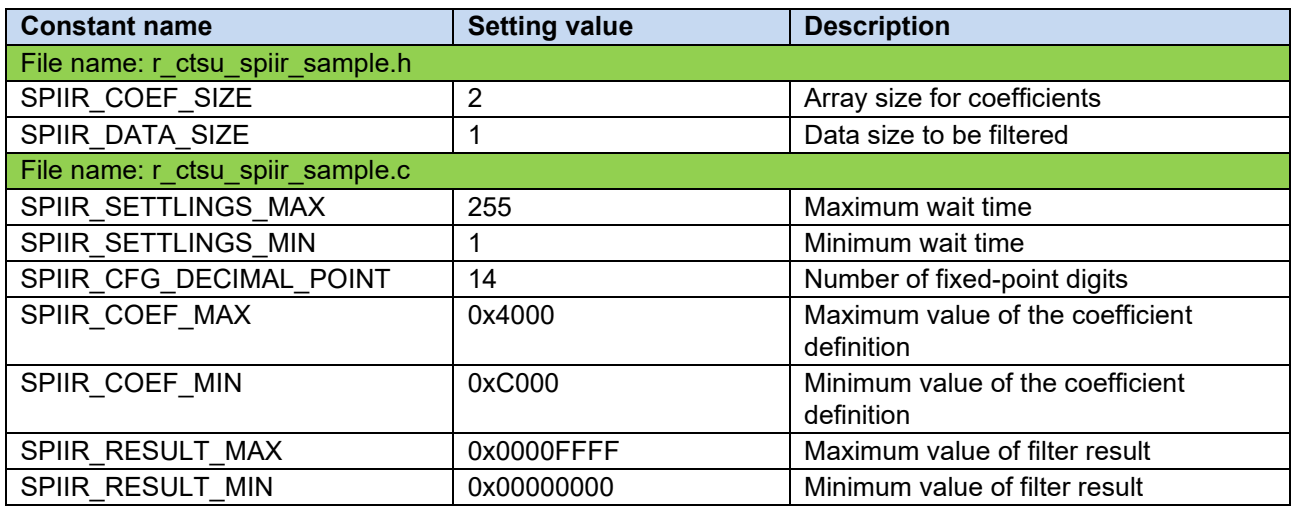

## <span id="page-33-2"></span>**5.3.2 Structures**

The following shows the management data structures for accessing the single-pole IIR filter APIs and the structures for defining the single-pole IIR filter configuration.

## <span id="page-33-3"></span>**5.3.2.1 Single-pole IIR Filter Configuration Definition (spiir\_config\_t)**

#### **Table 5-3 Single-pole IIR Filter Configuration Definition Structure (spiir\_config\_t)**

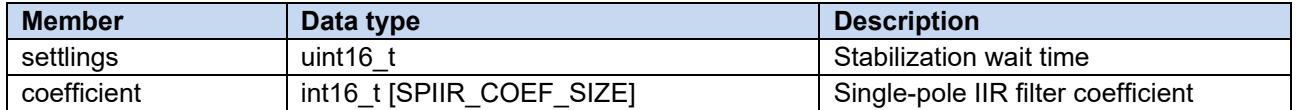

## <span id="page-33-4"></span>**5.3.2.2 Single-pole IIR Filter Management Data (spiir\_ctrl\_t)**

#### **Table 5-4 Single-pole IIR Filter Management Data Structure (spiir\_ctrl\_t)**

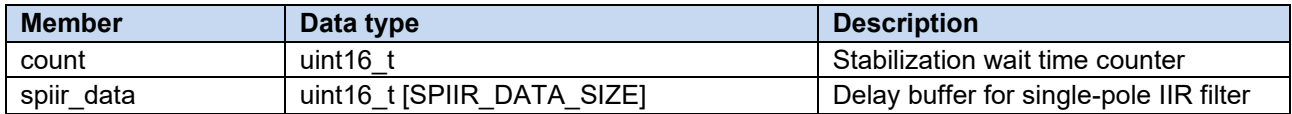

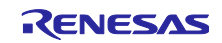

## <span id="page-34-0"></span>**5.4 Singel-pole IIR Filter API**

## <span id="page-34-1"></span>**5.4.1 r\_ctsu\_spiir\_initial**

This function initializes the management data for single-pole IIR filter processing.

Make sure you execute this function before using r\_ctsu\_spiir\_filter.

#### Format

fsp\_err\_t r\_ctsu\_spiir\_initial(spiir\_ctrl\_t \* p\_ctrl , spiir\_config\_t const \* const p\_cfg);

#### Parameters

p\_ctrl

Single-pole IIR filter management data pointer

p\_cfg

Single-pole IIR filter configuration definition pointer

#### **ReturnValues**

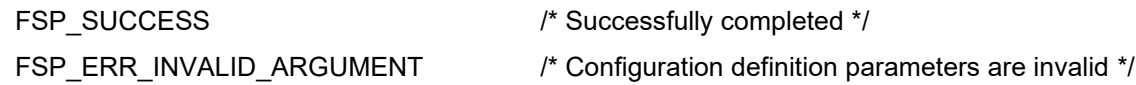

#### **Properties**

Protype is declared in r\_ctsu\_spiir\_sample.h.

#### **Description**

This function initializes the management data for single-pole IIR filter processing.

An error is returned when the configuration definition parameters are not within valid range.

#### Example

```
err = r_ctsu_spiir_initial(&g_ctsu_spiir_control1, &g_spiir_cfg);
if (FSP_SUCCESS != err)
{
 while (true) {}
}
```
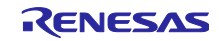

#### <span id="page-35-0"></span>**5.4.2 r\_ctsu\_spiir\_filter**

This function applies the single-pole IIR filter processing.

```
Format
```
fsp\_err\_t r\_ctsu\_spiir\_filter(spiir\_ctrl\_t \* const p\_ctrl, spiir\_config\_t const \* const p\_cfg,uint16\_t \*p\_data);

Parameters

p\_ctrl

Single-pole IIR filter management data pointer

p\_cfg

Single-pole IIR filter configuration definition pointer

p\_data

Single-pole IIR filter measurement result data pointer

#### ReturnValues

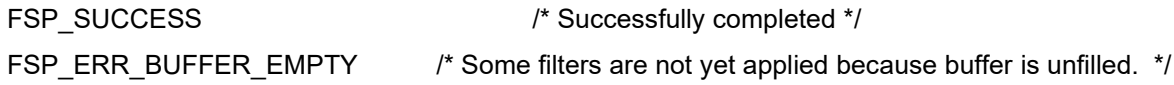

#### **Properties**

Protype is declared in r\_ctsu\_spiir\_sample.h.

#### **Description**

This function applies the single-pole IIR filter processing.

The result of the operation is limited to the range of unsigned 16-bit integers (65535 to 0); if it exceeds the range, it will be rounded to the upper or lower limit value.

After initialization, an error is returned while processing is performed for the stabilization wait time indicated in the configuration definition.

#### Example

```
/* Single Pole IIR low pass filter sample */
 err = R CTSU DataGet(g qe ctsu instance config04.p ctrl, filter buffer);
 if(err == FSP SUCCESS)
 \left\{ \right.err=r_ctsu_spiir_filter(&g_ctsu_spiir_control1, &g_spiir_cfg1,
filter buffer);
  if(err == FSP SUCCESS)
   {
      R_CTSU_DataInsert(g_qe_ctsu_instance_config04.p_ctrl, filter_buffer);
   }
 }
```
#### Special Notes:

Filter operations are performed even when an error response is received.

When configuring multiple filters in cascade, make sure that the filter processing in the next stage is executed even when an error response is received.

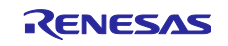

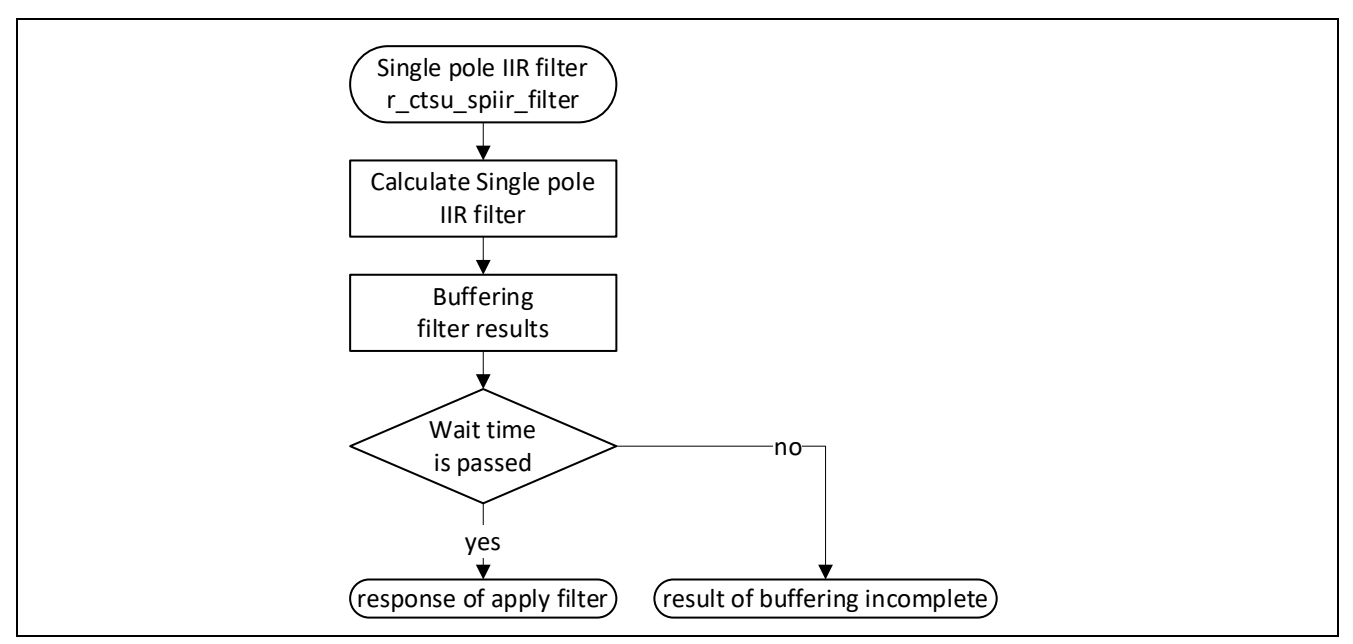

**Figure 5-6 Single-pole IIR Filter Execution API Flowchart**

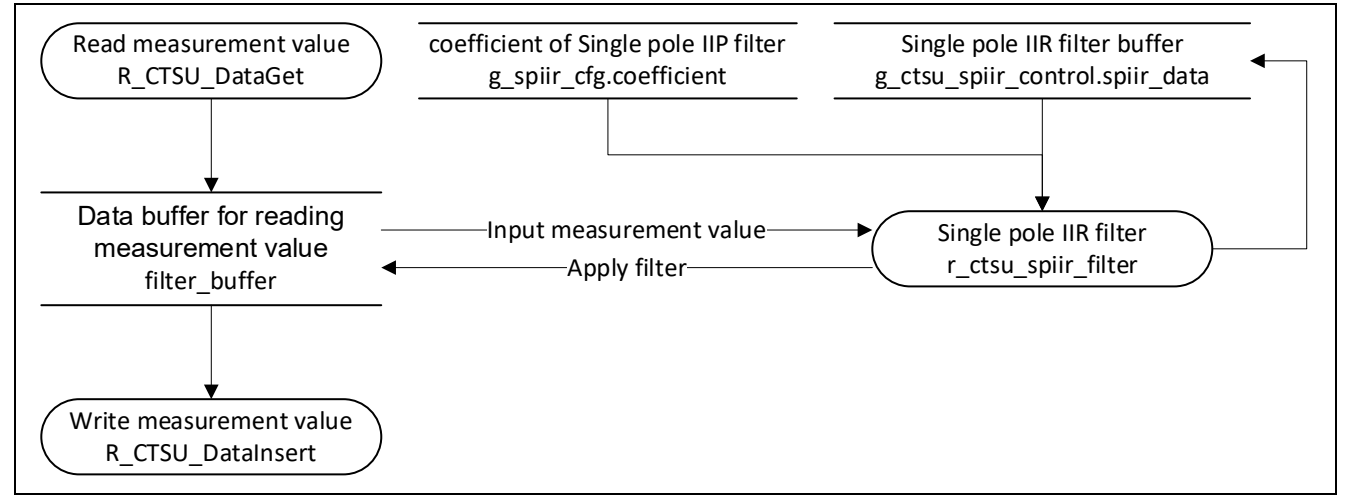

**Figure 5-7 Single-pole IIR Filter Data Flowchart**

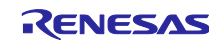

# <span id="page-37-0"></span>**5.5 Usage Example**

This sample program provides a low-pass filter as an example of how to use single-pole IIR filters.

#### <span id="page-37-1"></span>**5.5.1 Filter Characteristics**

**[Table](#page-37-2) 5-5** shows the coefficient definitions and characteristics of the sample single-pole IIR filters.

#### <span id="page-37-2"></span>**Table 5-5 Sample Single-pole IIR Filter Coefficient Definitions**

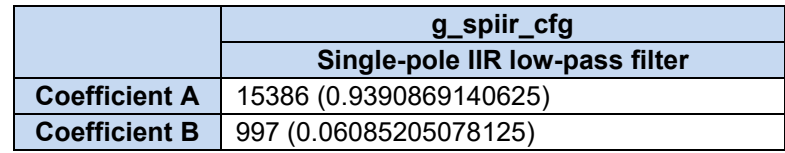

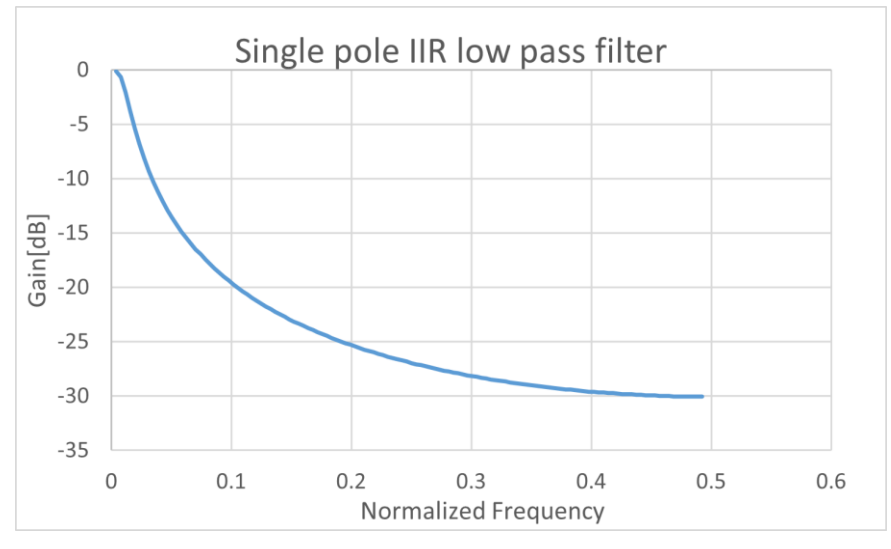

**Figure 5-8 Sample Single-pole IIR Filter Frequency Characteristics**

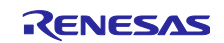

#### <span id="page-38-0"></span>**6. Median Filters**

Median filters can be used to remove pulse noise. The effectiveness of median filters against random noise and low-period noise is limited, but they can be used in combination with FIR or IIR filters for such cases.

## <span id="page-38-1"></span>**6.1 Specifications**

Median filters sample input values and use the median value of the sampled data as the output value.

Pulsed noise is input as data that deviates greatly from the median value and is therefore removed from the data by the median filter operation.

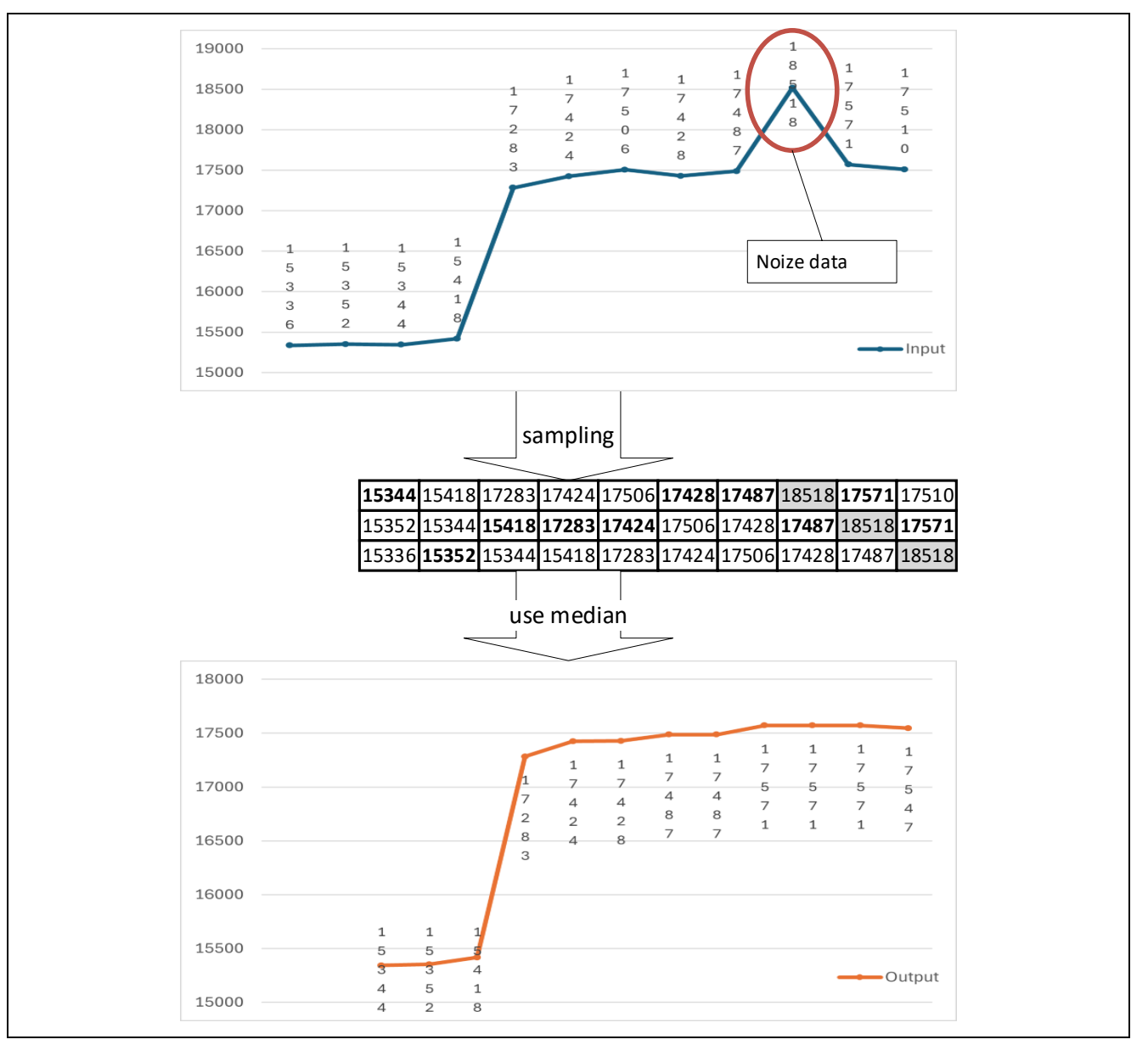

**Figure 6-1 Median Filter Processing** 

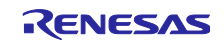

## <span id="page-39-0"></span>**6.1.1 Detection Delay**

The median filter samples the touch measurement values to remove noise signals which therefore causes a delay in normal touch detection.

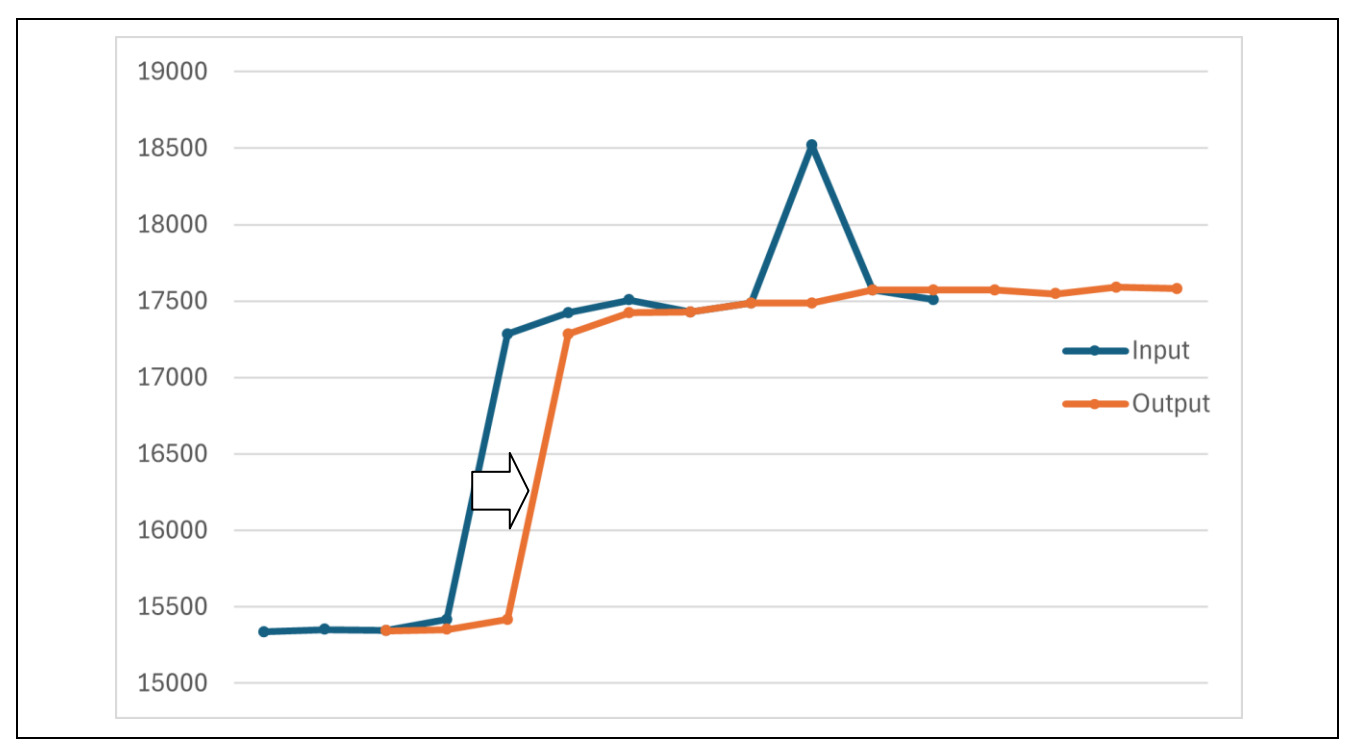

**Figure 6-2 Median Filter Detection Delay**

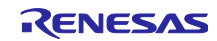

## <span id="page-40-0"></span>**6.1.2 Filter Stabilization Time**

After initialization, the median filter outputs calculation results that are lower than the input data until the filter processing has been performed the number of times of sampled data.

If the filter processing result is used during this period for touch detection, the touch detection operation may not work properly, so we recommend discarding the filter operation results output during this period.

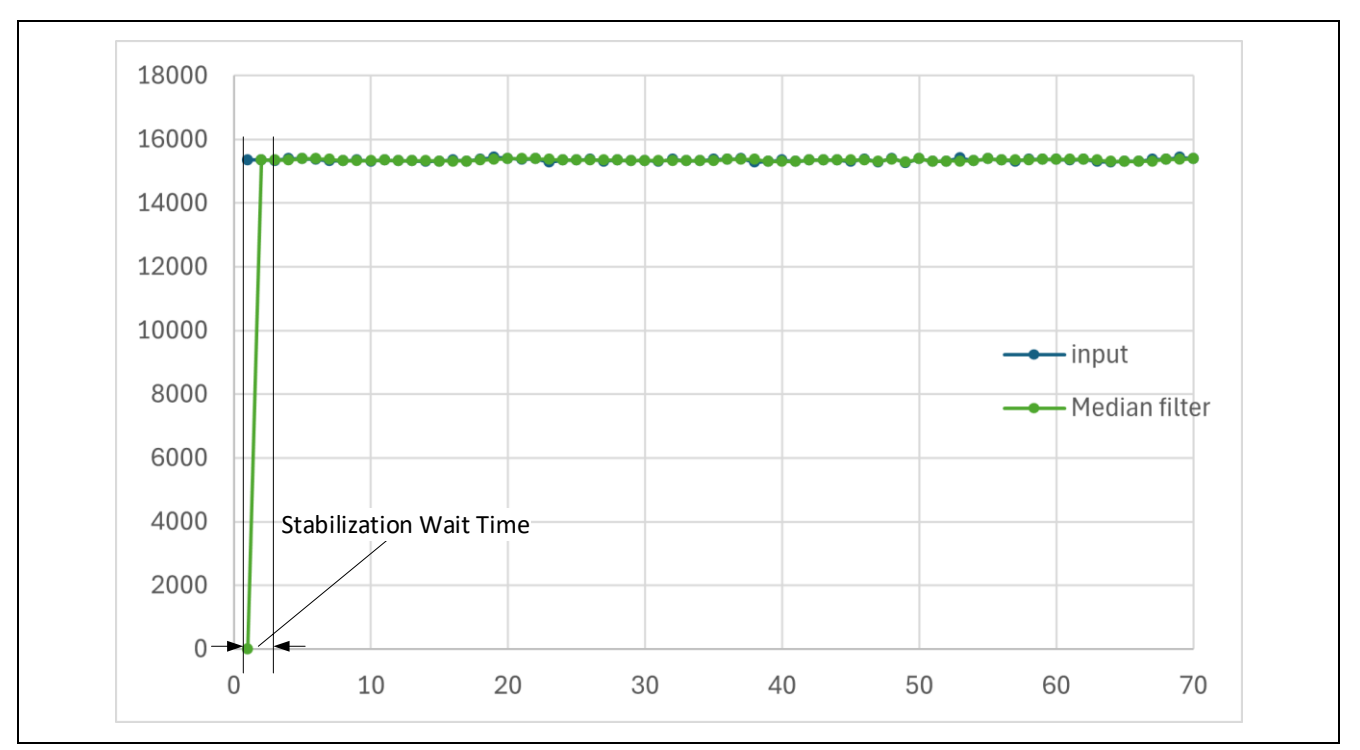

**Figure 6-3 Filter Stabilization Wait Time (median)**

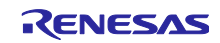

## <span id="page-41-0"></span>**6.2 Filter Specifications**

**[Table](#page-41-2) 6-1** lists the specifications of the median filters used in the sample program.

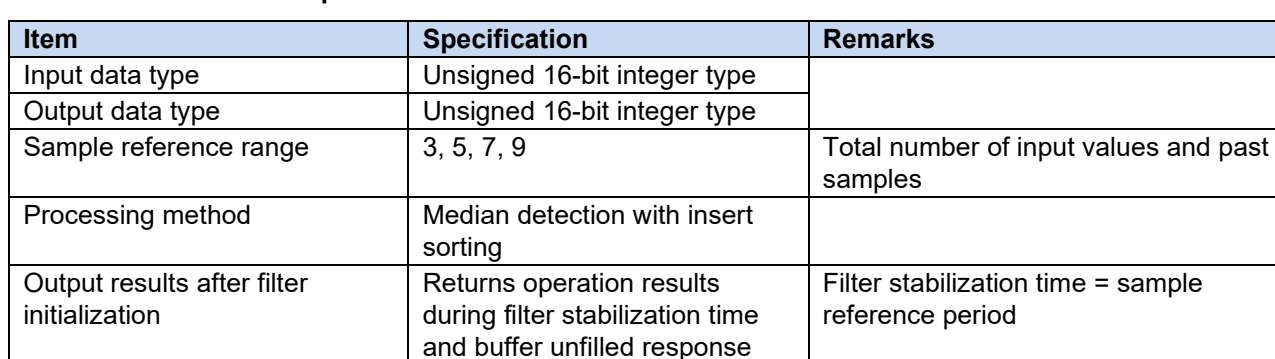

#### <span id="page-41-2"></span>**Table 6-1 Median Filter Specifications**

## <span id="page-41-1"></span>**6.2.1 Filter Processing Method**

The median filter samples the input data, copies the sampled data into a temporary buffer, sorts it, and outputs the data in the middle position.

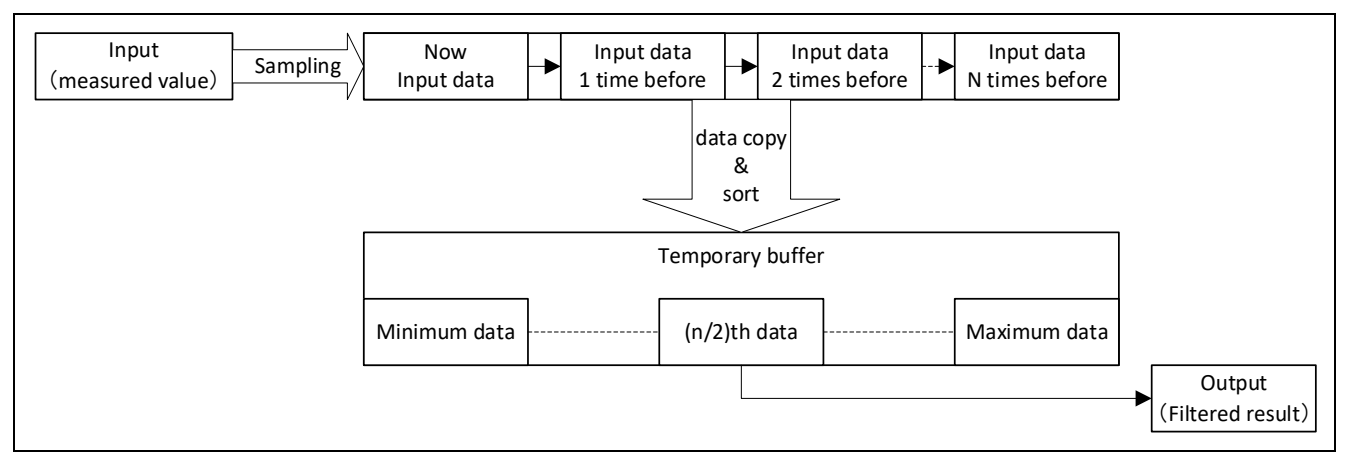

**Figure 6-4 Median Filter Processing**

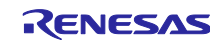

## <span id="page-42-0"></span>**6.3 List of Data for Median Filters**

This section explains the constants and global variables provided for median filters.

## <span id="page-42-1"></span>**6.3.1 Constants**

**[Table](#page-42-4) 6-2** lists the constants for median filters.

## <span id="page-42-4"></span>**Table 6-2 Median Filter Constants**

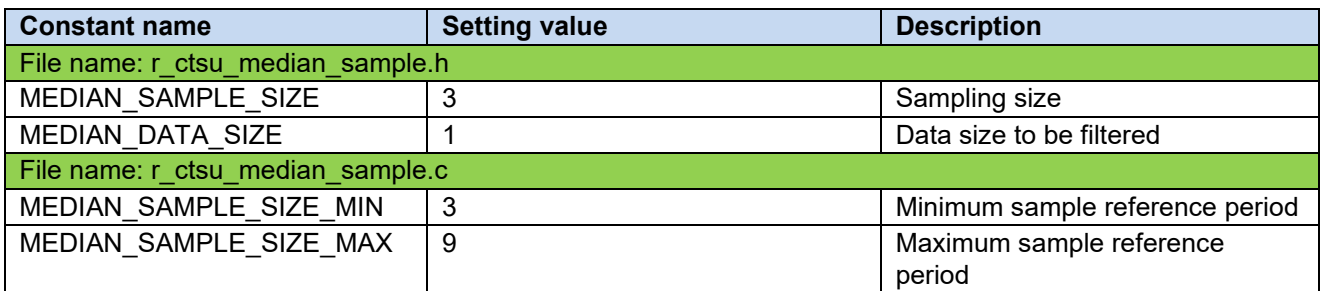

## <span id="page-42-2"></span>**6.3.2 Structures**

The following shows the management data structures for accessing the median filter API.

## <span id="page-42-3"></span>**6.3.2.1 Median Filter Management Data (median\_ctrl\_t)**

#### **Table 6-3 Median Filter Management Data Structure (median\_ctrl\_t)**

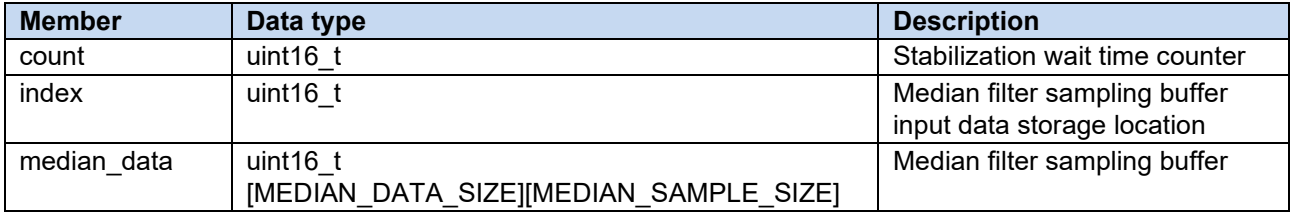

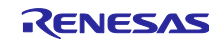

#### <span id="page-43-0"></span>**6.4 Median Filter API**

<span id="page-43-1"></span>6.4.1 r\_ctsu\_median\_initial

This function initializes management data for median filter processing.

Make sure you execute this function before using r\_ctsu\_median\_filter.

#### Format

fsp\_err\_t r\_ctsu\_median\_initial(median\_ctrl\_t \* const p\_ctrl);

#### Parameters

p\_ctrl

Median filter management data pointer

#### **ReturnValues**

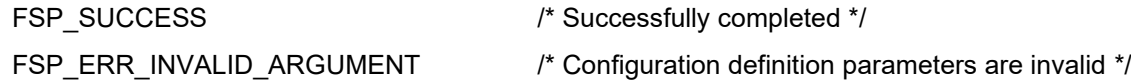

#### **Properties**

Protype is declared in r\_ctsu\_median\_sample.h.

#### **Description**

This function initializes the management data for median filter processing.

An error is returned if the sampling size definition exceeds the valid range.

#### Example

```
err = r ctsu median initial(&g ctsu median control);
if (FSP_SUCCESS != err)
{
 while (true) {}
}
```
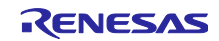

#### <span id="page-44-0"></span>**6.4.2 r\_ctsu\_median\_filter**

This function applies the median filter processing.

```
Format
```
fsp\_err\_t r\_ctsu\_median\_filter(median\_ctrl\_t \* const p\_ctrl , uint16\_t \*p\_data);

**Parameters** 

p\_ctrl

Median filter management data pointer

p\_data

Median filter measurement result data pointer

#### **ReturnValues**

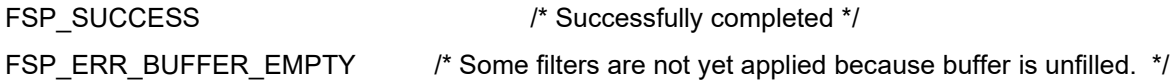

#### **Properties**

Protype is declared in r\_ctsu\_median\_sample.h.

#### **Description**

This function applies the median filter processing.

After initialization, an error is returned while processing of sampling size is in progress.

#### Example

```
/* Median filter sample */
err = R CTSU DataGet(g qe ctsu instance config05.p ctrl, filter buffer);
if(err == FSP_SUCCESS)
{
 err=r_ctsu_median_filter(&g_ctsu_median_control, filter_buffer);
 if(err == FSP_SUCCESS)
 {
    R_CTSU_DataInsert(g_qe_ctsu_instance_config05.p_ctrl, filter_buffer);
 }
}
```
Special Notes:

Filter operations are performed even when an error response is received.

When configuring multiple filters in cascade, make sure that the filter processing in the next stage is executed even when an error response is received.

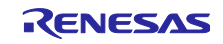

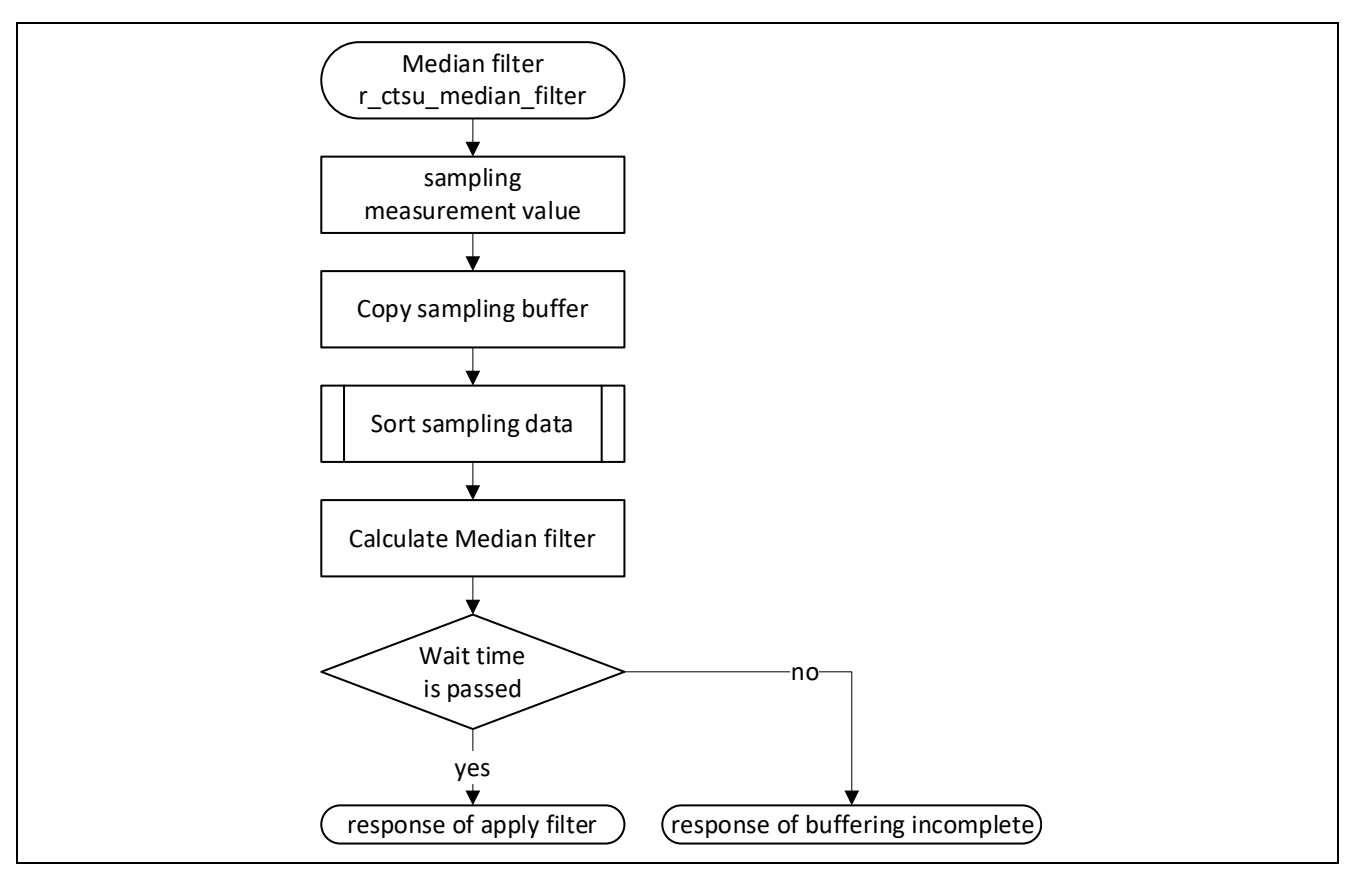

**Figure 6-5 Median Filter Execution API Flowchart**

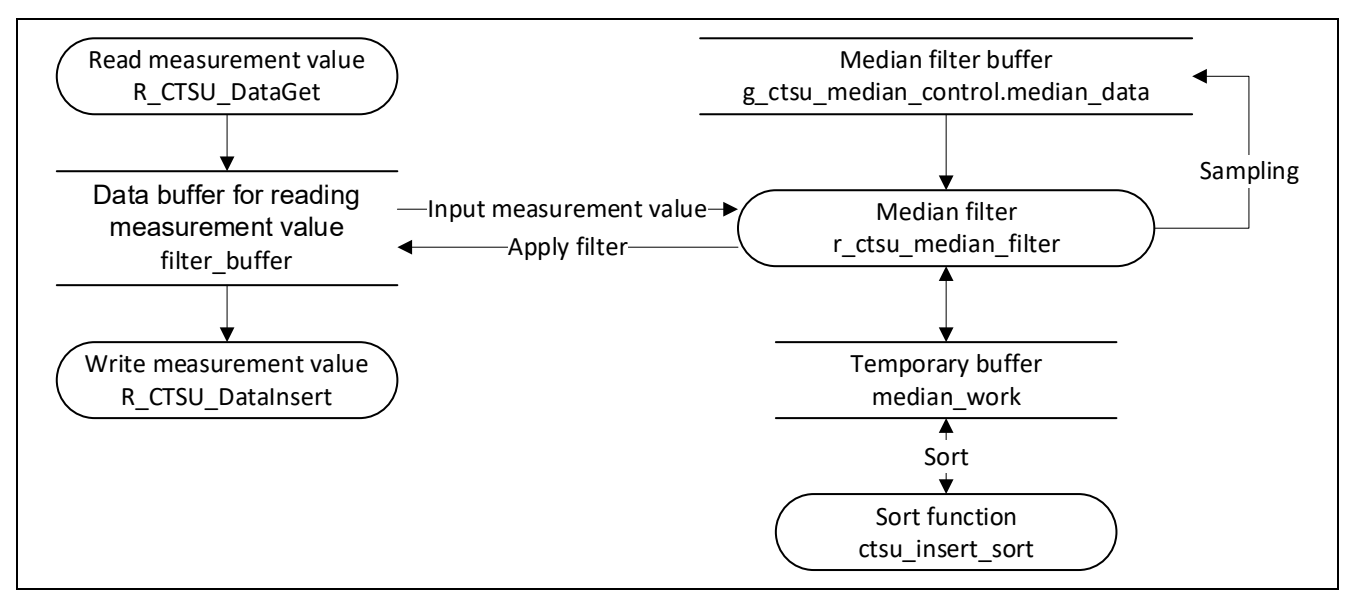

**Figure 6-6 Median Filter Data Flowchart**

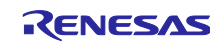

## <span id="page-46-0"></span>**6.4.1 ctsu\_insert\_sort**

This function sorts the specified data by value.

#### Format

static void ctsu\_insert\_sort(uint16\_t \* list , uint16\_t size);

#### Parameters

p\_list

Specified sorting data pointer

size

Number of data to be sorted

#### ReturnValues

None

#### **Properties**

Protype is declared in r\_ctsu\_median\_sample.c.

#### Description

This function sorts the specified data in ascending order.

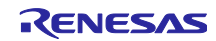

# <span id="page-47-0"></span>**6.5 Usage Example**

This sample program provides three median filters in the sample reference period as a usage example.

#### <span id="page-47-1"></span>**6.5.1 Filter Characteristics**

**[Table](#page-47-2) 6-4** shows the coefficient definitions and characteristics of the sample median filters.

#### <span id="page-47-2"></span>**Table 6-4 Sample Median Filter Characteristics**

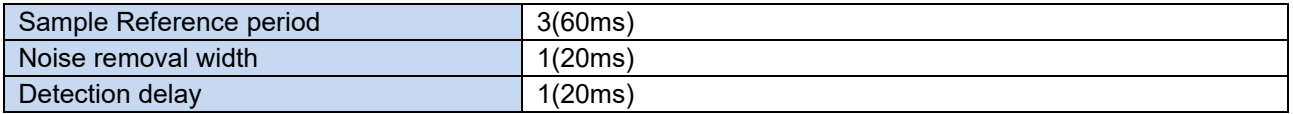

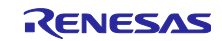

# <span id="page-48-0"></span>**7. How to Use the Sample Project/Sample Code**

## <span id="page-48-1"></span>**7.1 How to Use the Sample Project**

This section explains how to use the sample project which applies the software filter sample program.

## <span id="page-48-2"></span>**7.1.1 Sample Application**

The application in the sample project uses only one button and applies five types of filters for touch detection.

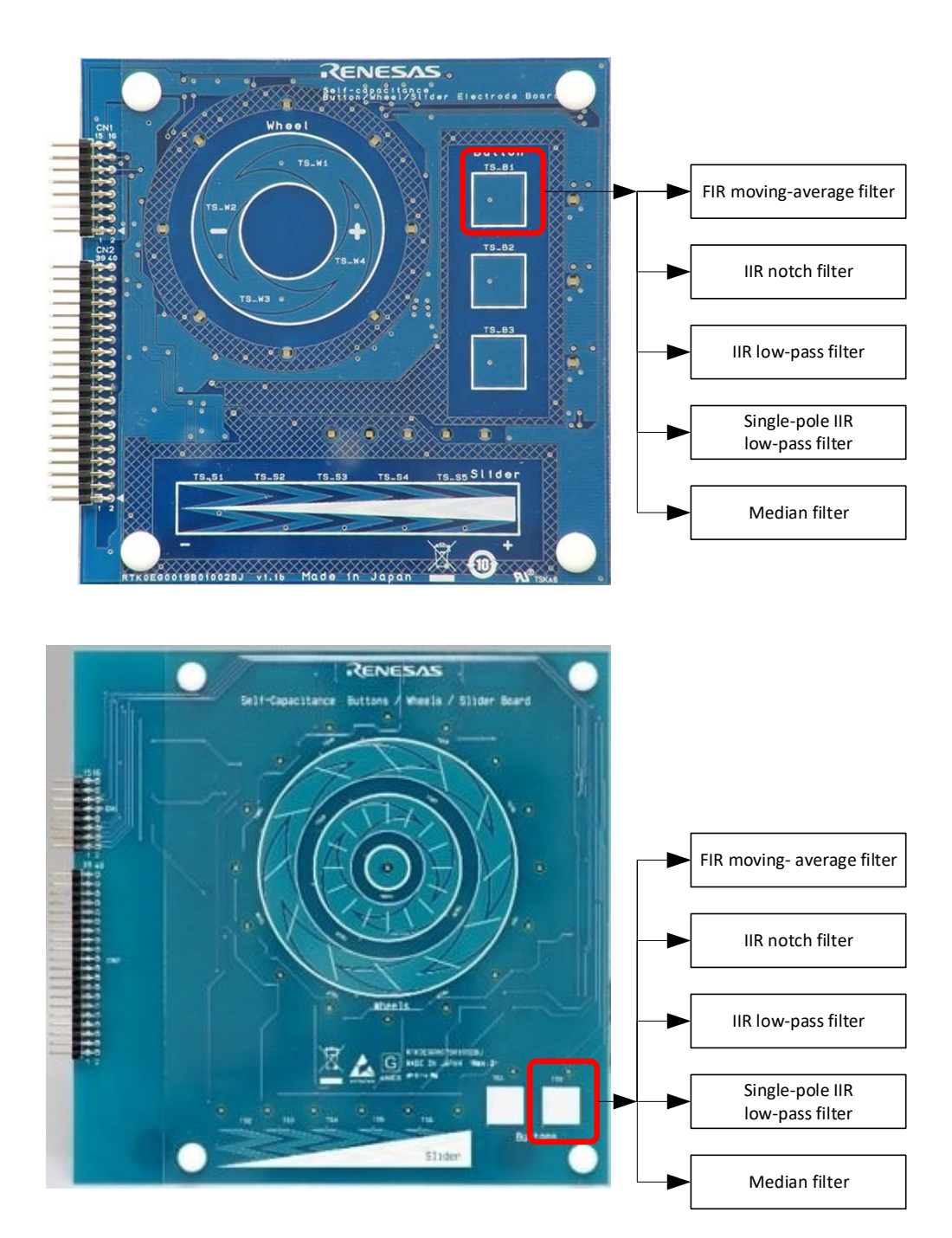

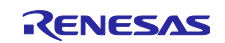

## <span id="page-49-0"></span>**7.1.2 Functions**

The functions of the sample project are listed below.

- ⚫ The only touch electrode used on the self-capacitance electrode board is Button 1 (TS-B1: for RA2L1 and RL78G16, TS0: for RX130).
- Five methods are defined for the touch electrode measurement results of Button 1, and a different software filter is applied to each method.
- You can use the serial monitoring function of QE for Capacitive Touch to check the measurement with the software filter applied.

#### **Table 7-1 Method Definitions and Corresponding Filters**

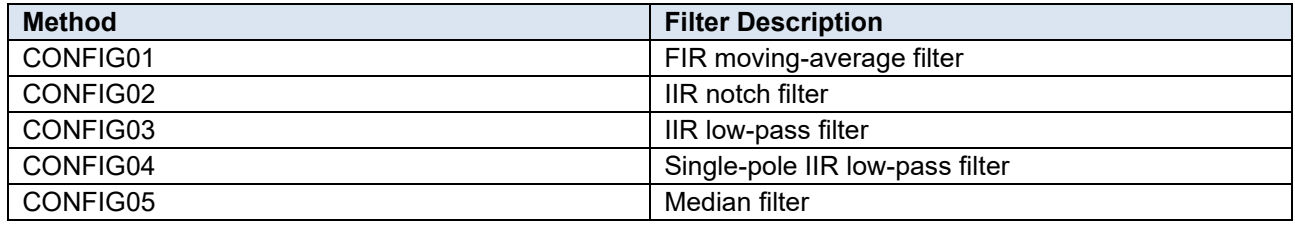

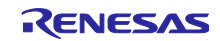

## <span id="page-50-0"></span>**7.1.3 File Structure**

This section explains the file structure of the sample project.

## <span id="page-50-1"></span>**7.1.3.1 RA2L1Group**

The project configuration file and Smart Configuration generation file of the development environment have been omitted.

```
ra2l1_filter_sample
│
    QE-Touch
      \vdash ra2l1_filter_sample_log_tuning20240322151628.log \cdot \cdot \cdot QE Tuning Log
      \overline{\phantom{a}} ra2l1_filter_sample.tifcfg \cdots \cdots Touch Interface Configuration File
│
    ├─qe_gen
      ├ qe_touch_config.c 
• • Touch Configuration Source
      │ ├ qe_touch_config.h ・・・Touch Configuration Header
      ├ qe_touch_define.h ・・・Touch Definition Header
      \vdash qe_touch_sample.c \cdot \cdot \cdot Touch Sample Application
│
   ├─src
      \perp hal_entry.c \cdot \cdot \cdot main Files
│
   -filter_sample
      ├ filter_define_sample.h ・・・MCU Related Headers
      \vdash fir
              \mathrel{\vdash} fir_config_sample1.c \cdots\cdot FIR Moving-average Filter Configuration Definition Source
              │ ├ r_ctsu_fir_sample.c ・・・FIR Filter Processing Source
              \perpr_ctsu_fir_sample.h \cdot \cdot \cdot FIR Filter Processing Header
      \vdash iir
              │ ├ iir_config_sample1.c ・・・IIR Filter Configuration Definition Source
              │ ├ r_ctsu_iir_sample.c ・・・IIR Filter Processing Source
              \perpr_ctsu_iir_sample.h · · · IIR Filter Processing Header
      \vdash median
              │ ├ median_config_sample1.c ・・・Median Filter Configuration Definition Source
              \vdashr ctsu median sample.c \cdot \cdot \cdot Median Filter Processing Source
              \perpr ctsu median sample.h \cdots Median Filter Processing Header
      \mathsf{\mathsf{L}} spiir
              \vdash spiir_config_sample1.c \cdots Single-pole IIR Low-pass Filter Configuration Definition Source
              \vdashr ctsu_spiir_sample.c · · · Single-pole IIR Filter Processing Source
              \perp r_ctsu_spiir_sample.h \cdots Single-pole IIR Filter Processing Header
```
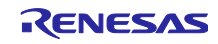

## <span id="page-51-0"></span>**7.1.3.2 RX130 Group**

The project configuration file and Smart Configuration generation file of the development environment have been omitted.

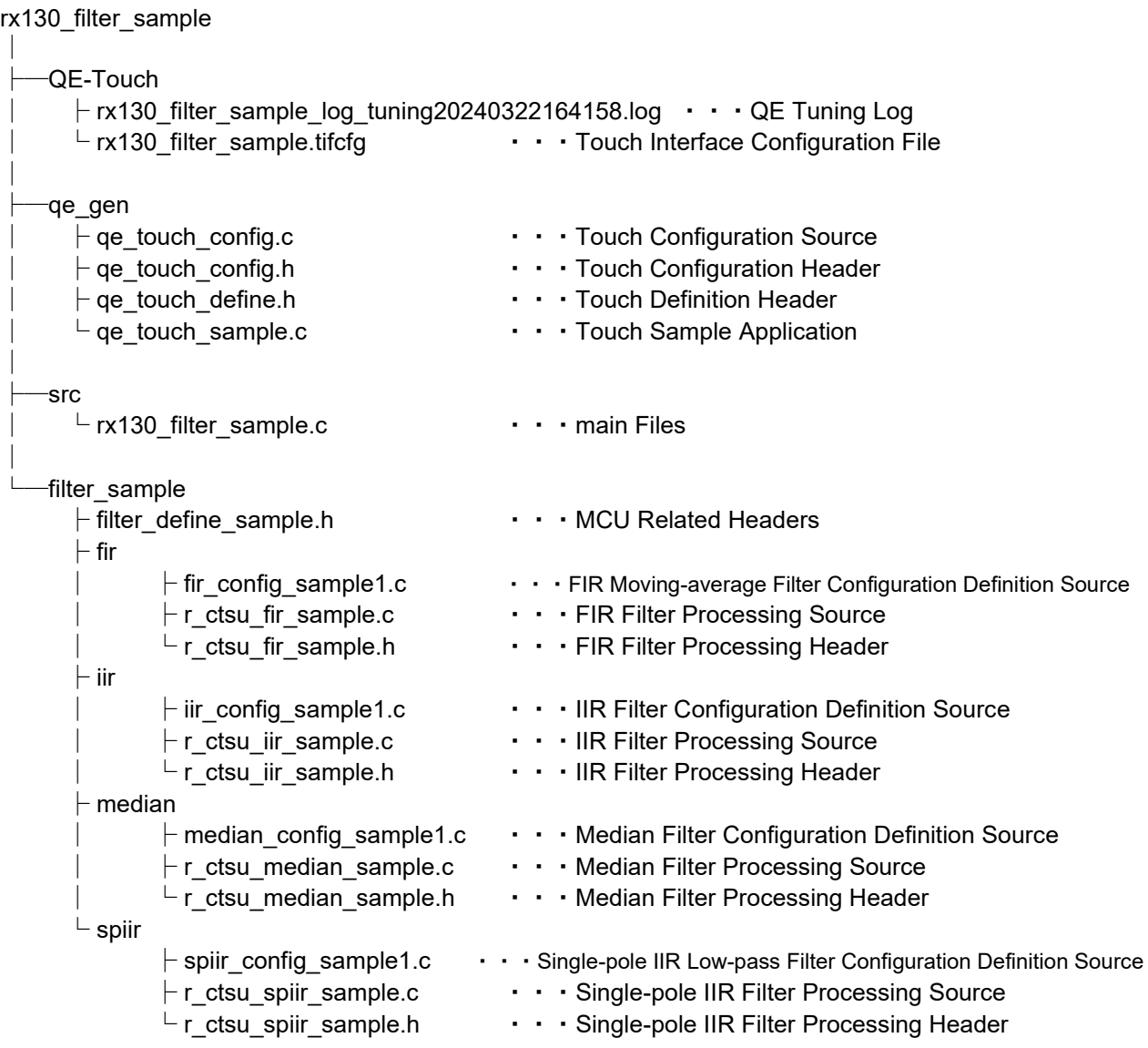

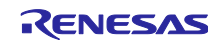

## <span id="page-52-0"></span>**7.1.3.3 RL78/G16 Group**

The project configuration file and Smart Configuration generation file of the development environment have been omitted.

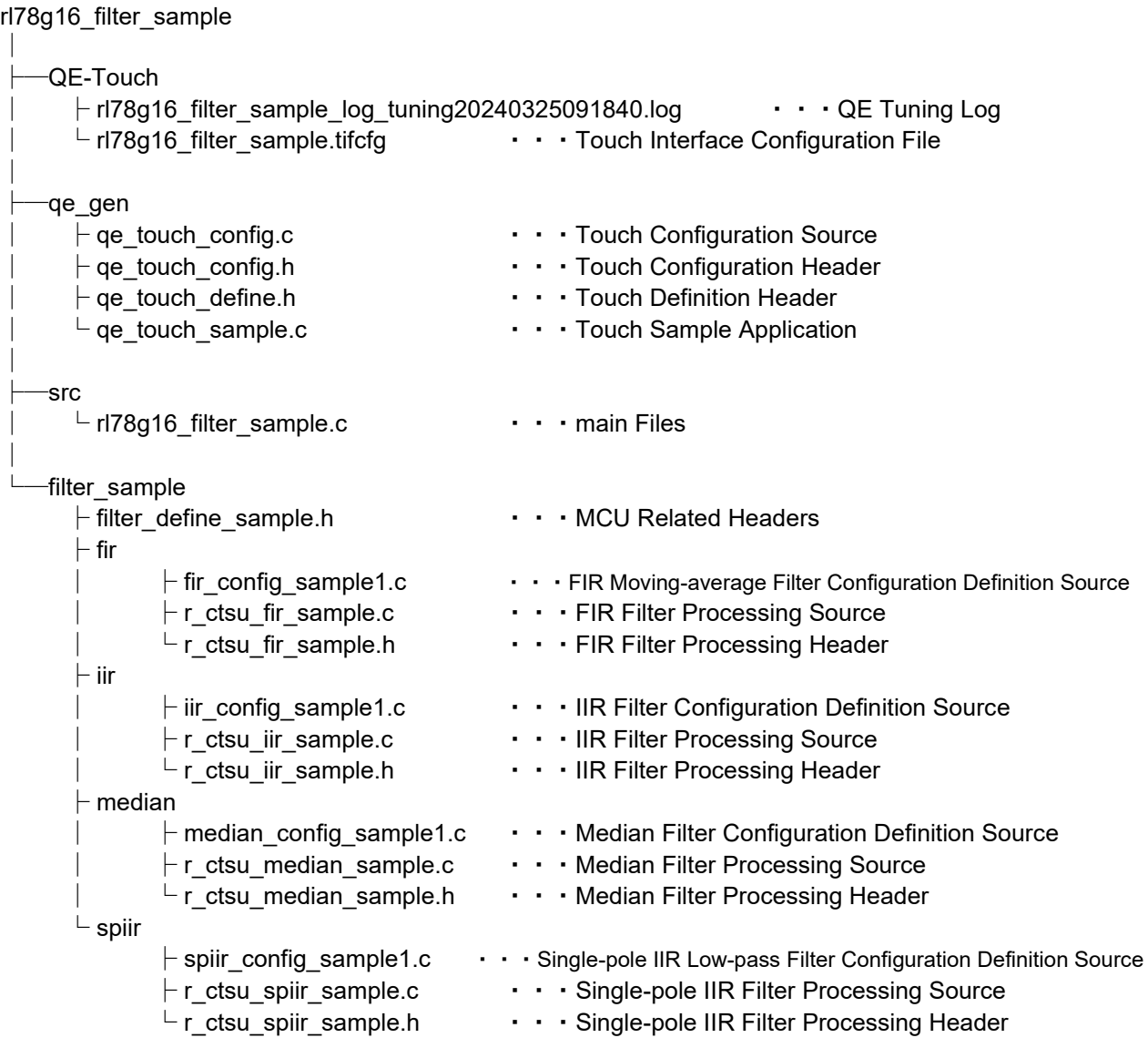

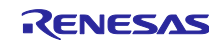

#### <span id="page-53-0"></span>**7.1.4 How to Import the Sample Program**

Import the "xxxx\_filter\_sample.zip " folder (xxxx indicates the MCU Group name) included in this sample code into your workspace using the e2studio import function.

[Figure](#page-53-1) 7-1 shows how to import a sample project.

For operations after importing the project, refer to the Quick Start Guide or related Application Note corresponding to the MCU Family you are using in your development.

- RA Family [Renesas RA Family RA2L1 Group Capacitive Touch Evaluation System Quick Start Guide \(Q12QS0040\)](https://www.renesas.com/node/1403601)
- RX Family [Using QE and FIT to Develop Capacitive Touch Applications \(R01AN4516\)](https://www.renesas.com/us/en/document/apn/rx-family-using-qe-and-fit-develop-capacitive-touch-applications)
- RL78 Family [RL78 Family Using QE and SIS to Develop Capacitive Touch Applications \(R01AN5512\)](https://www.renesas.com/us/en/document/apn/rl78-family-using-qe-and-sis-develop-capacitive-touch-applications)

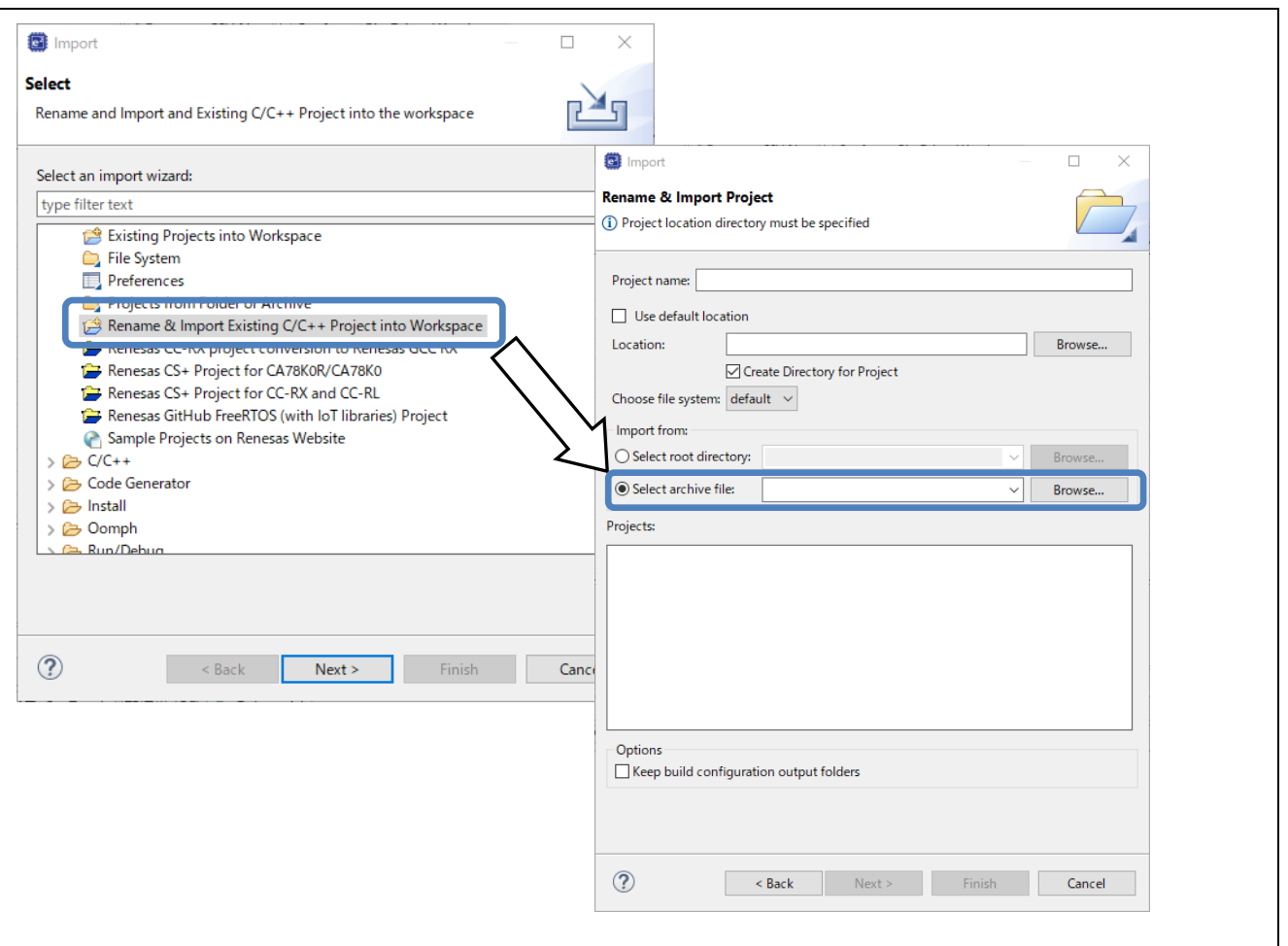

<span id="page-53-1"></span>**Figure 7-1 Importing the Sample Project**

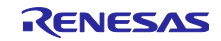

## <span id="page-54-0"></span>**7.2 How to Use the Filter Sample Code**

#### <span id="page-54-1"></span>**7.2.1 Procedure for Integration into an Existing Project**

Use the following procedure to integrate software filters into an existing capacitive touch application.

- 1. Copy the filter\_sample folder into the target project folder. You can delete folders from the filter sample that do not indicate the name of the filter you are using.
- 2. Open "C/C++Project Settings" in the project menu and go to Paths and Symbols under C/C++ General. Add the filter\_sample folder to "Include" and "Source Locations."

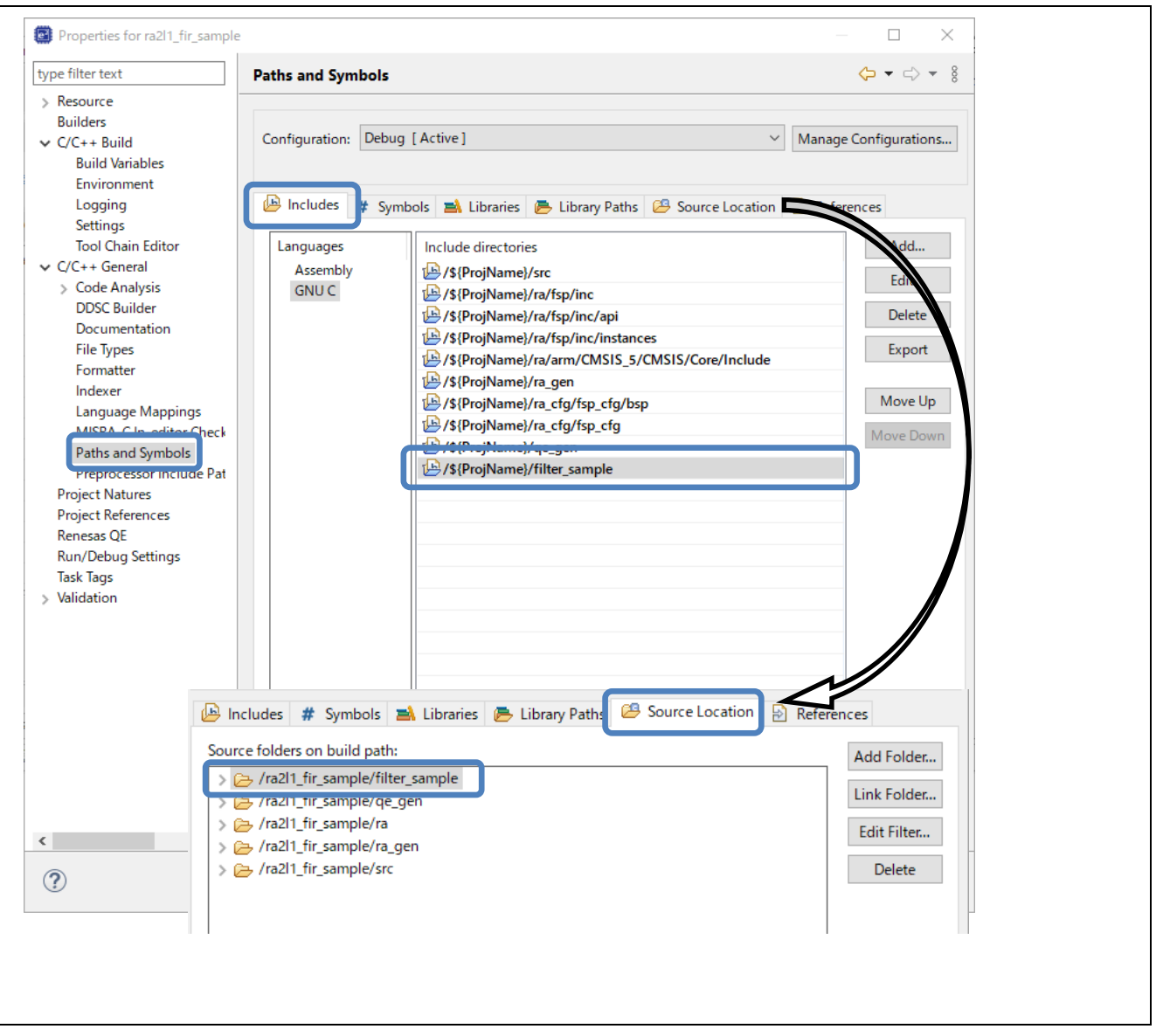

**Figure 7-2 Embedding a Sample Program in an Existing Environment**

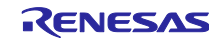

3. Add the filter management data in the XXX config sample1.c (XXX indicates the name of the folder used) that corresponds to the method configuration of the touch interface.

Example: using the FIR filter for three methods

```
fir config sample1.c
fir ctrl t g ctsu fir control;
fir ctrl t g ctsu fir control2;
fir ctrl t g ctsu fir control3;
```
Since the FIR filter is used for three methods, add three separate management data.

4. Change the XXX\_DATA\_SIZE definition in r\_ctsu\_XXX\_sample.h (where XXX is the name of the filter used) to match the amount of touch measurement data in the method configuration of the touch interface that will use the software filter.

The number of touch measurement data for a method is twice the number of TS pins for the selfcapacitance method and twice the number of matrices for the mutual capacitance method. Define XXX\_DATA\_SIZE using the maximum value within the number of touch measurement data for the method using the filter.

Example: using the FIR filter for three methods with TS pin counts of 3/4/5

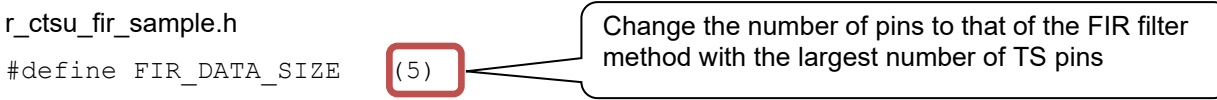

- 5. Add the include specification file that corresponds to the filter to be used in the qe\_touch\_sample.c file (or equivalent file) and add the filter processing implementation code (see Section [7.2.2\)](#page-57-0).
- Note: 1. Note that data reading and data writing back for filter processing occur in the CTSU API, not in the Touch API
	- 2. Note that the description of performing the filtering is required for each method of the touch interface configuration.

**Table 7-2 Include Files to be Added**

| <b>Filter to be Used</b> | <b>Include Specification File</b> |
|--------------------------|-----------------------------------|
| FIR filter               | \fir\r ctsu fir sample.h          |
| <b>IIR</b> filter        | \iir\r ctsu iir sample.h          |
| Single-pole IIR filter   | \spiir\r ctsu spiir sample.h      |
| Median filter            | \median\r ctsu median sample.h    |

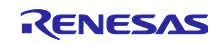

6. Change the num\_moving\_average setting of CTSU driver configuration definition (g\_qe\_ctsu\_ctrl\_XXX for QE for Capacitive Touch generation) in the qe\_touch\_config.c file (or equivalent file) to 1 to disable the default moving averaging. No changes are required when using the default moving averaging with the sample code.

If there are multiple touch interface configuration methods, change the CTSU driver configuration definition for all methods.

• Example definition of touch interface configuration

qe\_touch\_config.c (file generated by QE for Capacitive Touch)

```
const ctsu cfg t g qe ctsu cfg config01 =
{
(省略)
    .num moving average
    .tunning enable = true,
    .p callback = &qe touch callback,
(省略)
};
ctsu instance ctrl t q qe ctsu ctrl config01;
const ctsu instance t g qe ctsu instance config01 =
{
    .p_ctrl = \&q q qe_ctsu_ctrl_config01,
    .p_cfg = \&g_qe_ctsu_cfg\ config01,.p_api = \&g ctsu on ctsu,
};
const ctsu_cfg_t g_qe_ctsu_cfg_config02 =
{
(省略)
    .num moving average = 1,
    .tunning enable = true,.p callback = &qe touch callback,
(省略)
};
ctsu instance ctrl t g qe ctsu ctrl config02;
const ctsu instance t g qe ctsu instance config02 =
{
    .p ctrl = \&g qe ctsu ctrl config02,
    .p cfq = \&q qe ctsu cfg config02,
    .p_api = &q ctsu on ctsu,
};
                                       Change to 1
                                         Change to 1
```
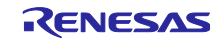

## <span id="page-57-0"></span>**7.2.2 Sample Application Configuration and Operation**

The flowchart for incorporating a filter sample program into the sample code (qe\_touch\_sample.c) outputted by QE for Capacitive Touch is shown below.

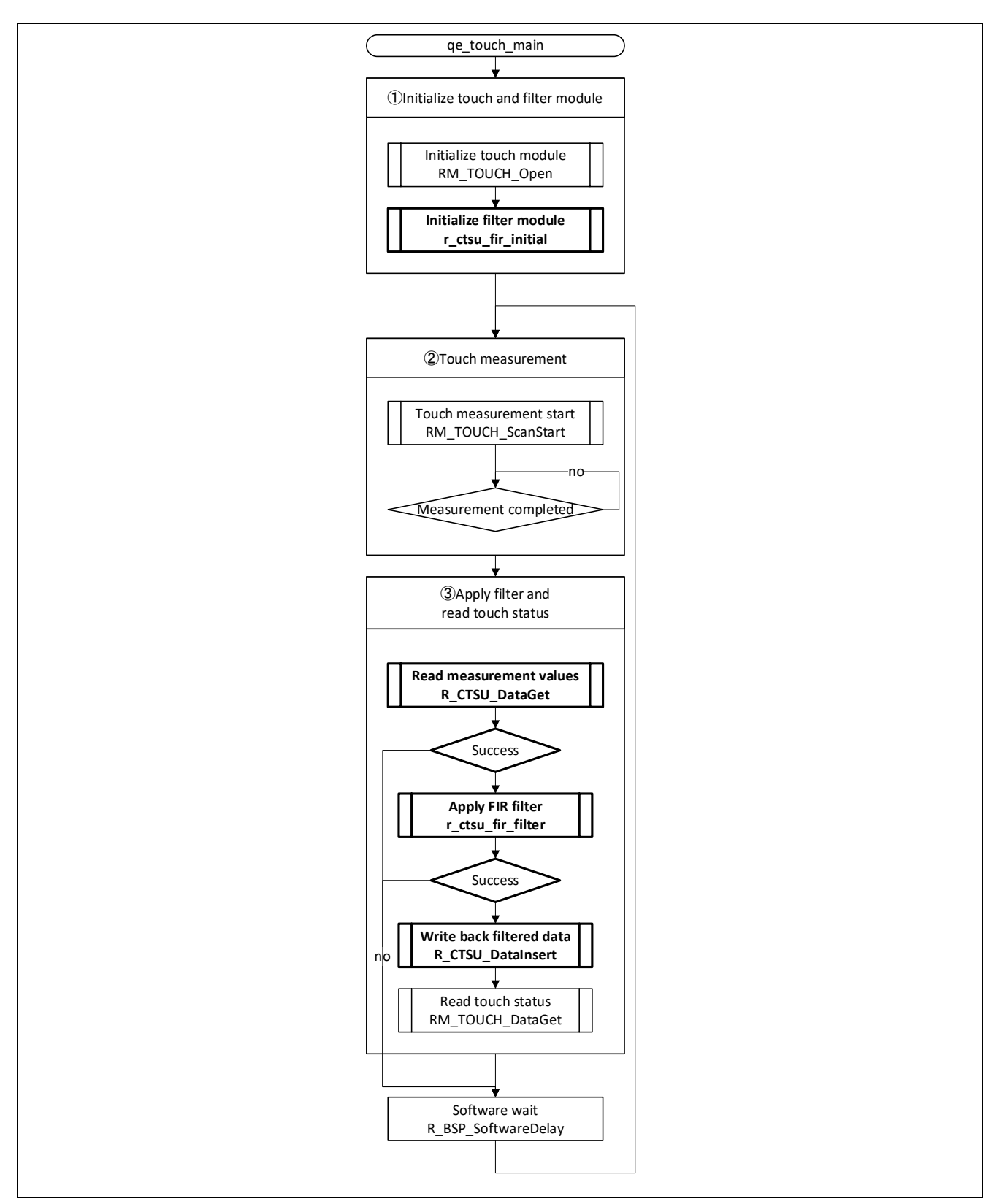

<span id="page-57-1"></span>**Figure 7-3 Sample Application Flowchart**

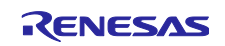

This section describes the numbers indicated in **[Figure](#page-57-1) 7-3**.

① Initialize filter

Check the valid range for the touch interface configuration definition and initialize the filter management data.

```
/* Check filter configuration & Initialize filter control data */
err = r ctsu fir initial(&g ctsu fir control, &g fir cfg);
if (FSP_SUCCESS != err)
{
 while (true) {}
}
```
#### ② Touch measurement

Perform touch measurement and wait for measurement to be completed.

③ Apply filters and get touch input status

Use the CTSU driver API to get the measurement result, write it back to the CTSU driver after applying the filter, and then get the touch input information.

For details on the CTSU driver API, refer to v4.3.0 or later of Renesas Flexible Software Package (FSP) User's Manual (R11UM0155).

```
/* FIR moving average filter sample */
 err = R_CTSU_DataGet(g_qe_ctsu_instance_config01.p_ctrl, filter_buffer);
 if(err == FSP_SUCCESS)
 {
  err=r_ctsu_fir_filter(&g_ctsu_fir_control, &g_fir_cfg, filter_buffer);
  if(err == FSP_SUCCESS)
   {
      R CTSU DataInsert(g qe ctsu instance config01.p ctrl, filter buffer);
      err = RM_TOUCH_DataGet(g_qe_touch_instance_config01.p_ctrl,
&button_status, NULL, NULL);
      if (FSP_SUCCESS == err)
      {
         /* TODO: Add your own code here. */
      }
  }
 }
```
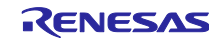

#### <span id="page-59-0"></span>**7.2.3 How to Adjust Filter Characteristics**

#### <span id="page-59-1"></span>**7.2.3.1 Fixed Point Decimal Definition**

The coefficients of the FIR/IIR/single-pole IIR filters are defined in the form of int16\_t fixed point decimals.

The number of decimal places in the fixed point definition differs depending on the filter type.

Calculate the fixed point definition as "decimal value x 2 number of fixed-point digits .

**[Table](#page-59-3) 7-3** shows examples of fixed point definitions.

#### <span id="page-59-3"></span>**Table 7-3 Fixed Point Definition Examples**

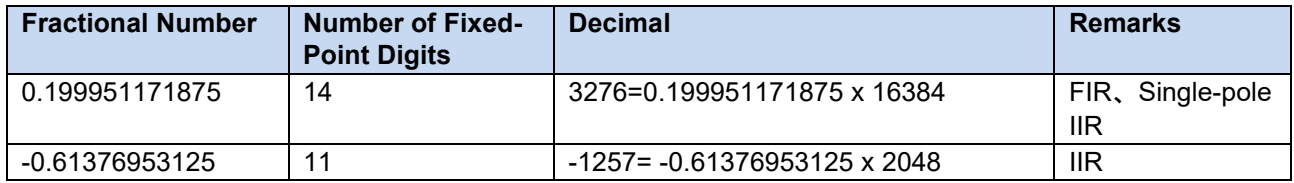

#### <span id="page-59-2"></span>**7.2.3.2 FIR Filters**

};

Adjust the filter characteristics by changing the coefficient definition of the FIR filters.

Up to nine coefficients can be defined using a signed 16-bit fixed point with 14 fixed-point digits. They are treated as coefficients h(0) through h(8), in that order, as shown in **[Figure](#page-11-1) 3-2**.

The number of taps indicates the number of defined coefficient values.

```
const intl6 t g fir coefficient[] =
{
 3276, /* h0 : 0.199951171875 */
 3276, /* h1 : 0.199951171875 */
 3276, /* h2 : 0.199951171875 */
 3276, /* h3 : 0.199951171875 */
 3276, /* h4 : 0.199951171875 */
};
const fir_config_t g_fir_cfg = 
{
 \text{taps} = 5,
  .p_coerricient = g_fir_coefficient,
                                                Specify up to nine coefficient 
                                                values using fixed decimal values 
                                                with 14 fixed-point digits.
                    Specify the number of coefficient values
```
R30AN0427EJ0400 Rev.4.00 Page 60 of 64 Jun.30.24

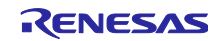

## <span id="page-60-0"></span>**7.2.3.3 IIR Filters**

Adjust the filter characteristics by changing the coefficient definition of the IIR filters.

Five coefficients can be defined using a signed 16-bit fixed point with 11 fixed-point digits. They are treated as coefficients b(0), b(1), b(2), a(1), and a(2), in that order, as shown in **[Figure](#page-20-0) 4-2**.

After setting the coefficient, set a provisional value for the stabilization wait time and confirm the measurement value at the reset start.

If the stabilization wait time is insufficient, the reference value for touch measurement will be low, preventing touch detection from performing correctly. Adjust the stabilization wait time to ensure that touch measurement is performed correctly. Specify coefficient values in the order of coefficient b then coefficient a using fixed decimal values with 11 fixed-point digits.

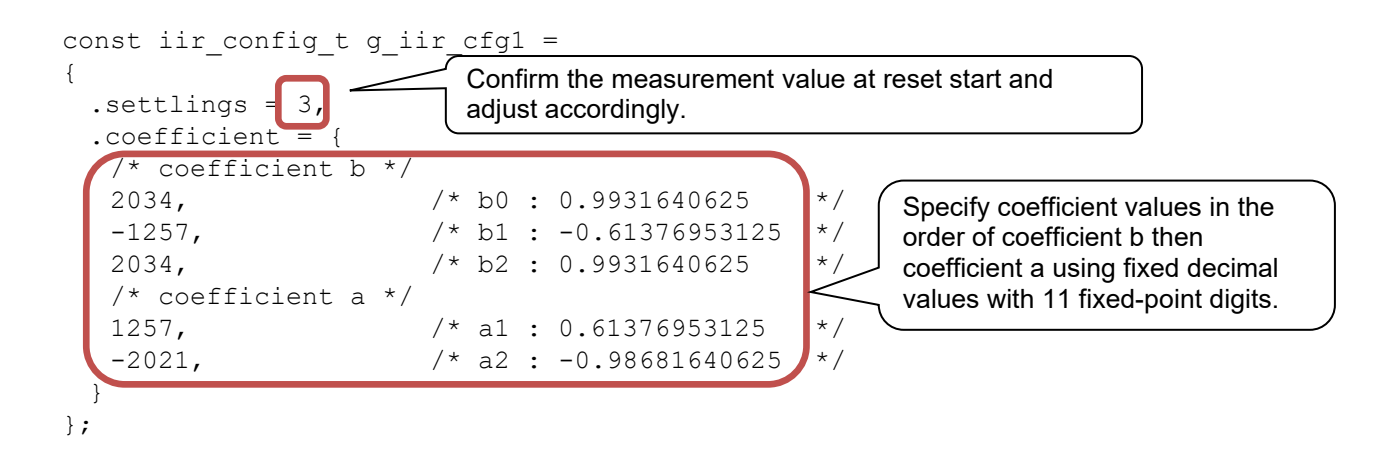

## <span id="page-60-1"></span>**7.2.3.4 Cascaded IIR Filter Configuration**

Create a third-order or higher IIR filter by cascading the IIR filters.

Execute IIR filter processing at least twice consecutively from the application.

Each successive filter processing requires separate management data and a separate configuration definition.

```
err = R CTSU DataGet(g qe ctsu instance config02.p ctrl, filter buffer);
 if(err == FSP_SUCCESS)
 {
   err1=r_ctsu_iir_filter(&g_ctsu_iir_control1, &g_iir_cfg1, filter_buffer)<mark>;</mark>
   err2=r_ctsu_iir_filter(&g_ctsu_iir_control2, &g_iir_cfg2, filter_buffer);
               \blacksquare FRD CHOCFOOL
   {
       R_CTSU_DataInsert(g] Successive filter processes are implemented with \left| \text{ffer}\right. )
       err = RM_TOUCH_Data\mathfrak q separate management data and configuration
&button status, NULL, NUL1 definitions.
      if (FSP SUCCESS == er)
       {
          /* TODO: Add your own code here. */
      }
   }
 }
```
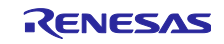

## <span id="page-61-0"></span>**7.2.3.5 Single-pole IIR Filter**

Adjust the filter characteristics by changing the coefficient definition of the single-pole IIR filters.

Two coefficients can be defined using a signed 16-bit fixed point with 14 fixed-point digits. They are treated as coefficients a and b, in that order, as shown in **[Figure](#page-30-1) 5-2**.

After setting the coefficient, set a provisional value for the stabilization wait time and confirm the measurement value at the reset start.

If the stabilization wait time is insufficient, the reference value for touch measurement will be low, preventing touch detection from performing correctly. Adjust the stabilization wait time to ensure that touch measurement is performed correctly.

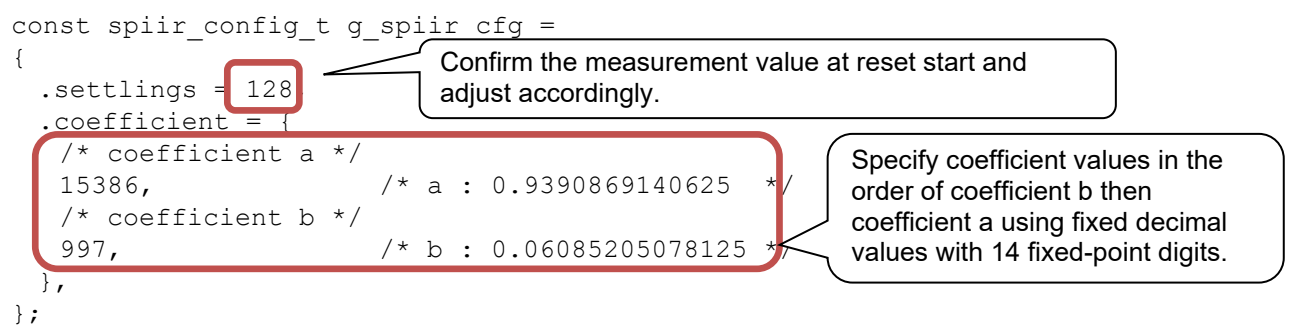

## <span id="page-61-1"></span>**7.2.3.6 Median Filters**

Change the sampling rate of the median filter to adjust the width of noise that can be removed.

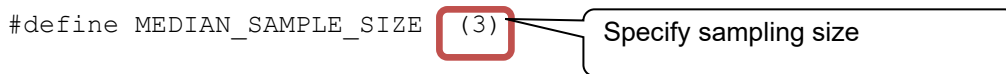

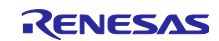

## <span id="page-62-0"></span>**8. Supporting Documentation**

- [Capacitive Sensor MCU Capacitive Touch Noise Immunity Guide \(R30AN0426\)](https://www.renesas.com/node/25428131)
- [Renesas RA Family RA2L1 Group Capacitive Touch Evaluation System Quick Start Guide \(Q12QS0040\)](https://www.renesas.com/node/1403601)
- [RA Family Using QE and FSP to Develop Capacitive Touch Applications \(R01AN4934\)](https://www.renesas.com/node/1289806)
- [Using QE and FIT to Develop Capacitive Touch Applications \(R01AN4516\)](https://www.renesas.com/us/en/document/apn/rx-family-using-qe-and-fit-develop-capacitive-touch-applications)
- [RL78 Family Using QE and SIS to Develop Capacitive Touch Applications \(R01AN4516\)](https://www.renesas.com/us/en/document/apn/rl78-family-using-qe-and-sis-develop-capacitive-touch-applications)

Renesas Website and Support Desk Renesas Electronics Website

<https://www.renesas.com/>

Capacitive Touch Sensor Unit (CTSU) related links

<https://www.renesas.com/rssk-touch-ra2l1> <https://www.renesas.com/qe-capacitive-touch>

Renesas Support Desk

<https://www.renesas.com/support>

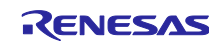

# <span id="page-63-0"></span>**Revision History**

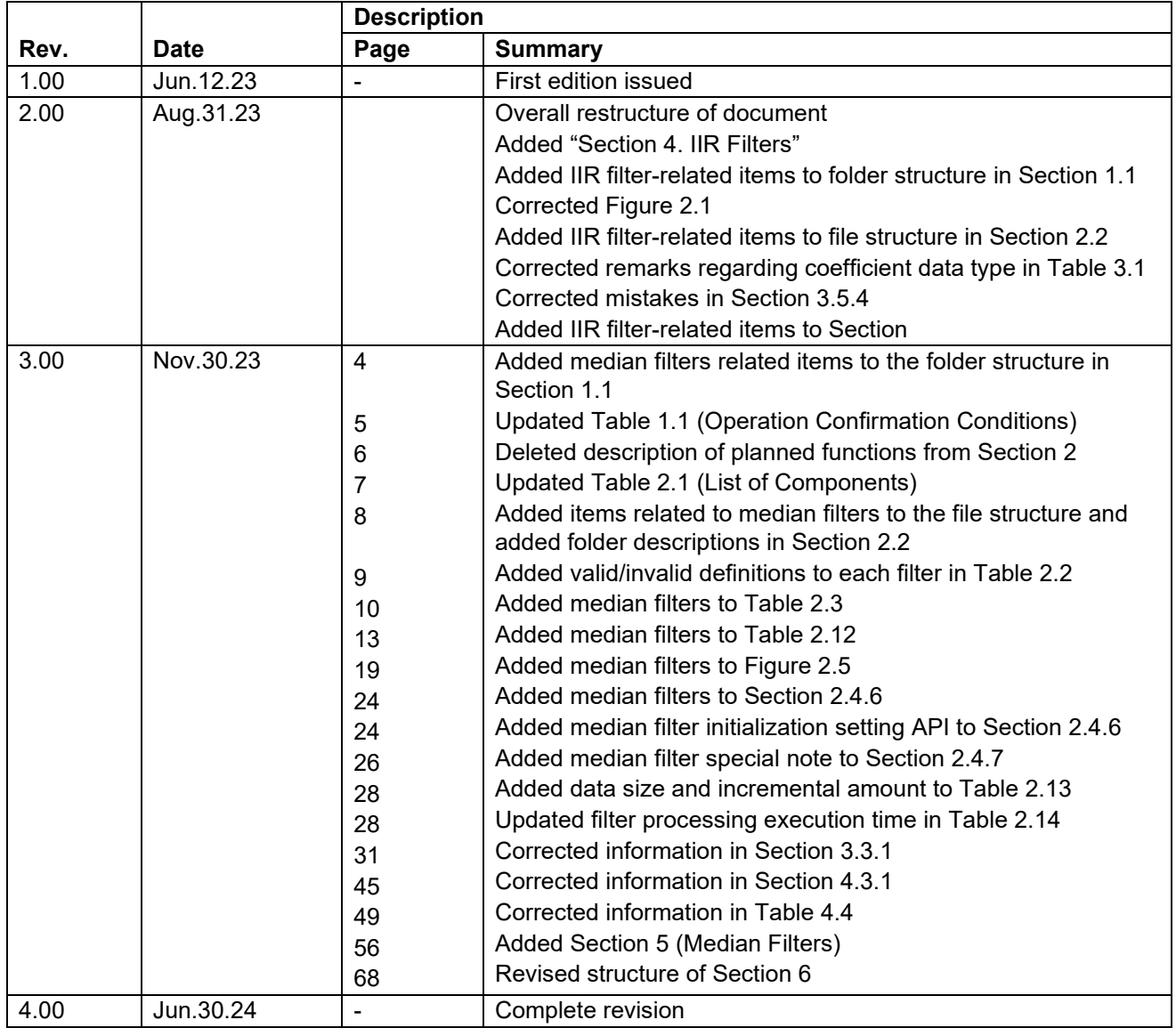

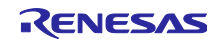

### **General Precautions in the Handling of Microprocessing Unit and Microcontroller Unit Products**

The following usage notes are applicable to all Microprocessing unit and Microcontroller unit products from Renesas. For detailed usage notes on the products covered by this document, refer to the relevant sections of the document as well as any technical updates that have been issued for the products.

1. Precaution against Electrostatic Discharge (ESD)

A strong electrical field, when exposed to a CMOS device, can cause destruction of the gate oxide and ultimately degrade the device operation. Steps must be taken to stop the generation of static electricity as much as possible, and quickly dissipate it when it occurs. Environmental control must be adequate. When it is dry, a humidifier should be used. This is recommended to avoid using insulators that can easily build up static electricity. Semiconductor devices must be stored and transported in an anti-static container, static shielding bag or conductive material. All test and measurement tools including work benches and floors must be grounded. The operator must also be grounded using a wrist strap. Semiconductor devices must not be touched with bare hands. Similar precautions must be taken for printed circuit boards with mounted semiconductor devices.

#### 2. Processing at power-on

The state of the product is undefined at the time when power is supplied. The states of internal circuits in the LSI are indeterminate and the states of register settings and pins are undefined at the time when power is supplied. In a finished product where the reset signal is applied to the external reset pin, the states of pins are not guaranteed from the time when power is supplied until the reset process is completed. In a similar way, the states of pins in a product that is reset by an on-chip power-on reset function are not guaranteed from the time when power is supplied until the power reaches the level at which resetting is specified.

3. Input of signal during power-off state

Do not input signals or an I/O pull-up power supply while the device is powered off. The current injection that results from input of such a signal or I/O pull-up power supply may cause malfunction and the abnormal current that passes in the device at this time may cause degradation of internal elements. Follow the guideline for input signal during power-off state as described in your product documentation.

4. Handling of unused pins

Handle unused pins in accordance with the directions given under handling of unused pins in the manual. The input pins of CMOS products are generally in the high-impedance state. In operation with an unused pin in the open-circuit state, extra electromagnetic noise is induced in the vicinity of the LSI, an associated shoot-through current flows internally, and malfunctions occur due to the false recognition of the pin state as an input signal become possible.

5. Clock signals

After applying a reset, only release the reset line after the operating clock signal becomes stable. When switching the clock signal during program execution, wait until the target clock signal is stabilized. When the clock signal is generated with an external resonator or from an external oscillator during a reset, ensure that the reset line is only released after full stabilization of the clock signal. Additionally, when switching to a clock signal produced with an external resonator or by an external oscillator while program execution is in progress, wait until the target clock signal is stable. 6. Voltage application waveform at input pin

Waveform distortion due to input noise or a reflected wave may cause malfunction. If the input of the CMOS device stays in the area between  $V_{\parallel}$ (Max.) and V<sub>IH</sub> (Min.) due to noise, for example, the device may malfunction. Take care to prevent chattering noise from entering the device when the input level is fixed, and also in the transition period when the input level passes through the area between  $V_{II}$  (Max.) and  $V_{II}$  (Min.).

7. Prohibition of access to reserved addresses

Access to reserved addresses is prohibited. The reserved addresses are provided for possible future expansion of functions. Do not access these addresses as the correct operation of the LSI is not guaranteed.

8. Differences between products

Before changing from one product to another, for example to a product with a different part number, confirm that the change will not lead to problems. The characteristics of a microprocessing unit or microcontroller unit products in the same group but having a different part number might differ in terms of internal memory capacity, layout pattern, and other factors, which can affect the ranges of electrical characteristics, such as characteristic values, operating margins, immunity to noise, and amount of radiated noise. When changing to a product with a different part number, implement a systemevaluation test for the given product.

## **Notice**

- 1. Descriptions of circuits, software and other related information in this document are provided only to illustrate the operation of semiconductor products and application examples. You are fully responsible for the incorporation or any other use of the circuits, software, and information in the design of your product or system. Renesas Electronics disclaims any and all liability for any losses and damages incurred by you or third parties arising from the use of these circuits, software, or information.
- 2. Renesas Electronics hereby expressly disclaims any warranties against and liability for infringement or any other claims involving patents, copyrights, or other intellectual property rights of third parties, by or arising from the use of Renesas Electronics products or technical information described in this document, including but not limited to, the product data, drawings, charts, programs, algorithms, and application examples.
- 3. No license, express, implied or otherwise, is granted hereby under any patents, copyrights or other intellectual property rights of Renesas Electronics or others.
- 4. You shall be responsible for determining what licenses are required from any third parties, and obtaining such licenses for the lawful import, export, manufacture, sales, utilization, distribution or other disposal of any products incorporating Renesas Electronics products, if required.
- 5. You shall not alter, modify, copy, or reverse engineer any Renesas Electronics product, whether in whole or in part. Renesas Electronics disclaims any and all liability for any losses or damages incurred by you or third parties arising from such alteration, modification, copying or reverse engineering.
- 6. Renesas Electronics products are classified according to the following two quality grades: "Standard" and "High Quality". The intended applications for each Renesas Electronics product depends on the product's quality grade, as indicated below.
	- "Standard": Computers; office equipment; communications equipment; test and measurement equipment; audio and visual equipment; home electronic appliances; machine tools; personal electronic equipment; industrial robots; etc.

"High Quality": Transportation equipment (automobiles, trains, ships, etc.); traffic control (traffic lights); large-scale communication equipment; key financial terminal systems; safety control equipment; etc.

Unless expressly designated as a high reliability product or a product for harsh environments in a Renesas Electronics data sheet or other Renesas Electronics document, Renesas Electronics products are not intended or authorized for use in products or systems that may pose a direct threat to human life or bodily injury (artificial life support devices or systems; surgical implantations; etc.), or may cause serious property damage (space system; undersea repeaters; nuclear power control systems; aircraft control systems; key plant systems; military equipment; etc.). Renesas Electronics disclaims any and all liability for any damages or losses incurred by you or any third parties arising from the use of any Renesas Electronics product that is inconsistent with any Renesas Electronics data sheet, user's manual or other Renesas Electronics document.

- 7. No semiconductor product is absolutely secure. Notwithstanding any security measures or features that may be implemented in Renesas Electronics hardware or software products, Renesas Electronics shall have absolutely no liability arising out of any vulnerability or security breach, including but not limited to any unauthorized access to or use of a Renesas Electronics product or a system that uses a Renesas Electronics product. RENESAS ELECTRONICS DOES NOT WARRANT OR GUARANTEE THAT RENESAS ELECTRONICS PRODUCTS, OR ANY SYSTEMS CREATED USING RENESAS ELECTRONICS PRODUCTS WILL BE INVULNERABLE OR FREE FROM CORRUPTION, ATTACK, VIRUSES, INTERFERENCE, HACKING, DATA LOSS OR THEFT, OR OTHER SECURITY INTRUSION ("Vulnerability Issues"). RENESAS ELECTRONICS DISCLAIMS ANY AND ALL RESPONSIBILITY OR LIABILITY ARISING FROM OR RELATED TO ANY VULNERABILITY ISSUES. FURTHERMORE, TO THE EXTENT PERMITTED BY APPLICABLE LAW, RENESAS ELECTRONICS DISCLAIMS ANY AND ALL WARRANTIES, EXPRESS OR IMPLIED, WITH RESPECT TO THIS DOCUMENT AND ANY RELATED OR ACCOMPANYING SOFTWARE OR HARDWARE, INCLUDING BUT NOT LIMITED TO THE IMPLIED WARRANTIES OF MERCHANTABILITY, OR FITNESS FOR A PARTICULAR PURPOSE.
- 8. When using Renesas Electronics products, refer to the latest product information (data sheets, user's manuals, application notes, "General Notes for Handling and Using Semiconductor Devices" in the reliability handbook, etc.), and ensure that usage conditions are within the ranges specified by Renesas Electronics with respect to maximum ratings, operating power supply voltage range, heat dissipation characteristics, installation, etc. Renesas Electronics disclaims any and all liability for any malfunctions, failure or accident arising out of the use of Renesas Electronics products outside of such specified ranges.
- 9. Although Renesas Electronics endeavors to improve the quality and reliability of Renesas Electronics products, semiconductor products have specific characteristics, such as the occurrence of failure at a certain rate and malfunctions under certain use conditions. Unless designated as a high reliability product or a product for harsh environments in a Renesas Electronics data sheet or other Renesas Electronics document, Renesas Electronics products are not subject to radiation resistance design. You are responsible for implementing safety measures to guard against the possibility of bodily injury, injury or damage caused by fire, and/or danger to the public in the event of a failure or malfunction of Renesas Electronics products, such as safety design for hardware and software, including but not limited to redundancy, fire control and malfunction prevention, appropriate treatment for aging degradation or any other appropriate measures. Because the evaluation of microcomputer software alone is very difficult and impractical, you are responsible for evaluating the safety of the final products or systems manufactured by you.
- 10. Please contact a Renesas Electronics sales office for details as to environmental matters such as the environmental compatibility of each Renesas Electronics product. You are responsible for carefully and sufficiently investigating applicable laws and regulations that regulate the inclusion or use of controlled substances, including without limitation, the EU RoHS Directive, and using Renesas Electronics products in compliance with all these applicable laws and regulations. Renesas Electronics disclaims any and all liability for damages or losses occurring as a result of your noncompliance with applicable laws and regulations.
- 11. Renesas Electronics products and technologies shall not be used for or incorporated into any products or systems whose manufacture, use, or sale is prohibited under any applicable domestic or foreign laws or regulations. You shall comply with any applicable export control laws and regulations promulgated and administered by the governments of any countries asserting jurisdiction over the parties or transactions.
- 12. It is the responsibility of the buyer or distributor of Renesas Electronics products, or any other party who distributes, disposes of, or otherwise sells or transfers the product to a third party, to notify such third party in advance of the contents and conditions set forth in this document.
- 13. This document shall not be reprinted, reproduced or duplicated in any form, in whole or in part, without prior written consent of Renesas Electronics. 14. Please contact a Renesas Electronics sales office if you have any questions regarding the information contained in this document or Renesas
- Electronics products. (Note1) "Renesas Electronics" as used in this document means Renesas Electronics Corporation and also includes its directly or indirectly controlled
- subsidiaries.
- (Note2) "Renesas Electronics product(s)" means any product developed or manufactured by or for Renesas Electronics.

(Rev.5.0-1 October 2020)

## **Corporate Headquarters Contact information**

TOYOSU FORESIA, 3-2-24 Toyosu, Koto-ku, Tokyo 135-0061, Japan [www.renesas.com](https://www.renesas.com/)

## **Trademarks**

Renesas and the Renesas logo are trademarks of Renesas Electronics Corporation. All trademarks and registered trademarks are the property of their respective owners.

For further information on a product, technology, the most up-to-date version of a document, or your nearest sales office, please visit: www.renesas.com/contact/

#### © 2024 Renesas Electronics Corporation. All rights reserved.